# **容量市場システムマニュアル**

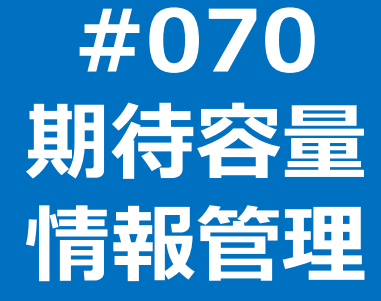

**電力広域的運営推進機関**

### **目次**

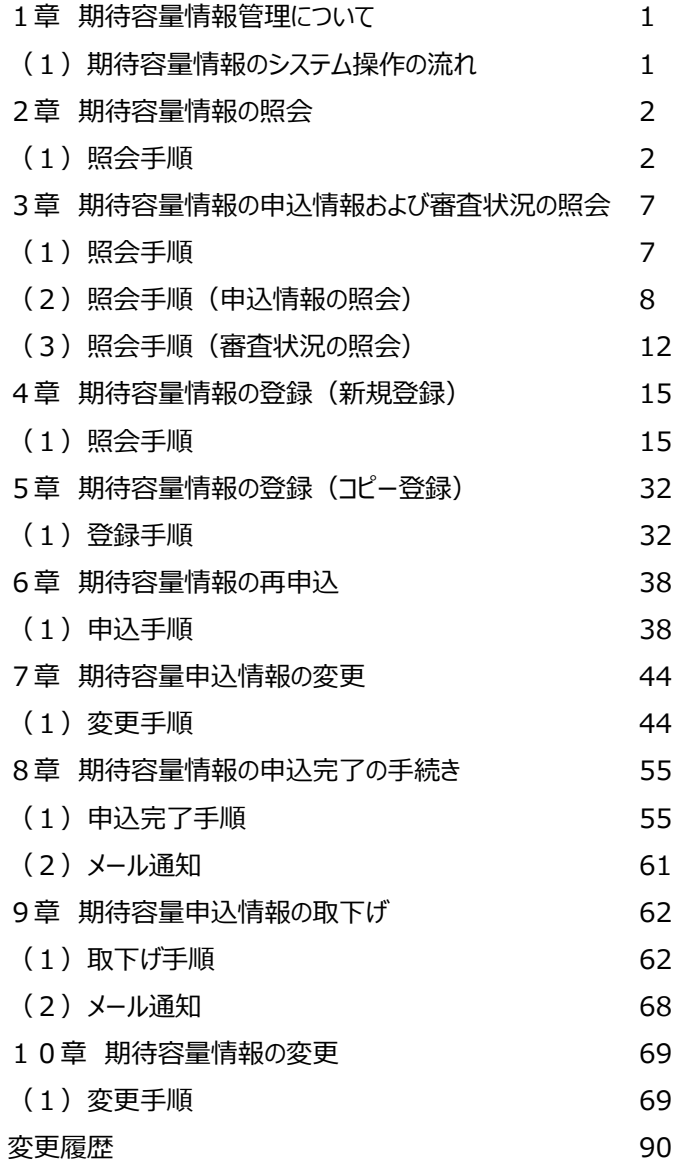

# **1章 期待容量情報管理について**

### **(1)期待容量情報のシステム操作の流れ**

期待容量情報のシステム操作は以下のとおりです。実施する操作に該当するページを参照してください。

なお、参加登録の期間までは、期待容量の登録・変更が可能です。

メインオークションの契約締結結果が公表された後からは、

〇期待容量が登録されていない場合は、期待容量の登録が可能です。

〇期待容量が登録されている場合は、変更後期待容量の登録・変更が可能です。

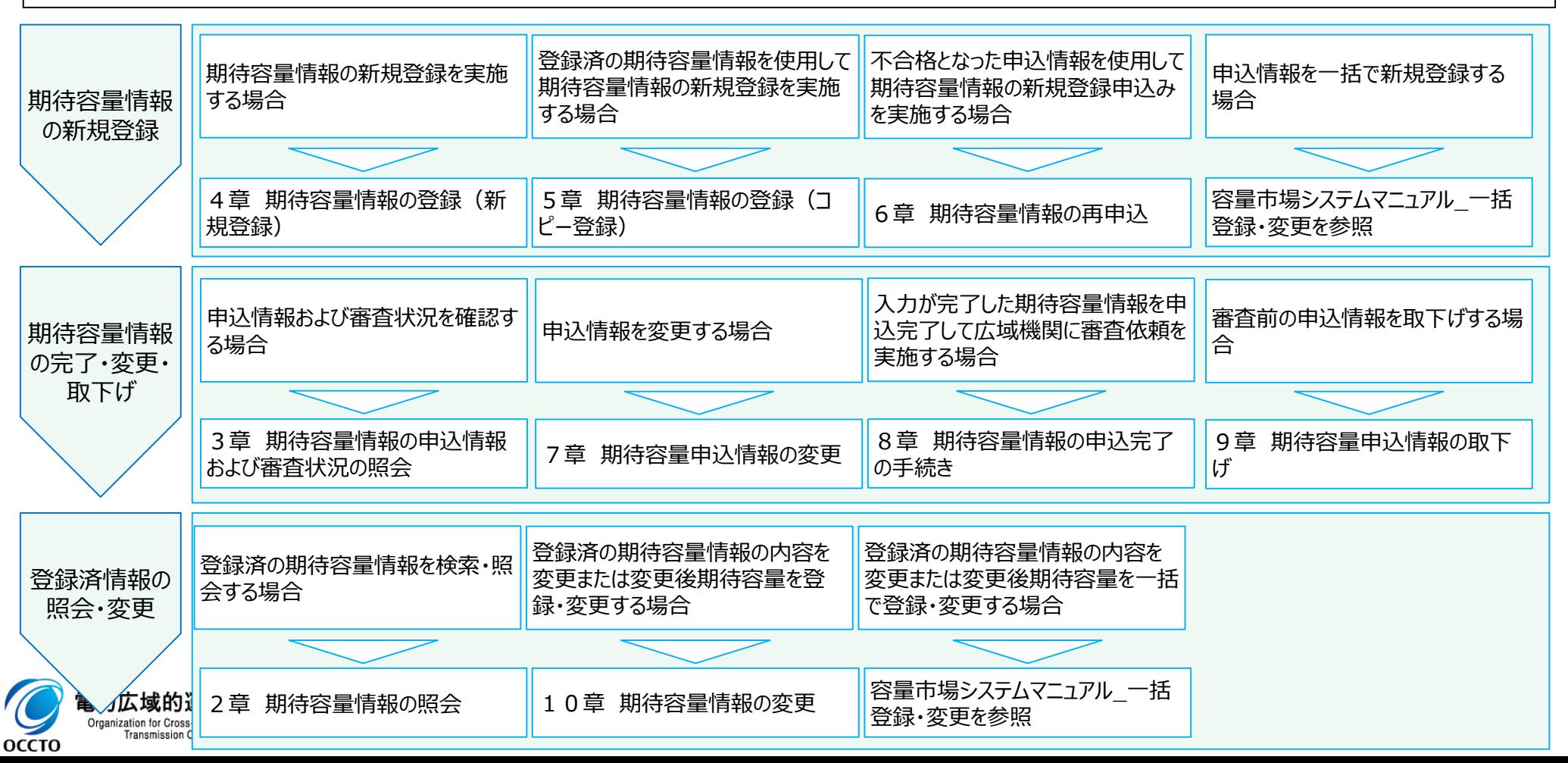

### **(1)照会手順**

期待容量情報の照会を行います。

#### **①[参加登録]のリンク画面の[期待容量情報管理]をクリック、 または、画面左上部のメニューから、[期待容量情報管理]をクリックしてください。**

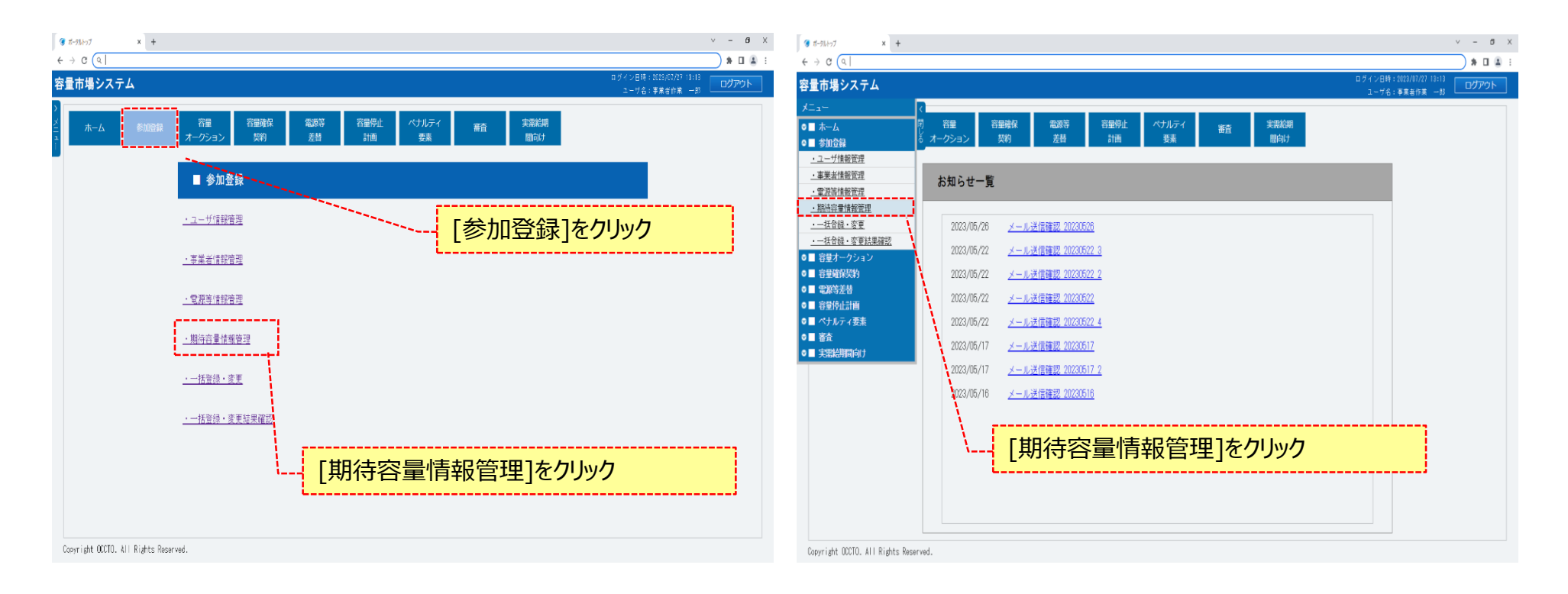

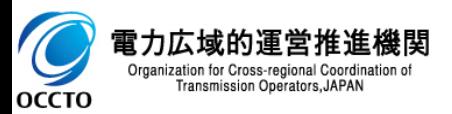

Organization for Cross-regional Coordination of<br>Transmission Operators, JAPAN

OCCTO

#### **(1)照会手順**

**②期待容量情報一覧画面が表示されます。 対象の期待容量情報の検索条件を入力してください。 なお、入力方法等の詳細は、「容量市場システムマニュアル\_期待容量情報管理\_別冊」を確認してください。 検索条件を入力後、[検索]をクリックしてください。**

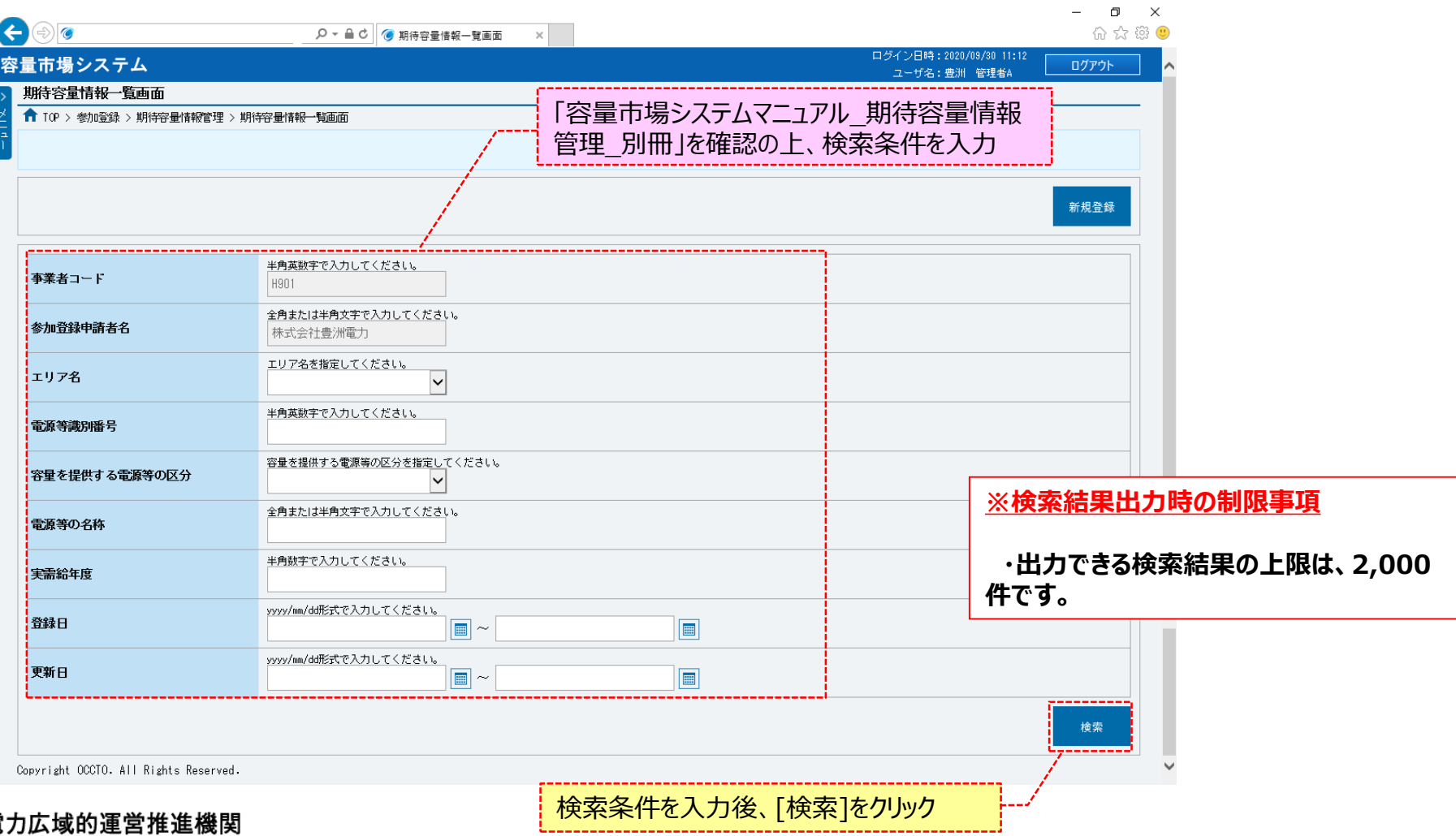

### **(1)照会手順**

**③期待容量情報一覧画面の下部に検索結果が表示されます。 期待容量情報の詳細を確認する場合、対象の期待容量情報の[期待容量番号]をクリックしてください。 検索結果をCSV出力する場合、[CSV出力]をクリックしてください。**

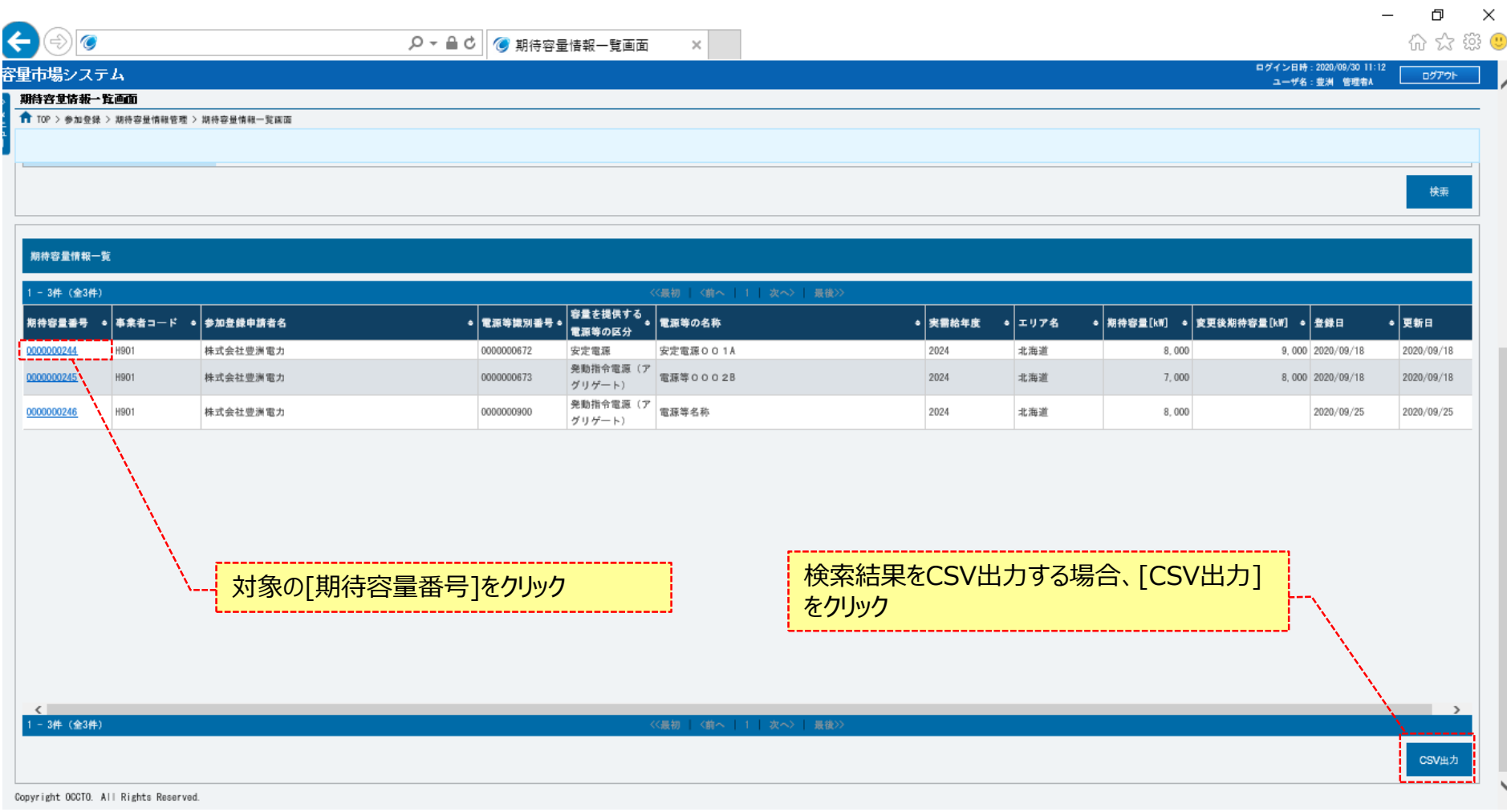

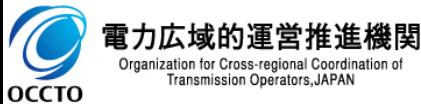

#### **(1)照会手順**

**④期待容量情報一覧画面にて、確認対象の期待容量情報の[期待容量番号]をクリックした場合、期待容量情報詳細画面が表示されます。 提出書類を確認する場合、対象のファイル名をクリックし、ダウンロードしてください。**

**対象の期待容量情報に紐づく容量を提供する電源等の区分が「発動指令電源(アグリゲート)」以外の場合、期待容量等算定諸元一覧ファイルが 表示されます。期待容量等算定諸元一覧を確認する場合、対象の[期待容量等算定諸元一覧ファイル名]をクリックし、ダウンロードしてください。**

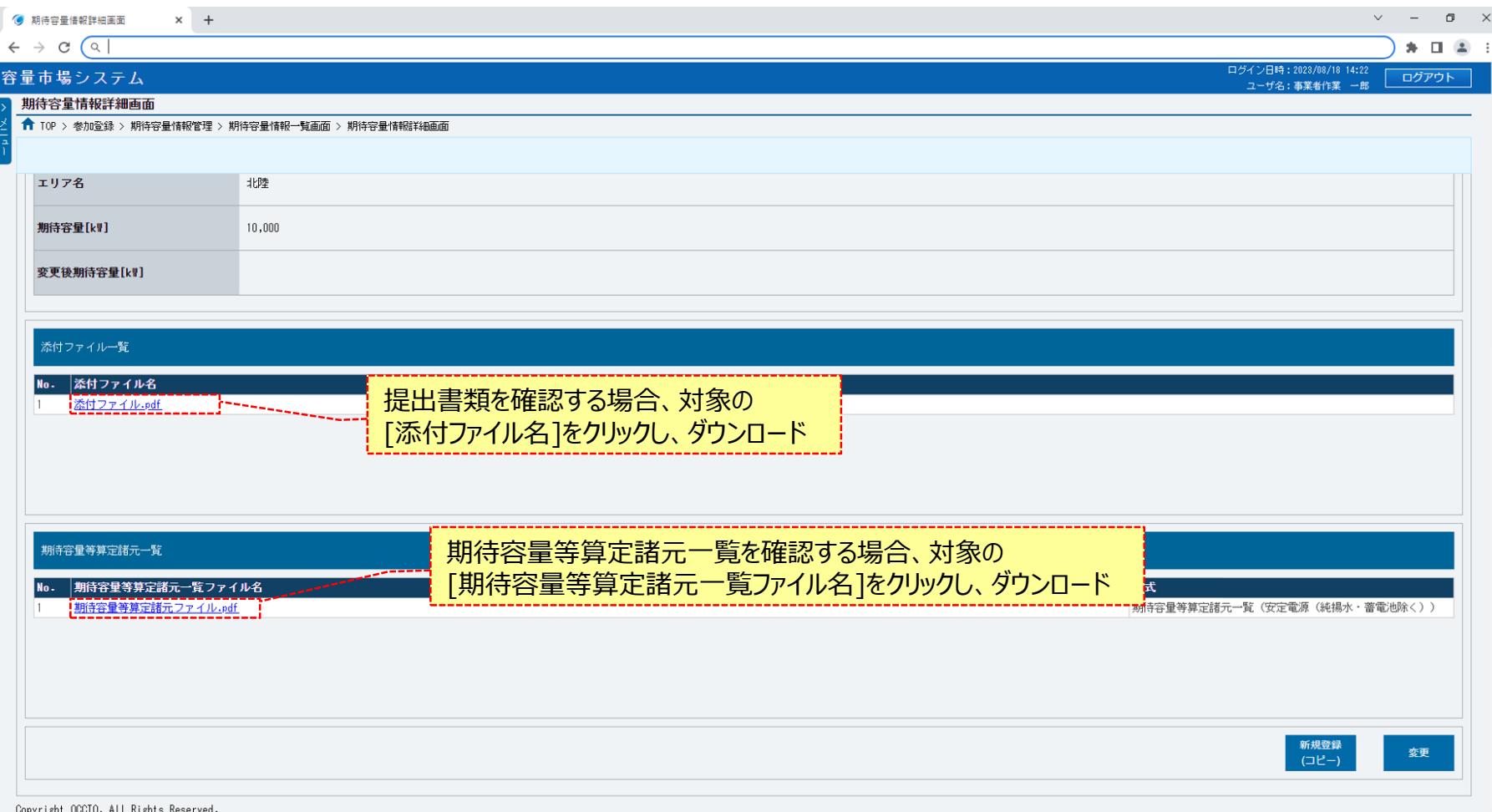

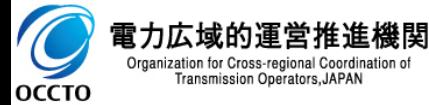

### **(1)照会手順**

**⑤対象の期待容量情報に紐づく容量を提供する電源等の区分が「発動指令電源(アグリゲート)」の場合、**

**発動実績算定諸元一覧ファイルが表示されます。**

**発動実績算定諸元一覧を確認する場合、対象の[発動実績算定諸元一覧ファイル名]をクリックし、ダウンロードしてください。**

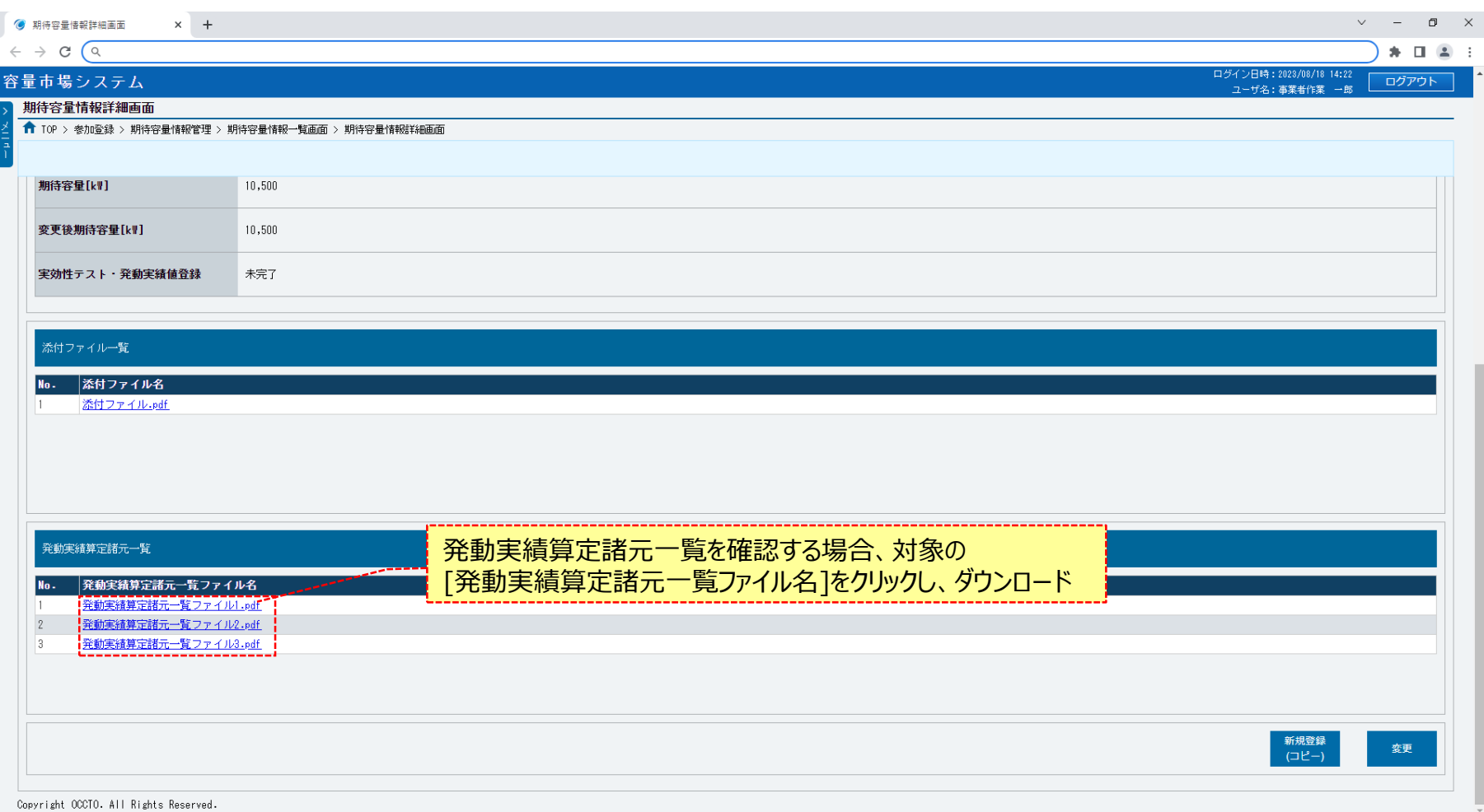

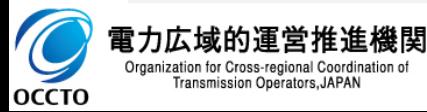

6

**期待容量情報の照会は以上です。**

### **(1)照会手順**

期待容量情報の申込情報の照会や審査状況の照会を行う際の操作です。

#### **①[審査]のリンク画面の[期待容量情報審査管理]をクリック、 または、画面左上部のメニューから、[期待容量情報審査管理]をクリックしてください。**

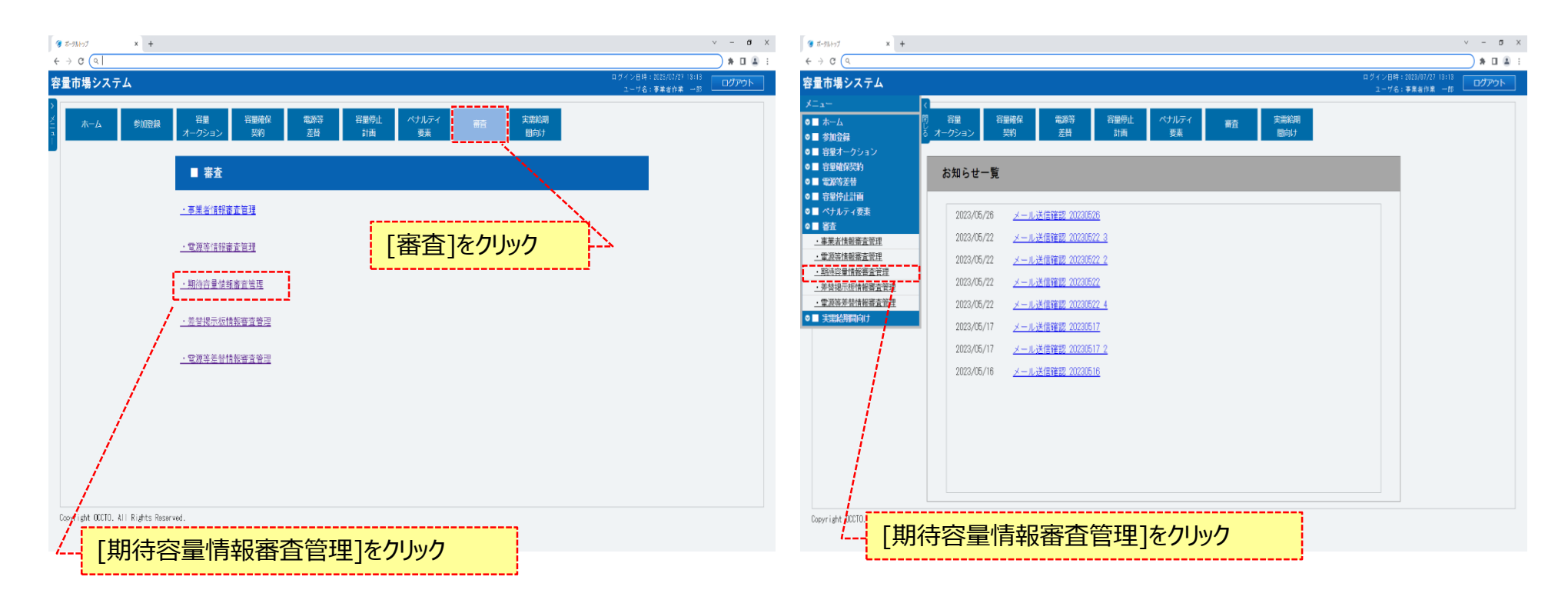

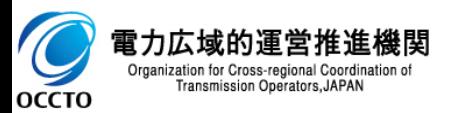

### **(2)照会手順(申込情報の照会)**

**OCCTO** 

#### **①期待容量情報審査画面が表示されます。 対象の期待容量申込情報の検索条件を入力してください。 なお、入力方法等の詳細は、 「容量市場システムマニュアル\_期待容量情報管理\_別冊」を確認してください。 検索条件を入力後、[検索]をクリックしてください。**

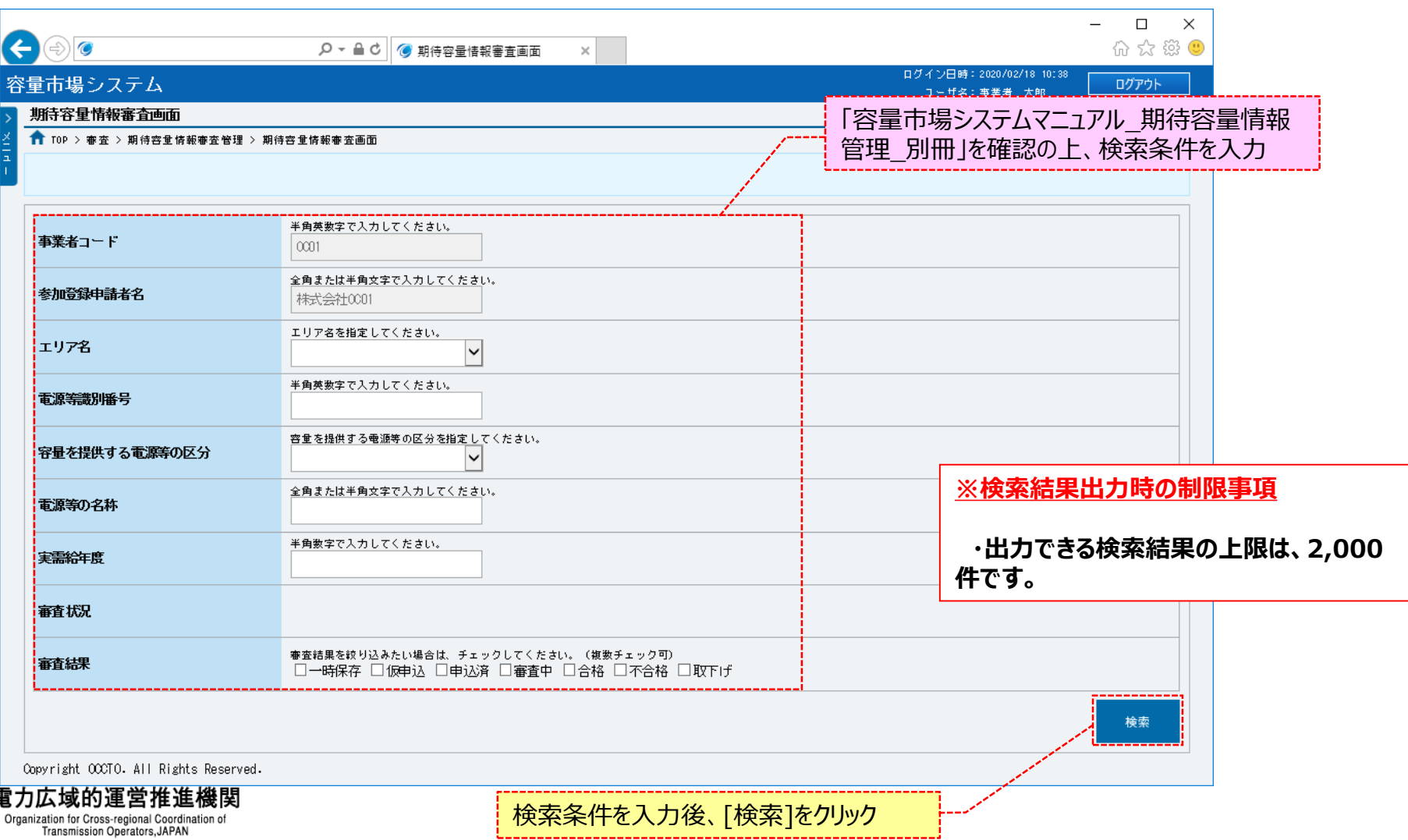

### **(2)照会手順(申込情報の照会)**

**②期待容量情報審査画面の下部に検索結果が表示されます。 確認する対象の期待容量申込情報の[申込ID]をクリックしてください。 検索結果をCSV出力する場合、 [CSV出力]をクリックしてください。**

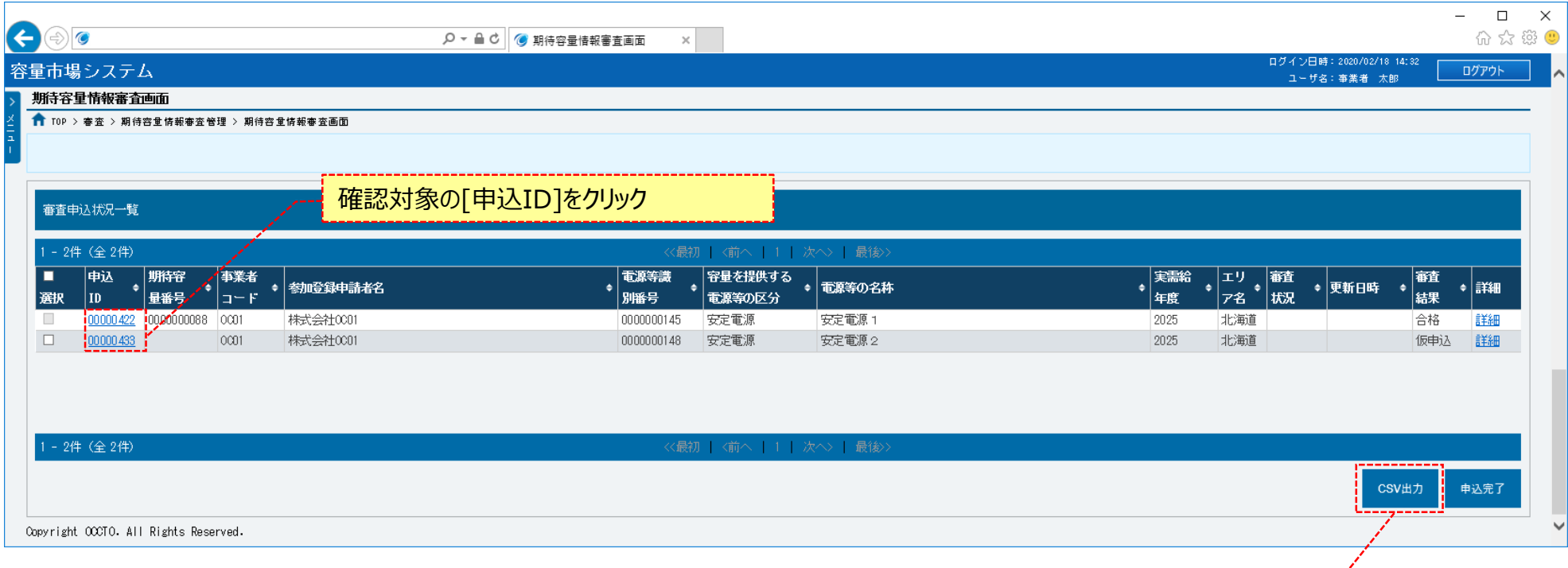

検索結果をCSV出力する場合、[CSV出力] をクリック

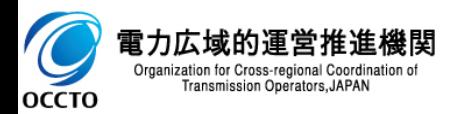

### **(2)照会手順(申込情報の照会)**

**③期待容量情報審査画面にて、確認対象の期待容量申込情報の[申込ID]をクリックした場合、期待容量申込情報画面が表示されます。 提出書類を確認する場合、対象の[添付ファイル名]をクリックし、提出書類をダウンロードしてください。 対象の期待容量情報に紐づく容量を提供する電源等の区分が「発動指令電源(アグリゲート)」以外の場合、 期待容量等算定諸元一覧ファイルが表示されます。 期待容量等算定諸元一覧を確認する場合、対象の[期待容量等算定諸元一覧ファイル名]をクリックし、ダウンロードしてください。**

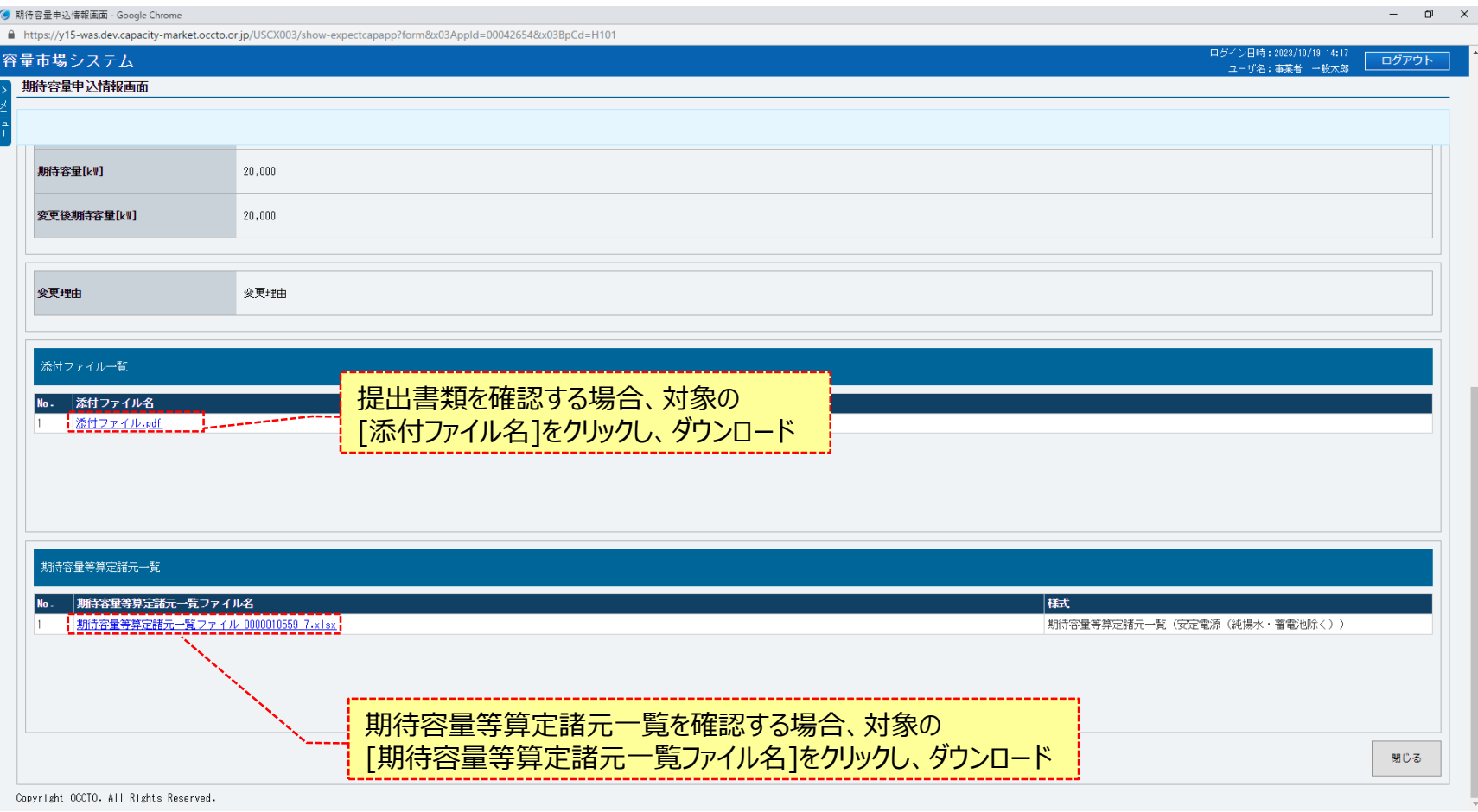

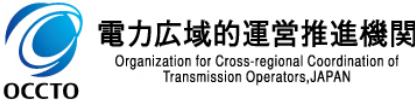

### **(2)照会手順(申込情報の照会)**

**④対象の期待容量情報に紐づく容量を提供する電源等の区分が「発動指令電源(アグリゲート)」の場合、 発動実績算定諸元一覧ファイルが表示されます。 発動実績算定諸元一覧を確認する場合、対象の[発動実績算定諸元一覧ファイル名]をクリックし、ダウンロードしてください。 期待容量情報審査画面に戻る場合、[閉じる]をクリックしてください。**

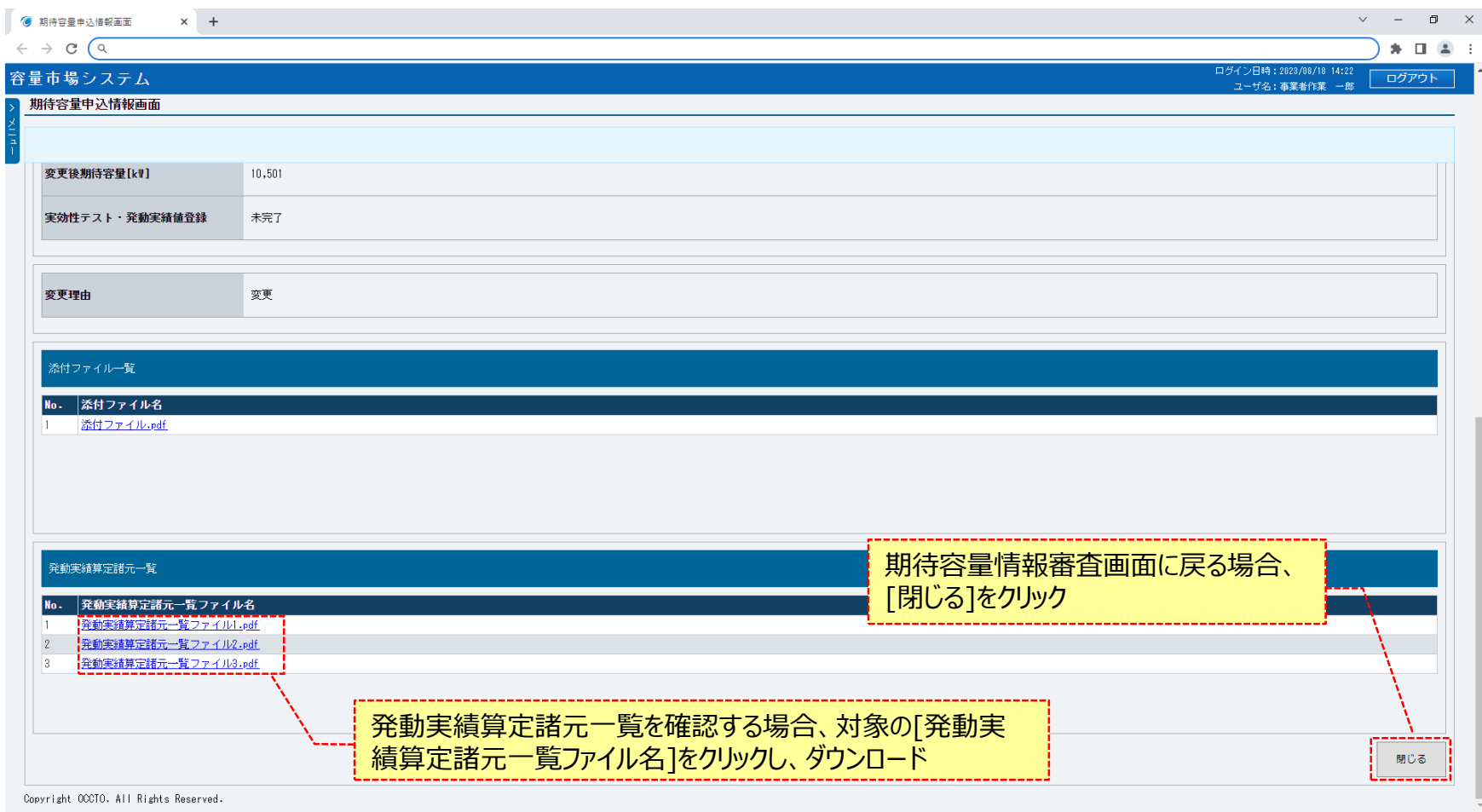

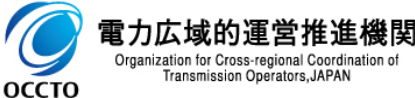

### **(3)照会手順(審査状況の照会)**

#### **①期待容量申込情報の審査状況は、審査申込状況一覧の審査結果に表示されます。 期待容量申込情報の審査結果の詳細を確認する場合、対象の期待容量申込情報の[詳細]をクリックしてください。**

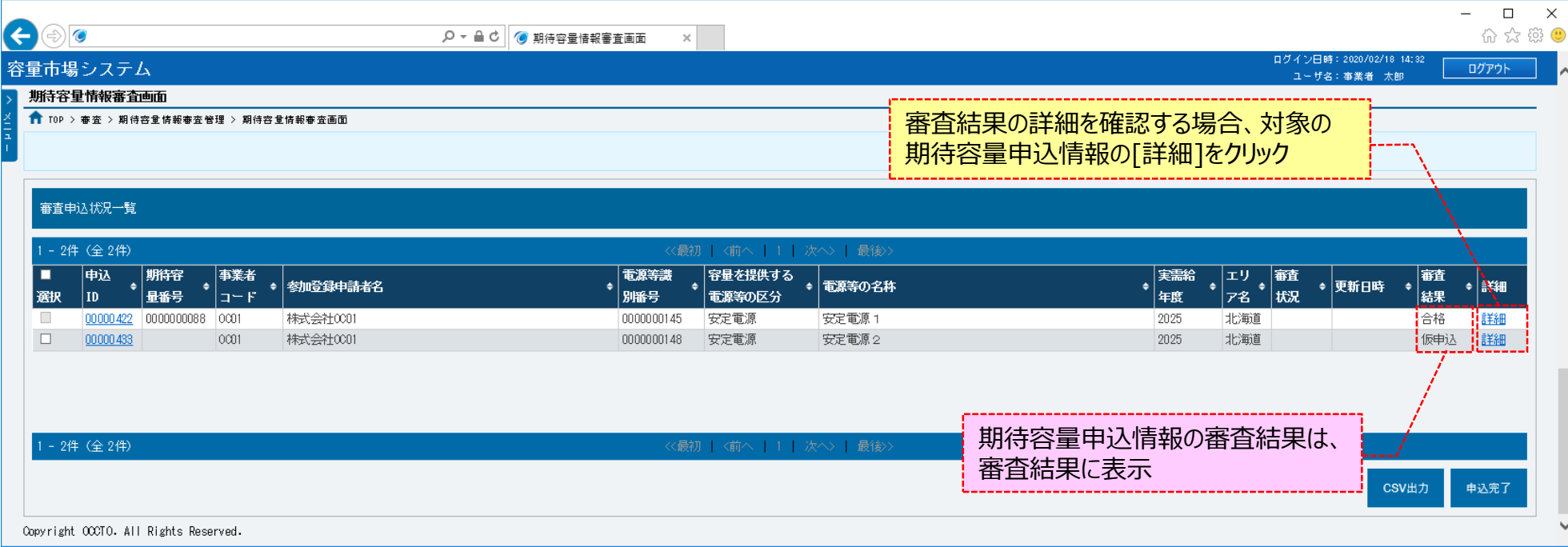

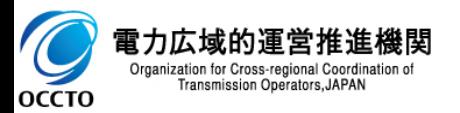

### **(3)照会手順(審査状況の照会)**

**②期待容量情報審査画面にて、確認対象の期待容量申込情報の[詳細]をクリックした場合、期待容量情報審査詳細画面が表示されます。 全体の審査結果(当該ページにて説明)と項目の審査結果(次ページにて説明)を確認してください。 ただし、次ページにて説明する項目の審査が完了していない場合、全体の審査結果は審査中で表示されます。 審査対象の期待容量情報を確認する場合、[期待容量番号]をクリックしてください(※登録区分が「登録」の場合、期待容量番号は空白で表示さ れます。)**

13

**[期待容量番号]をクリックした場合に表示される画面については、「2章 期待容量情報の照会(1)④」を参照してください。 なお、期待容量番号をクリックすることで表示される情報は、変更・取消申込前の情報となります。**

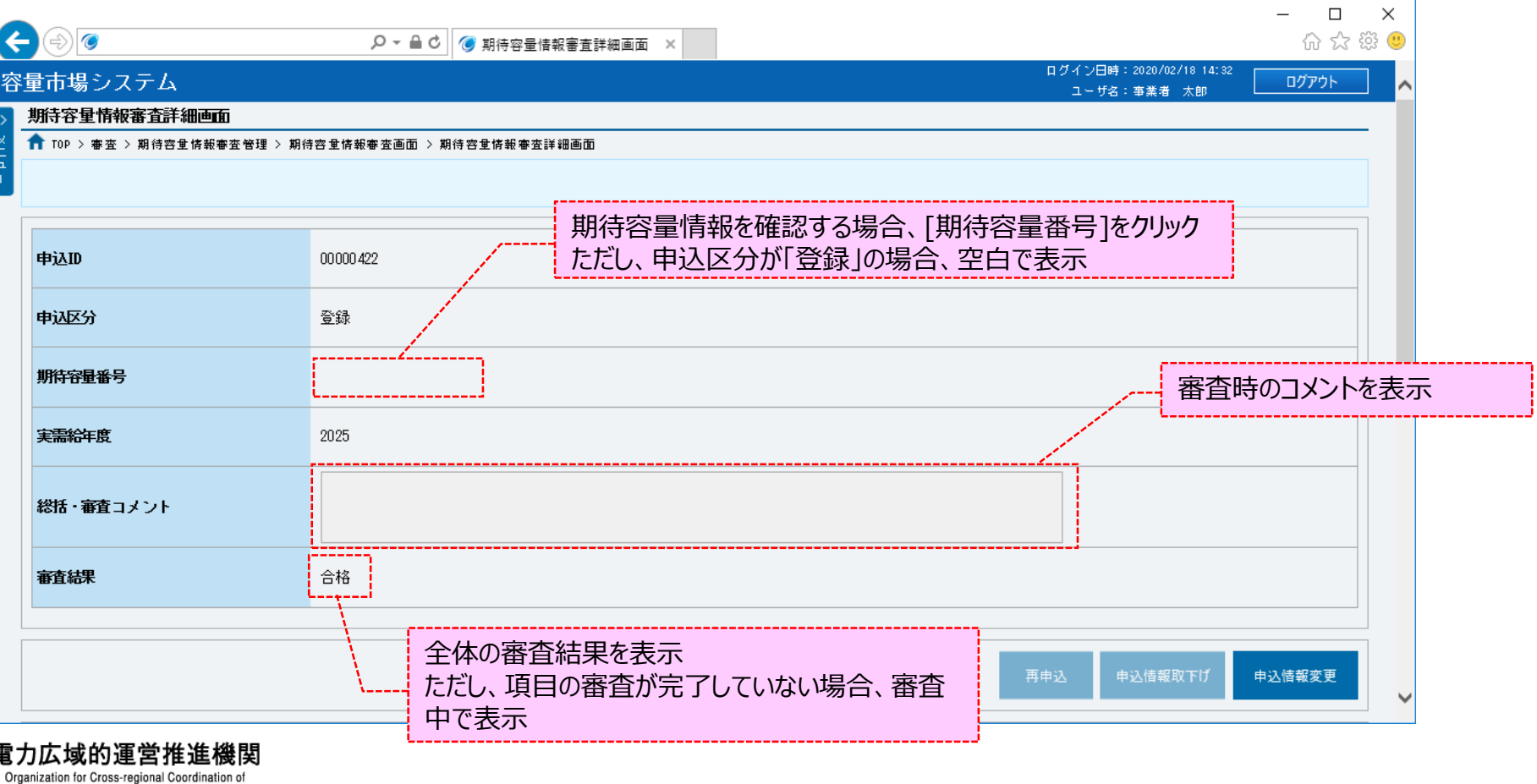

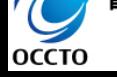

Transmission Operators, JAPAN

### **(3)照会手順(審査状況の照会)**

#### **③期待容量情報審査詳細画面の下部に審査内容一覧が表示されます。 期待容量申込情報の項目に対する審査結果及び審査時のコメント等を確認してください。**

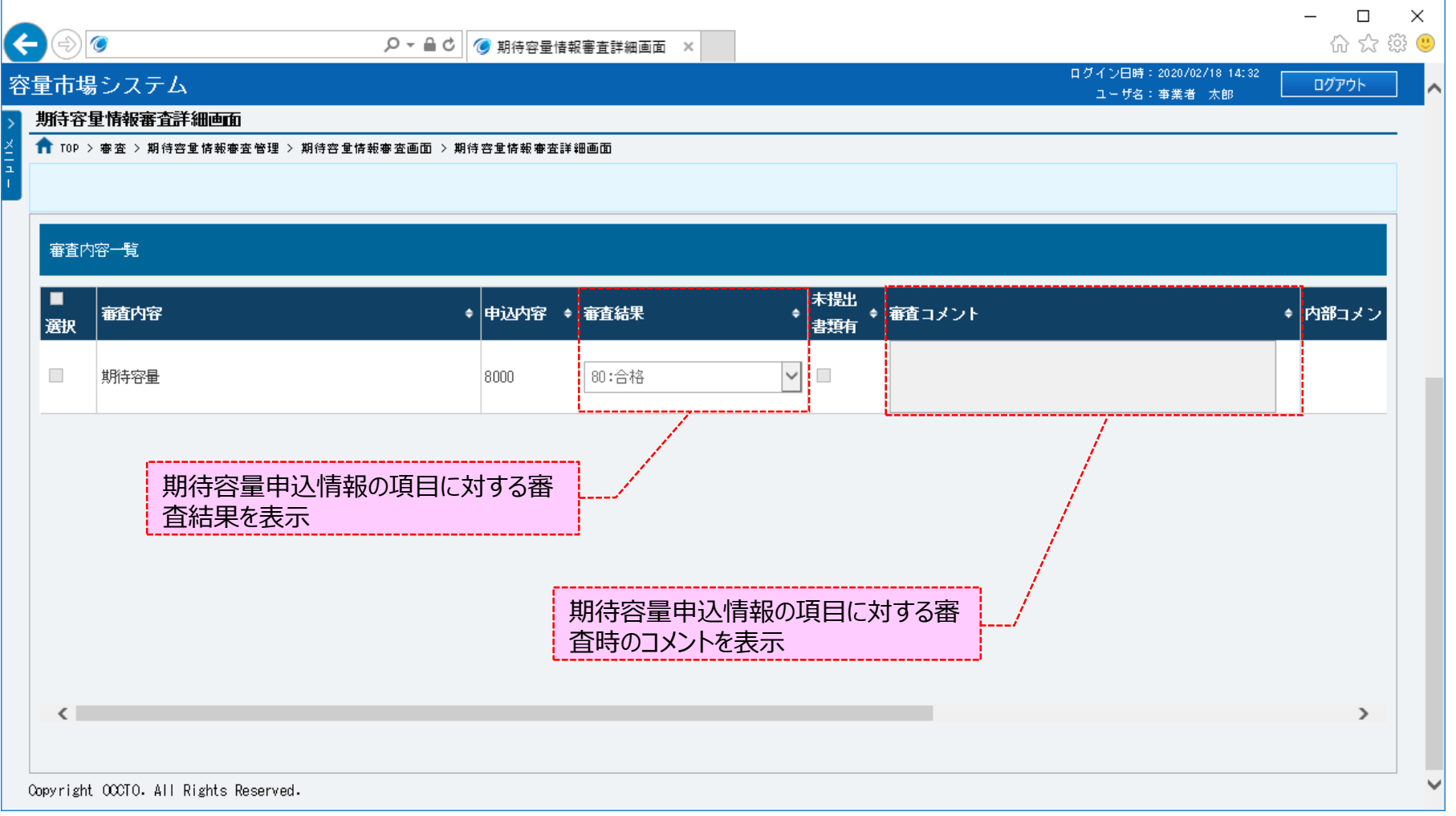

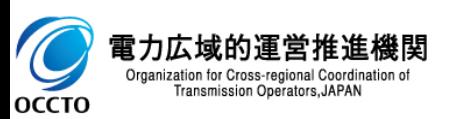

**期待容量情報の申込情報および審査状況の照会は以上です。**

### **(1)登録手順**

期待容量情報の登録を行います。

#### **①[参加登録]のリンク画面の[期待容量情報管理]をクリック、 または、画面左上部のメニューから、[期待容量情報管理]をクリックしてください。**

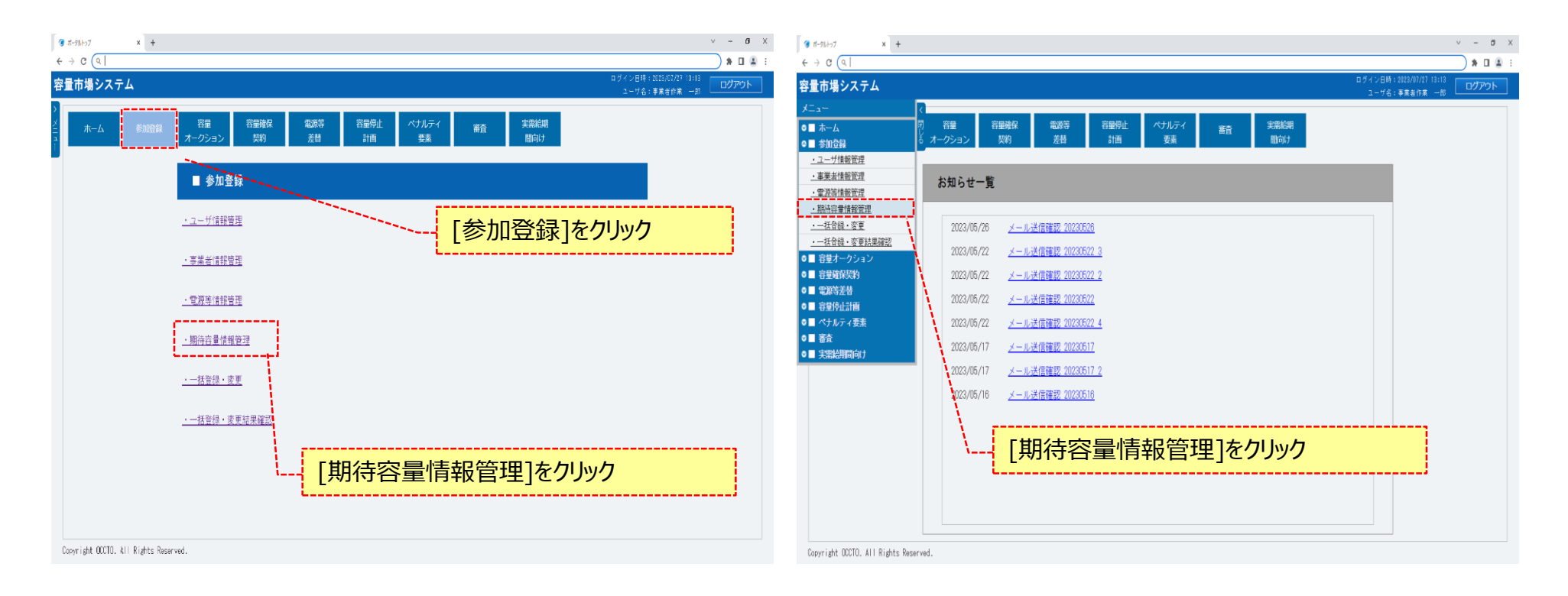

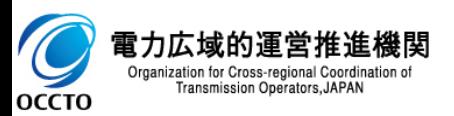

### **(1)登録手順**

#### **②期待容量情報一覧画面が表示されます。 期待容量情報一覧画面右上部の[新規登録]をクリックしてください。**

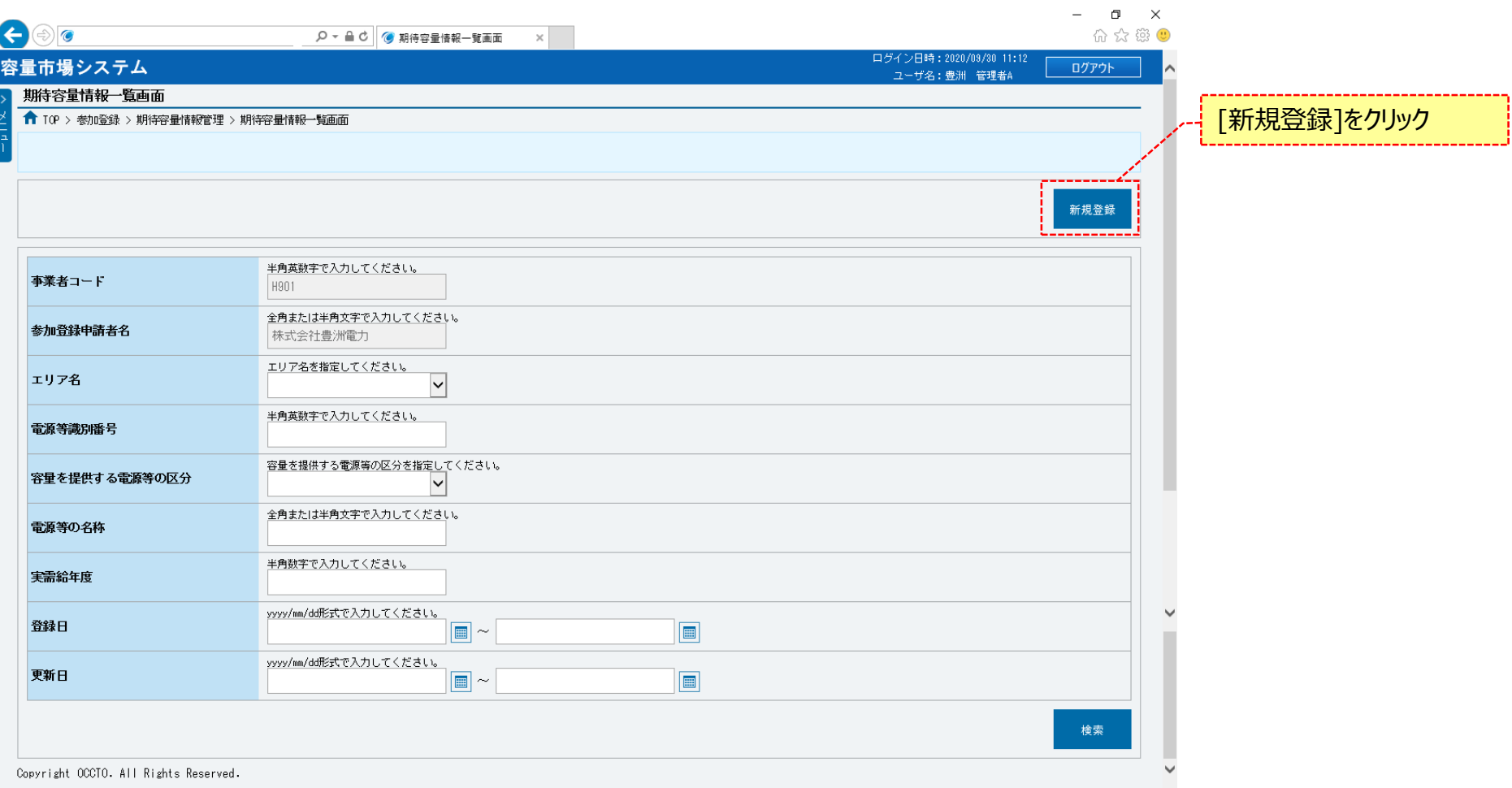

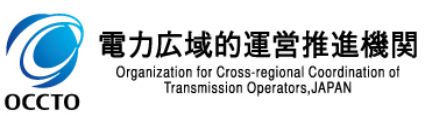

### **(1)登録手順**

#### **③期待容量情報登録申込画面が表示されます。 「容量市場システムマニュアル\_期待容量情報管理\_別冊」を確認の上、入力してください。**

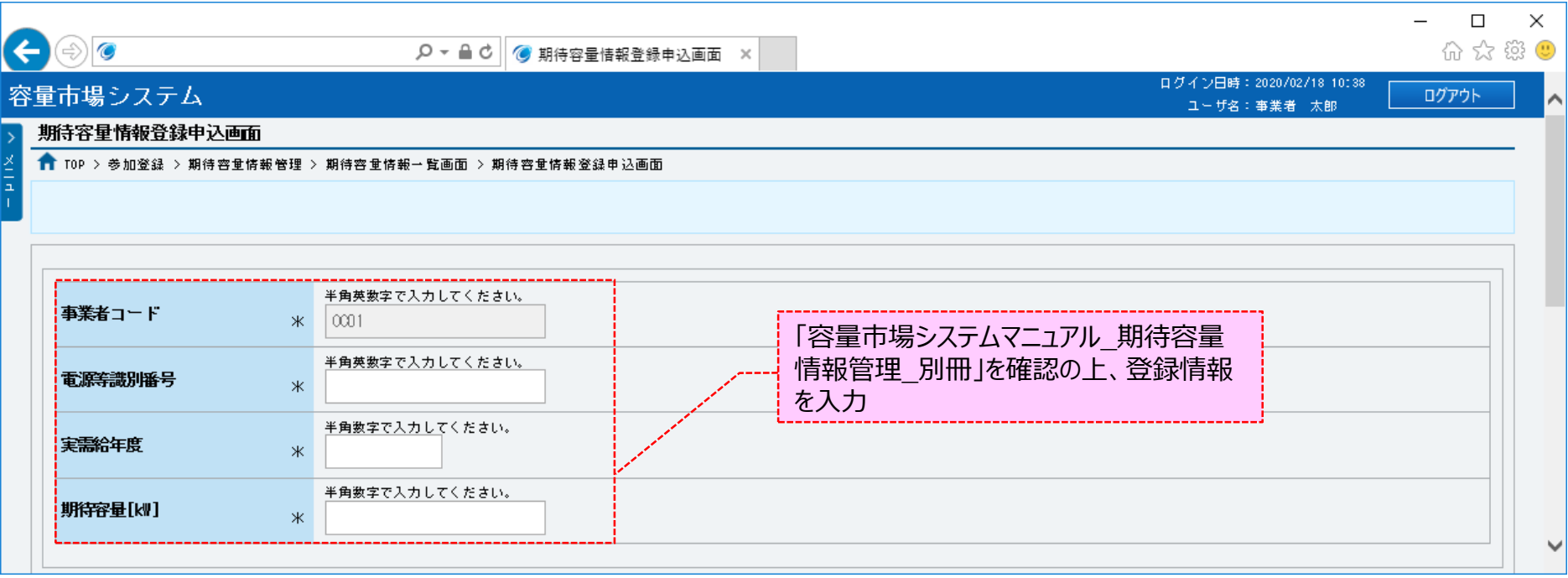

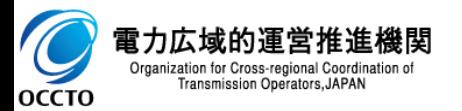

### **(1)登録手順**

 $\blacktriangleright$ 

**OCCTO** 

#### **④提出書類を登録する場合、提出書類一覧の[ファイル選択]をクリックしてください。**

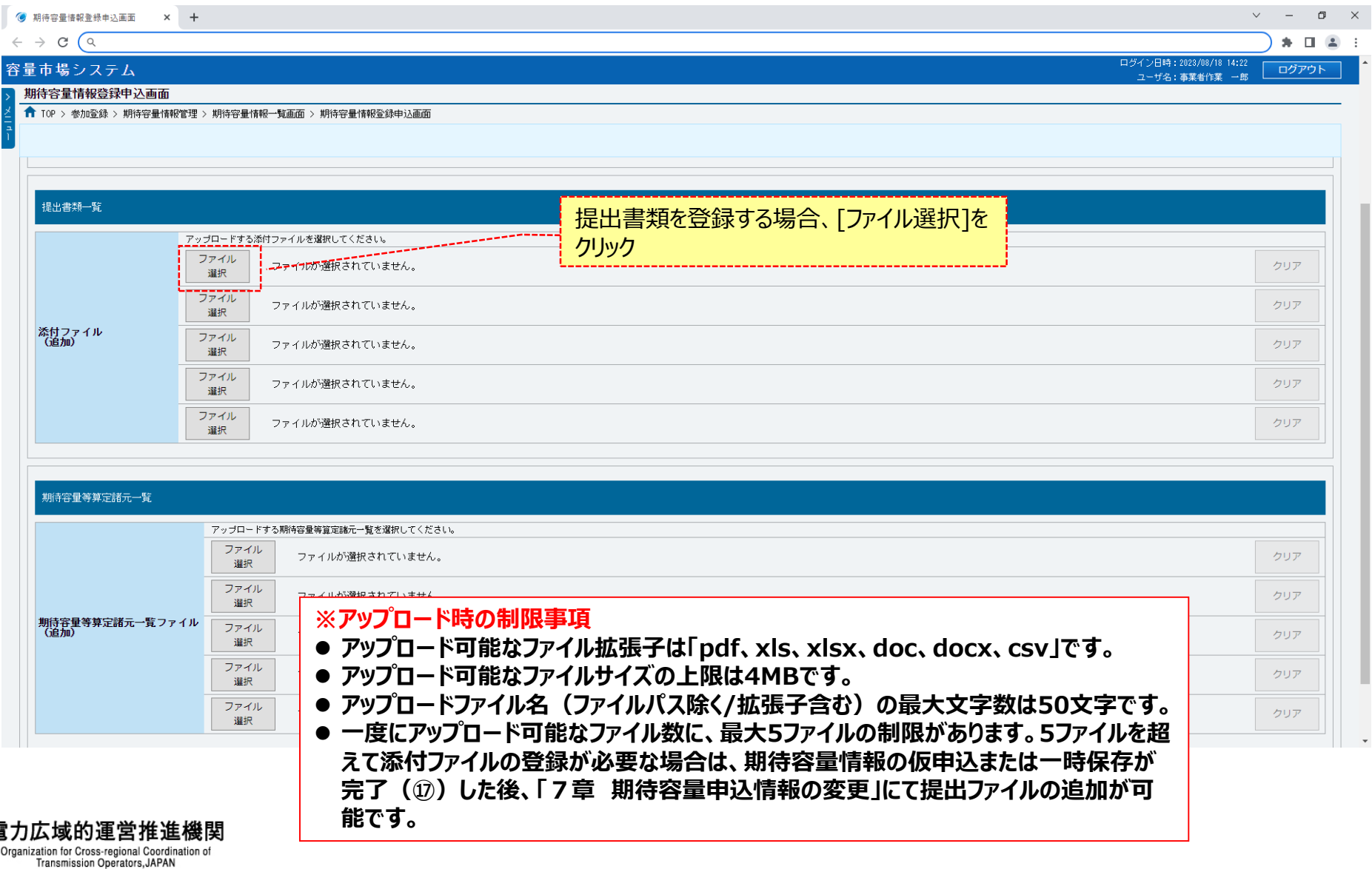

### **(1)登録手順**

#### **⑤期待容量情報登録申込画面にて[ファイル選択]をクリックした場合、ファイル選択ダイアログが表示されます。 登録するファイルを選択した後、[開く]をクリックしてください。**

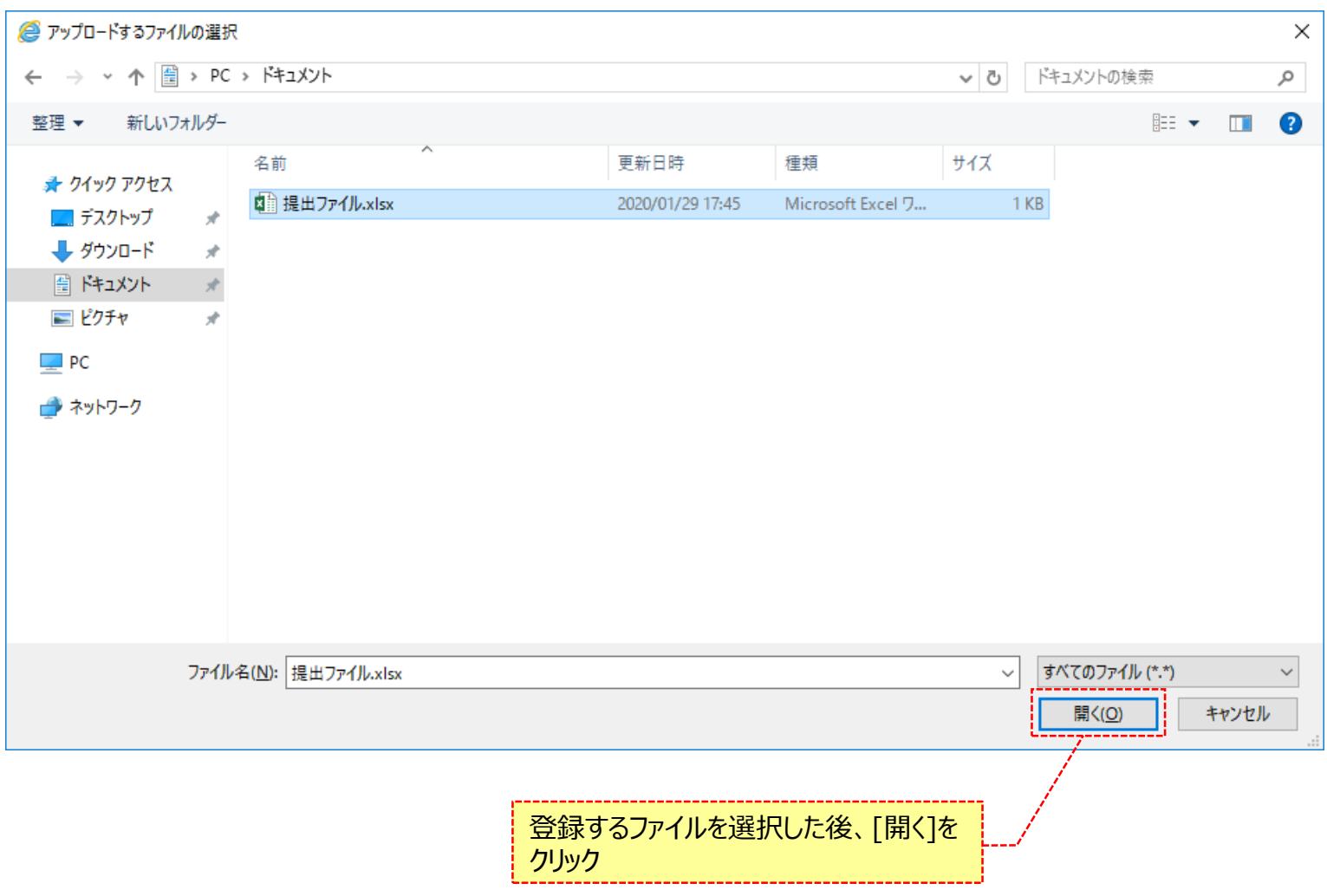

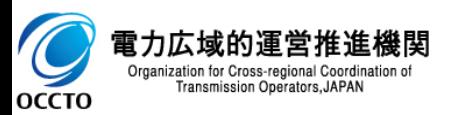

**(1)登録手順**

#### **⑥登録した提出書類のファイル名が、一覧に表示されます。**

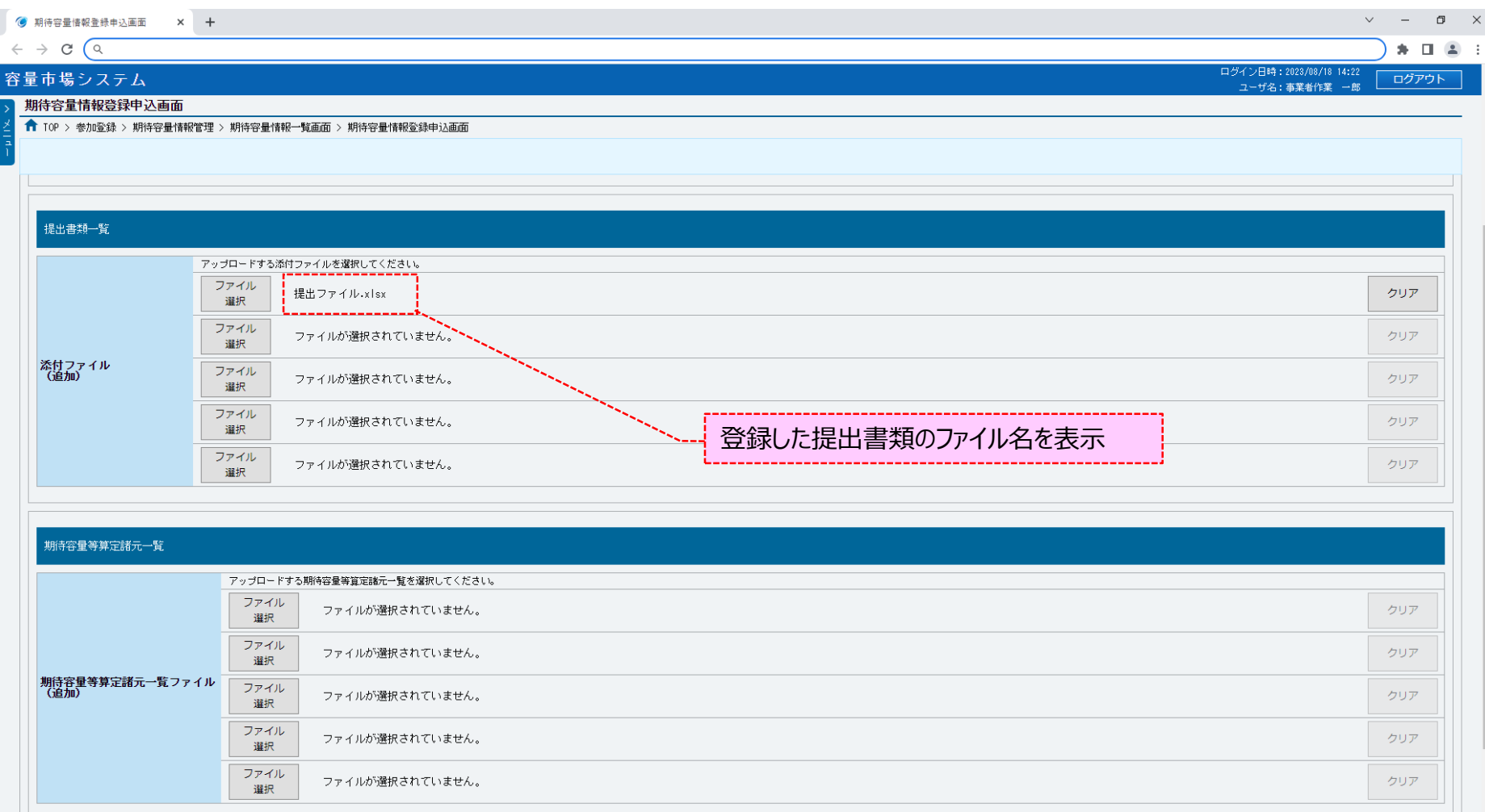

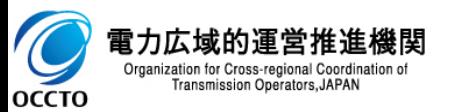

### **(1)登録手順**

#### **⑦提出書類を複数登録する場合は、提出書類のファイル名が表示されていない箇所の[ファイル選択]をクリックして、 ④~⑥の手順を繰り返してください。**

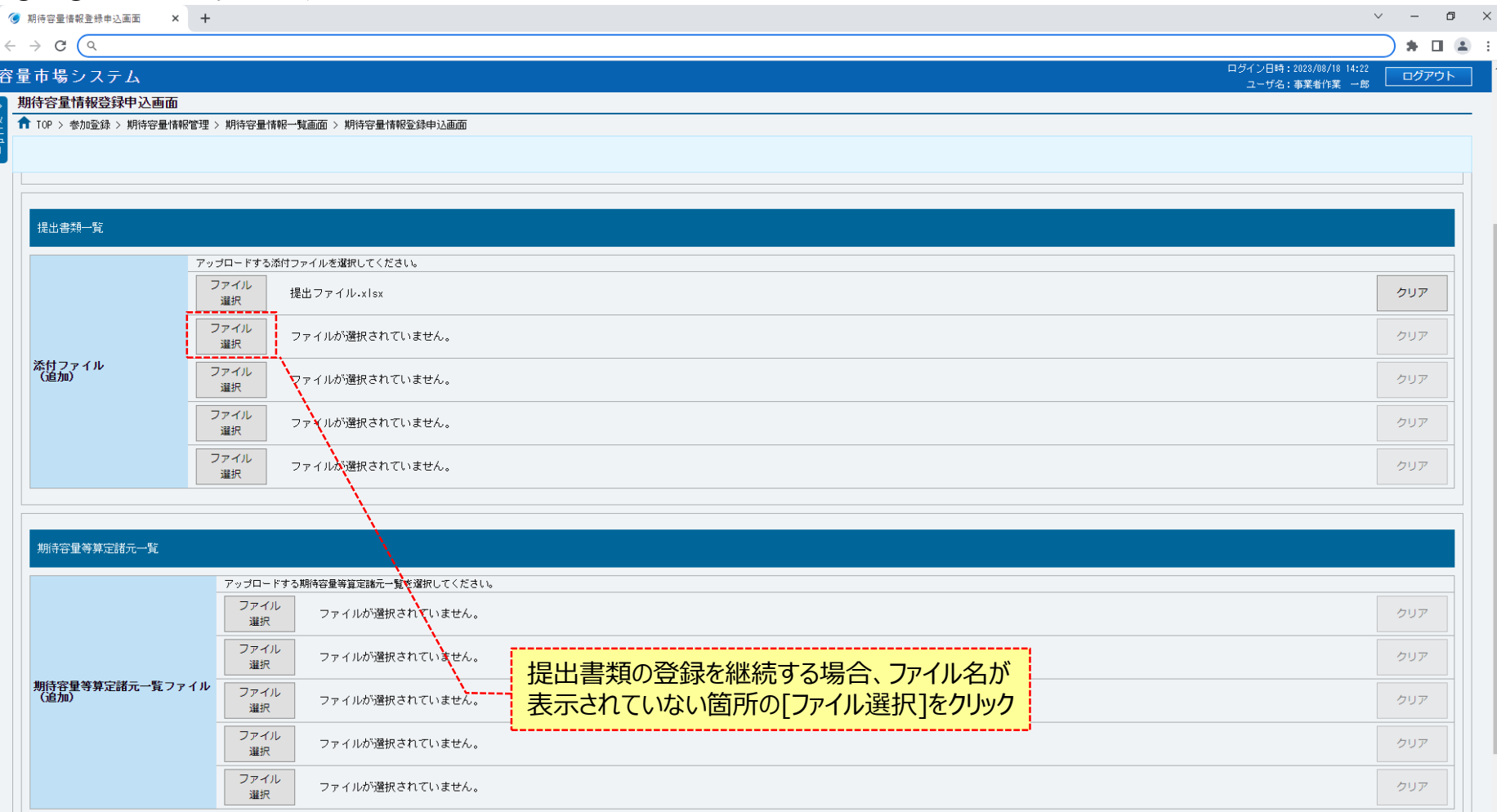

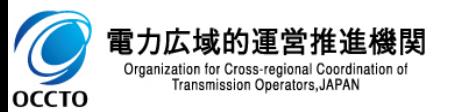

**(1)登録手順**

### **⑧提出書類の選択を取消する場合、対象の提出書類のファイル名が表示されている箇所の[クリア]をクリックしてください。**

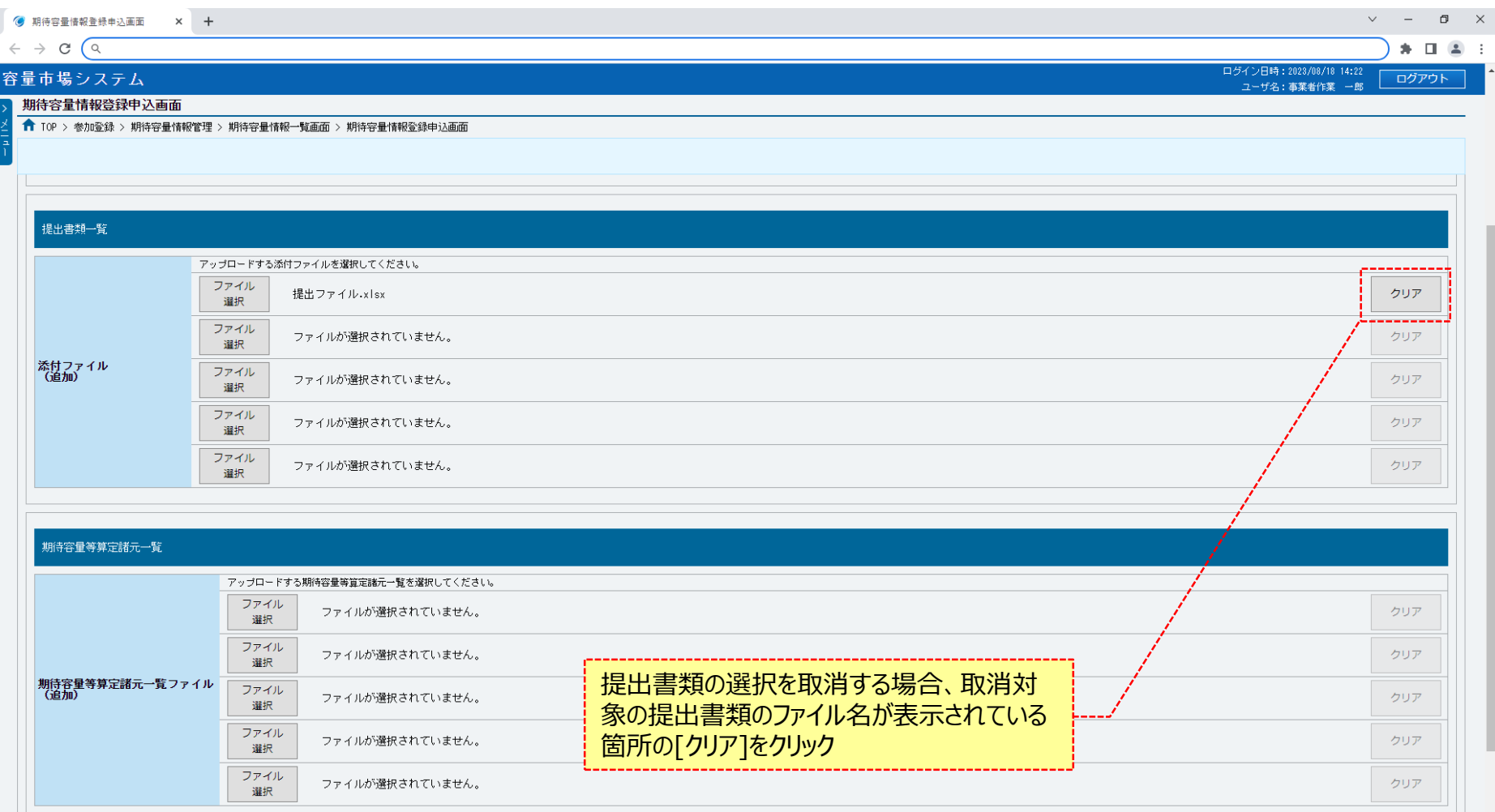

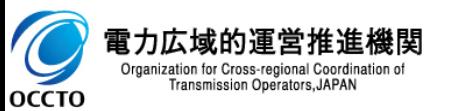

**(1)登録手順**

**OCCTO** 

### **⑨期待容量等算定諸元一覧を登録する場合、期待容量等算定諸元一覧の[ファイル選択]をクリックしてください。**

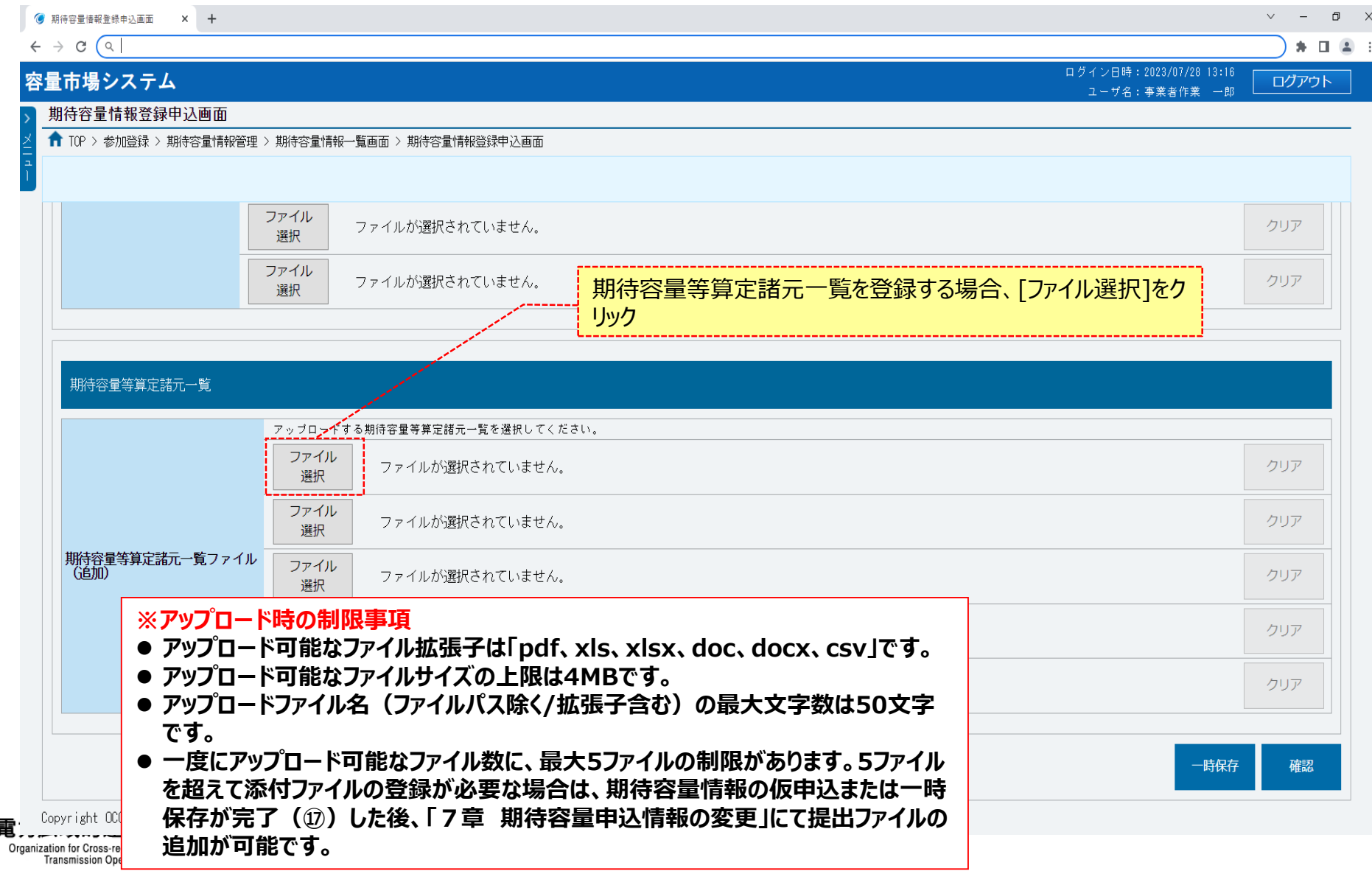

### **(1)登録手順**

#### **⑩期待容量情報登録申込画面にて[ファイル選択]をクリックした場合、ファイル選択ダイアログが表示されます。 登録するファイルを選択した後、[開く]をクリックしてください。**

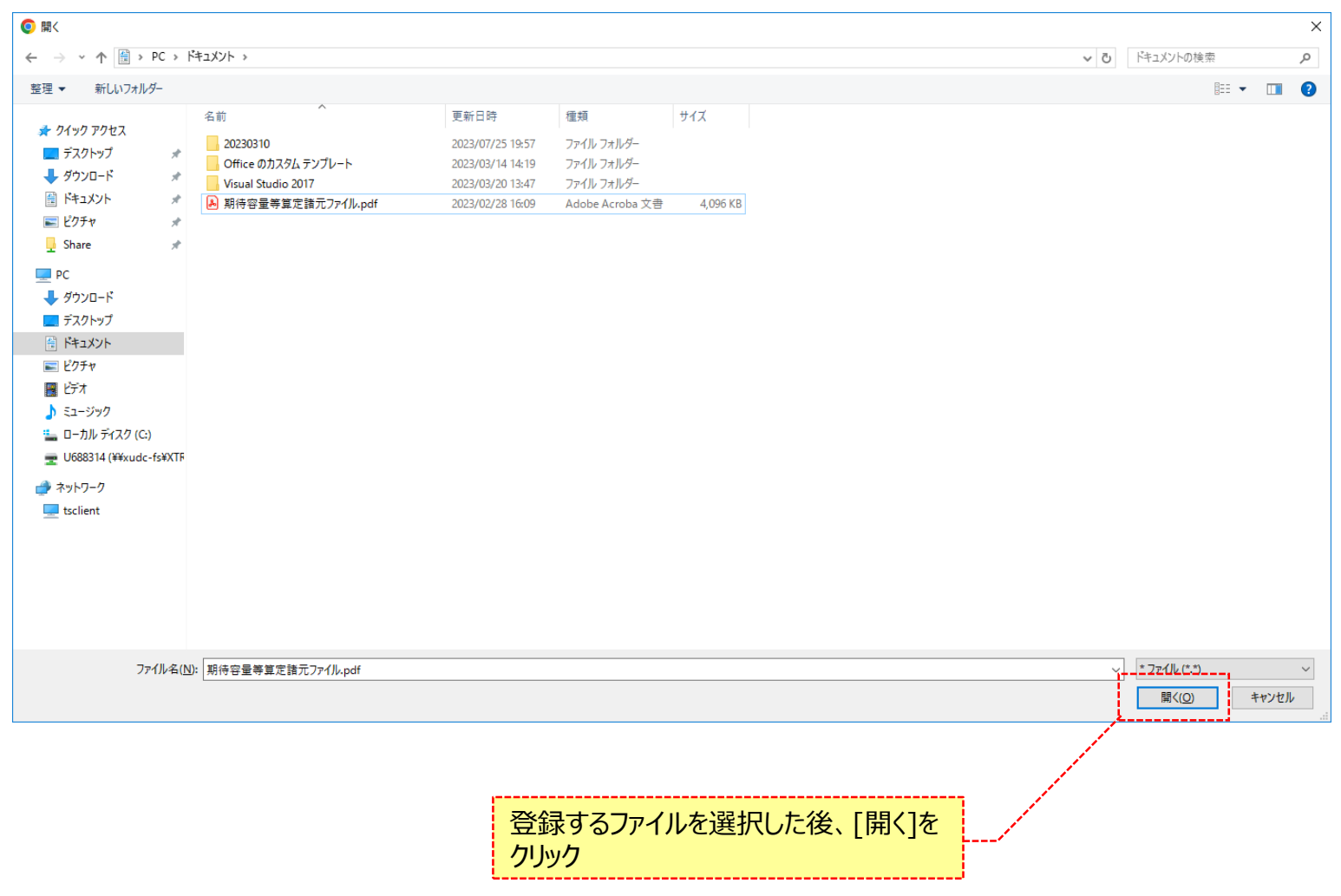

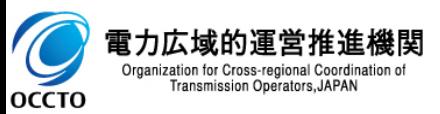

**(1)登録手順**

#### **⑪登録した期待容量等算定諸元一覧ファイル名が、一覧に表示されます。**

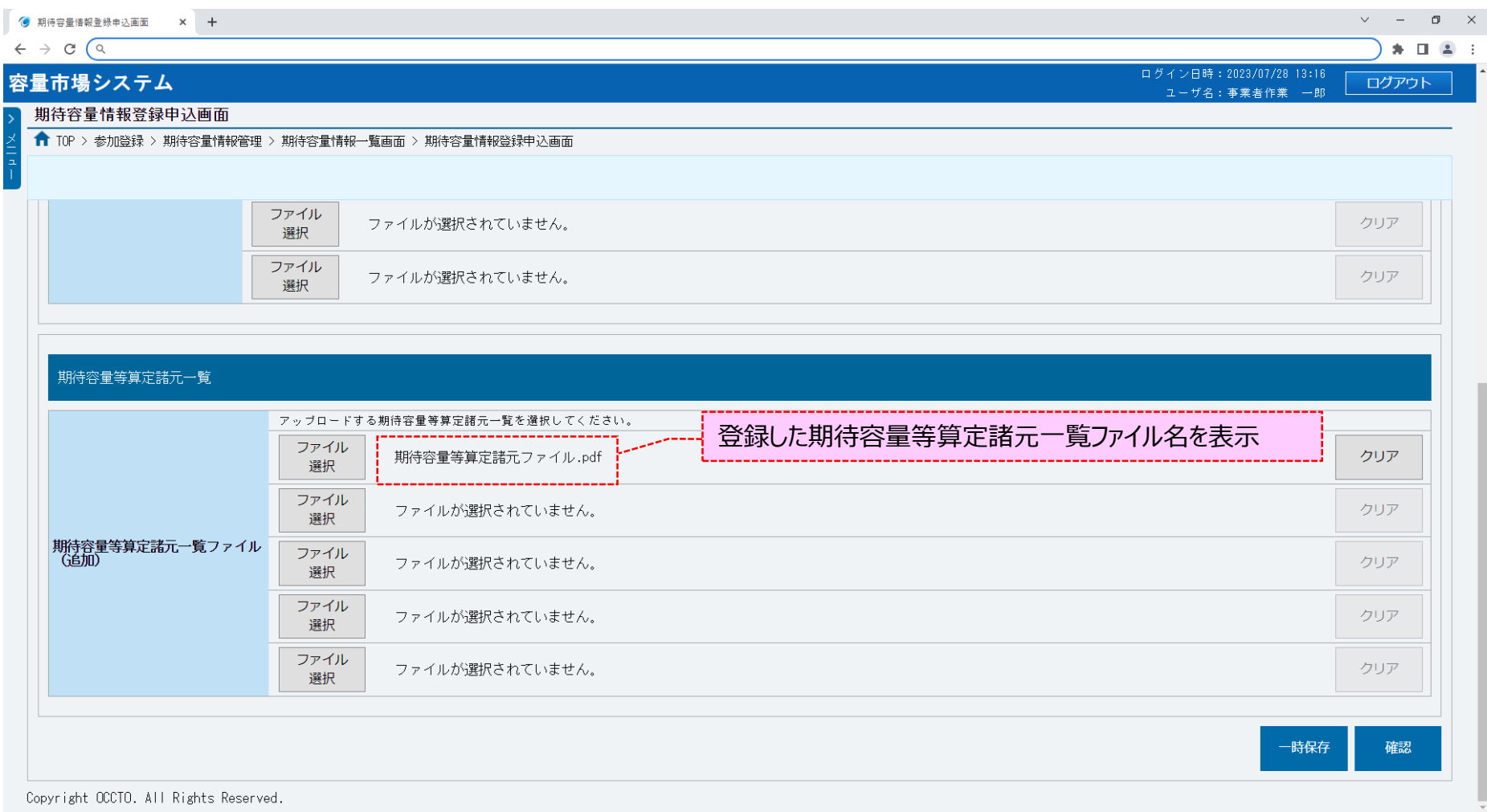

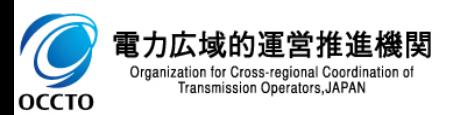

### **(1)登録手順**

#### **⑫期待容量等算定諸元一覧を複数登録する場合は、期待容量等算定諸元一覧ファイル名が表示されていない箇所の[ファイル選択]をク リックして、⑨~⑪の手順を繰り返してください。**

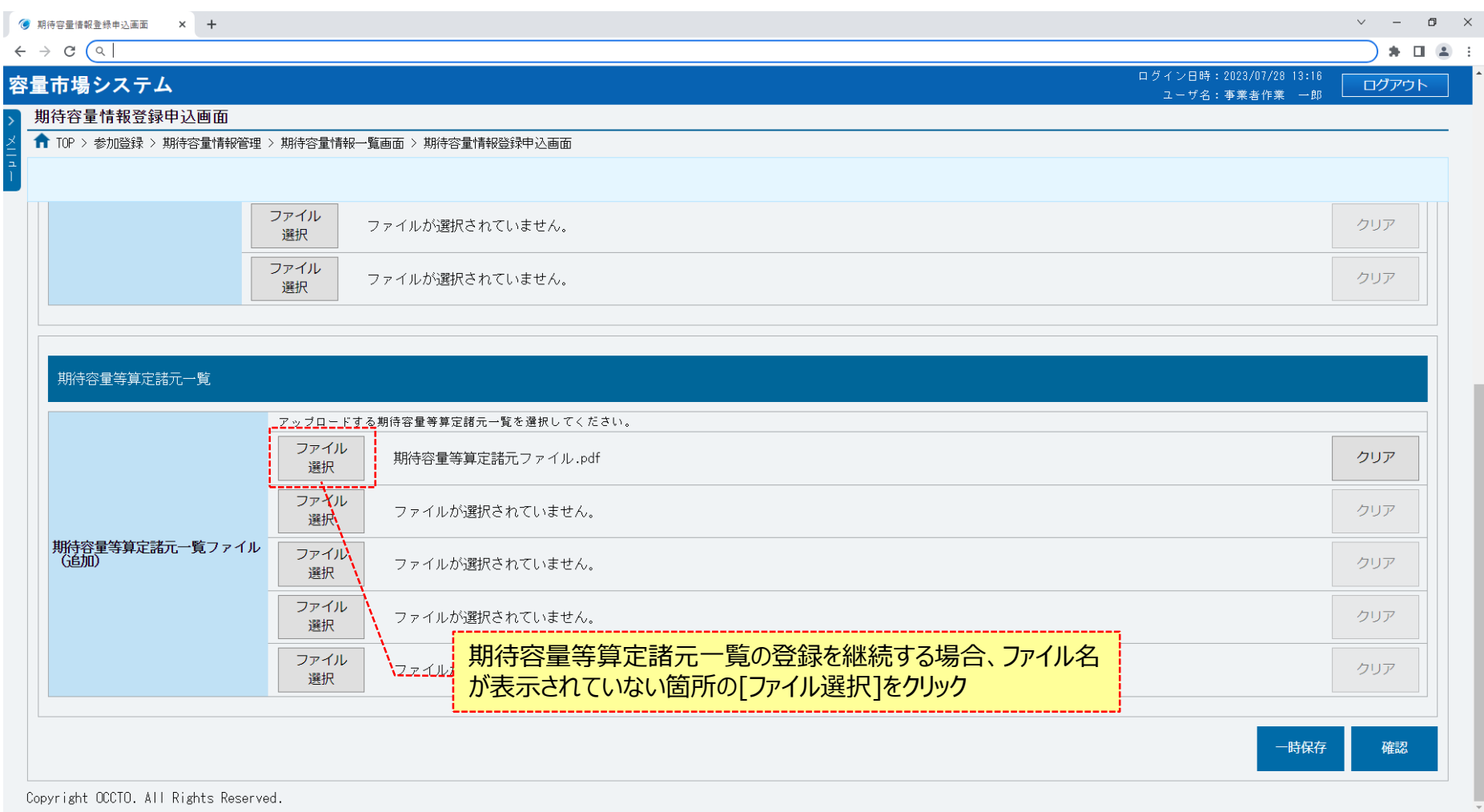

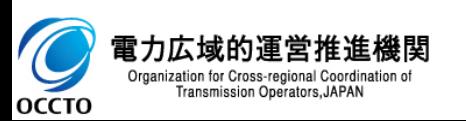

### **(1)登録手順**

#### **⑬期待容量等算定諸元一覧の選択を取消する場合、対象の期待容量等算定諸元一覧ファイル名が表示されている箇所の[クリア]をク リックしてください。**

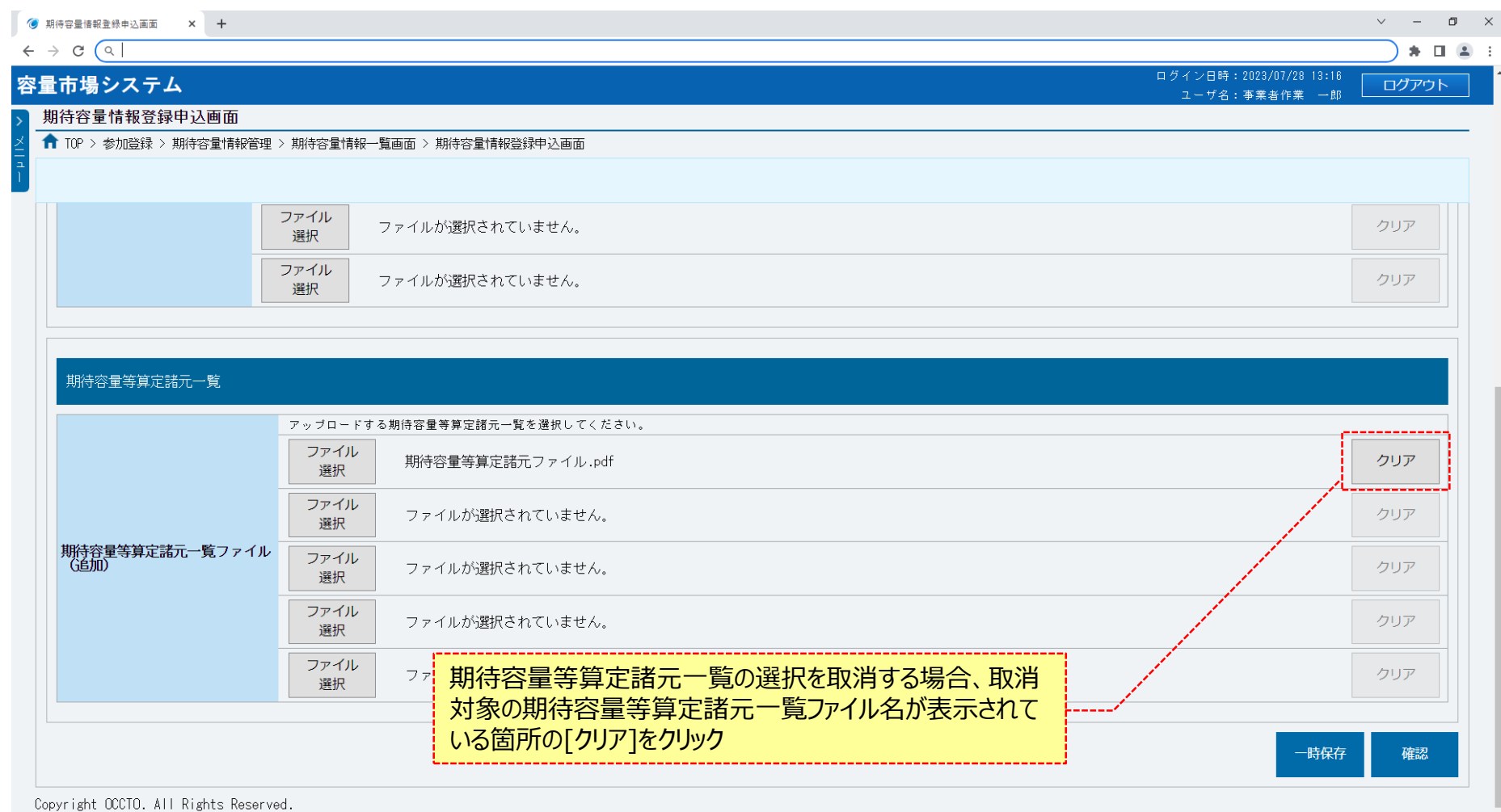

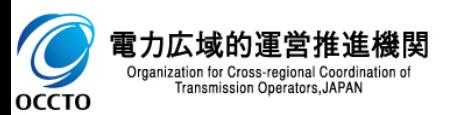

### **(1)登録手順**

**OCCTO** 

#### **⑭期待容量情報の仮申込をする場合、[確認]をクリックしてください。 登録作業中の情報を一時保存する場合、[一時保存]をクリックしてください。**

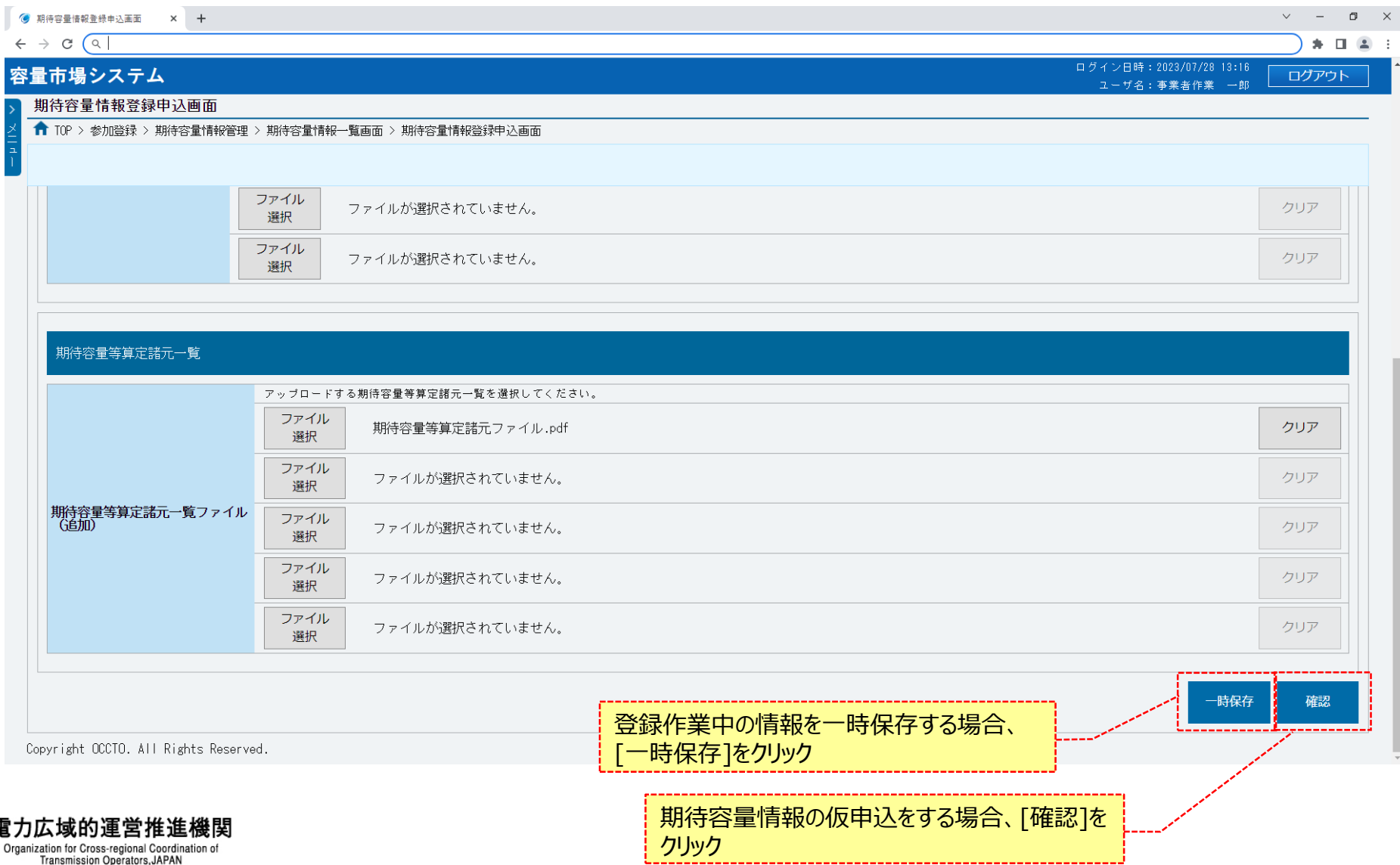

### **(1)登録手順**

**OCCTO** 

**⑮期待容量情報登録申込確認画面が表示されます。 期待容量情報の仮申込または一時保存をする場合、[実行]をクリックしてください。 内容を訂正する場合、[戻る]をクリックすることで、期待容量情報登録申込画面へ遷移します。③以降の操作を、必要に応じて繰り返してください。 ※仮申込から申込完了を実施する場合の操作は、「8章 期待容量情報の申込完了の手続き」を参照してください。**

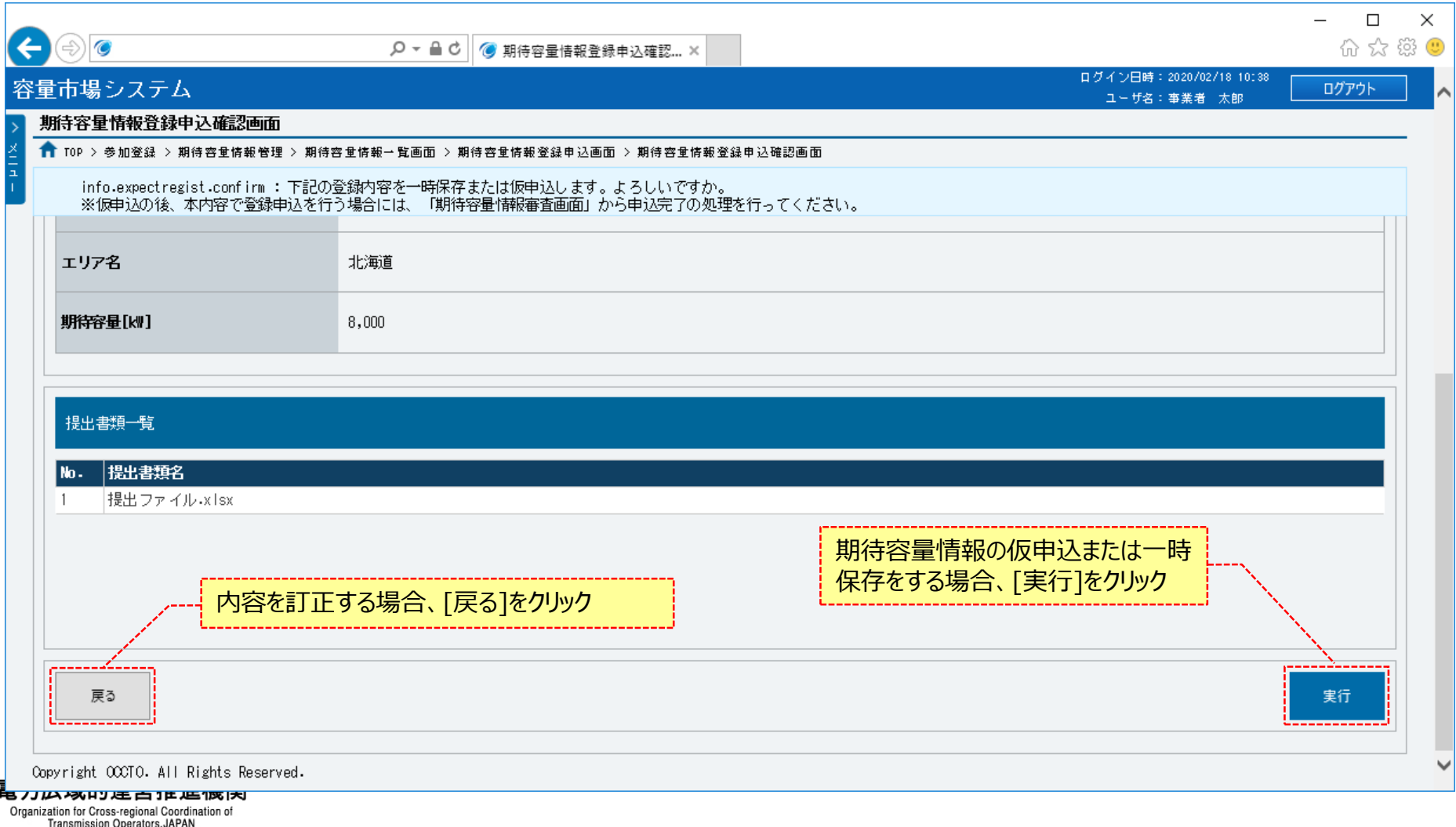

29

#### **(1)登録手順**

**⑯期待容量情報登録申込画面にて[確認]や[一時保存]をクリックした時(⑨)や、期待容量情報登録申込確認画面にて[実行]を クリックした時(⑩)、入力内容等に誤りがある場合、各画面上部または入力項目の横にエラーメッセージが出力されます。 エラーメッセージの内容を確認の上、入力内容等の訂正を行ってください。 エラーメッセージの内容については、「容量市場システムマニュアル\_別冊\_メッセージ一覧」を参照してください。**

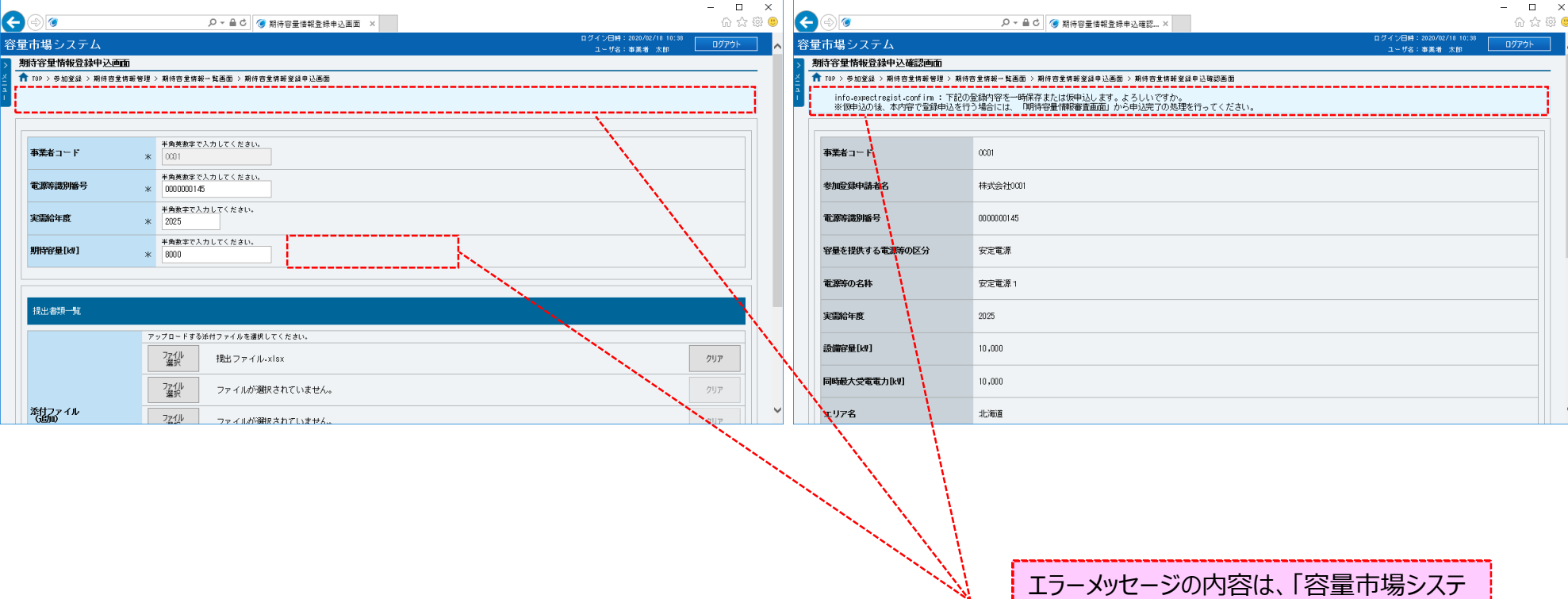

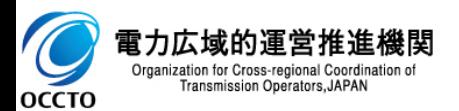

ムマニュアル\_別冊\_メッセージ一覧」にて確認

**⑰期待容量情報登録申込確認画面にて[実行]をクリックし、完了画面が表示されれば、期待容量情報の仮申込または一時保存が完了です。 仮申込から申込完了を実施する場合の操作は、「8章 期待容量情報の申込完了の手続き」を参照してください。 一時保存した情報を編集する場合や、提出書類を追加する場合の操作は、「7章 期待容量申込情報の変更」を参照してください。**

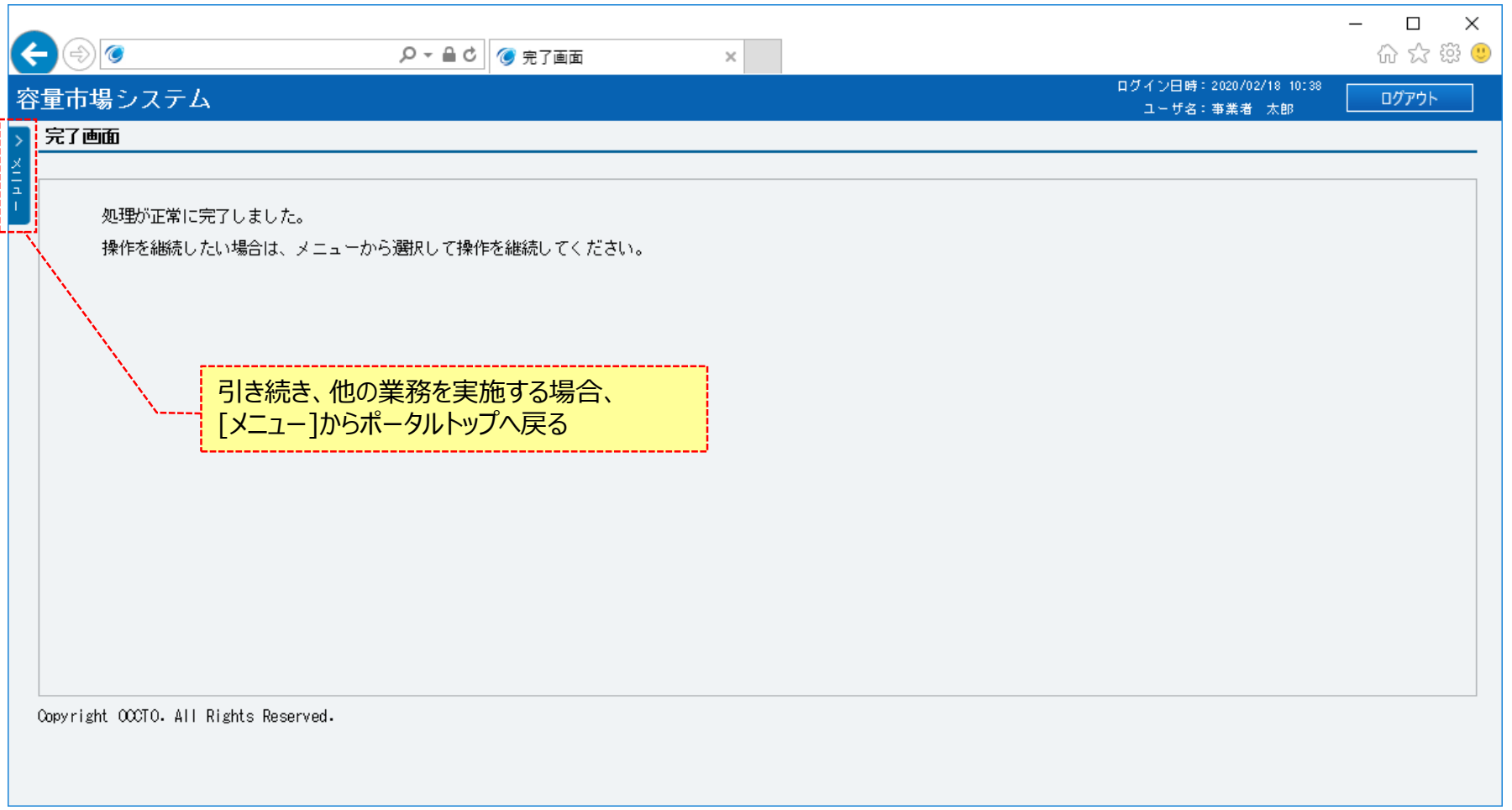

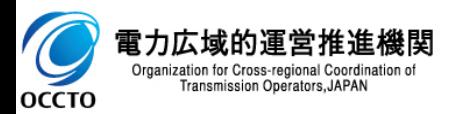

**期待容量情報の登録(新規登録)は以上です。**

# **5章 期待容量情報の登録(コピー登録)** 32

### **(1)登録手順**

新規登録が完了し、容量市場システムに登録済の期待容量情報をコピーして新規登録を行う場合の操作です。

#### **①[参加登録]のリンク画面の[期待容量情報管理]をクリック、 または、画面左上部のメニューから、[期待容量情報管理]をクリックしてください。**

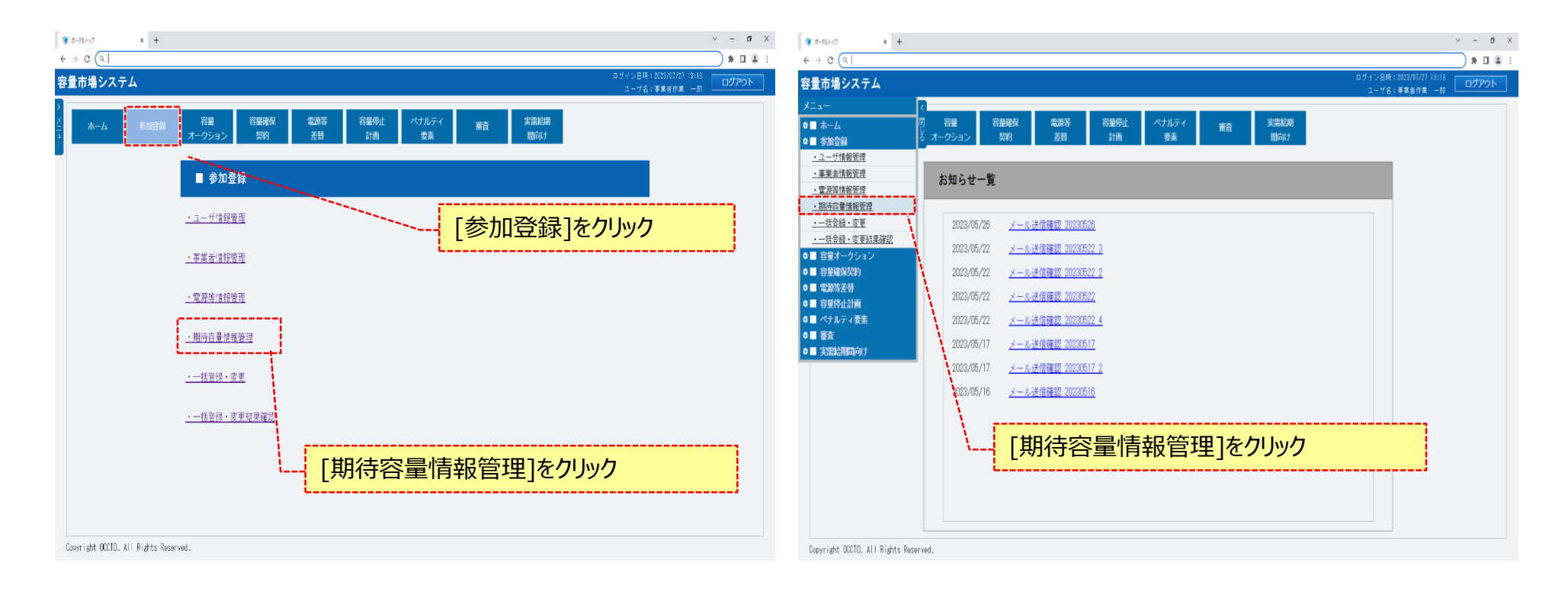

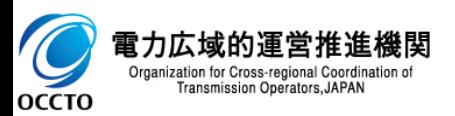

OCCTO

**②期待容量情報一覧画面が表示されます。 コピー元とする期待容量情報の検索条件を入力後、[検索]をクリックしてください。 なお、入力方法等の詳細は、「容量市場システムマニュアル\_期待容量情報管理\_別冊」を確認してください。**

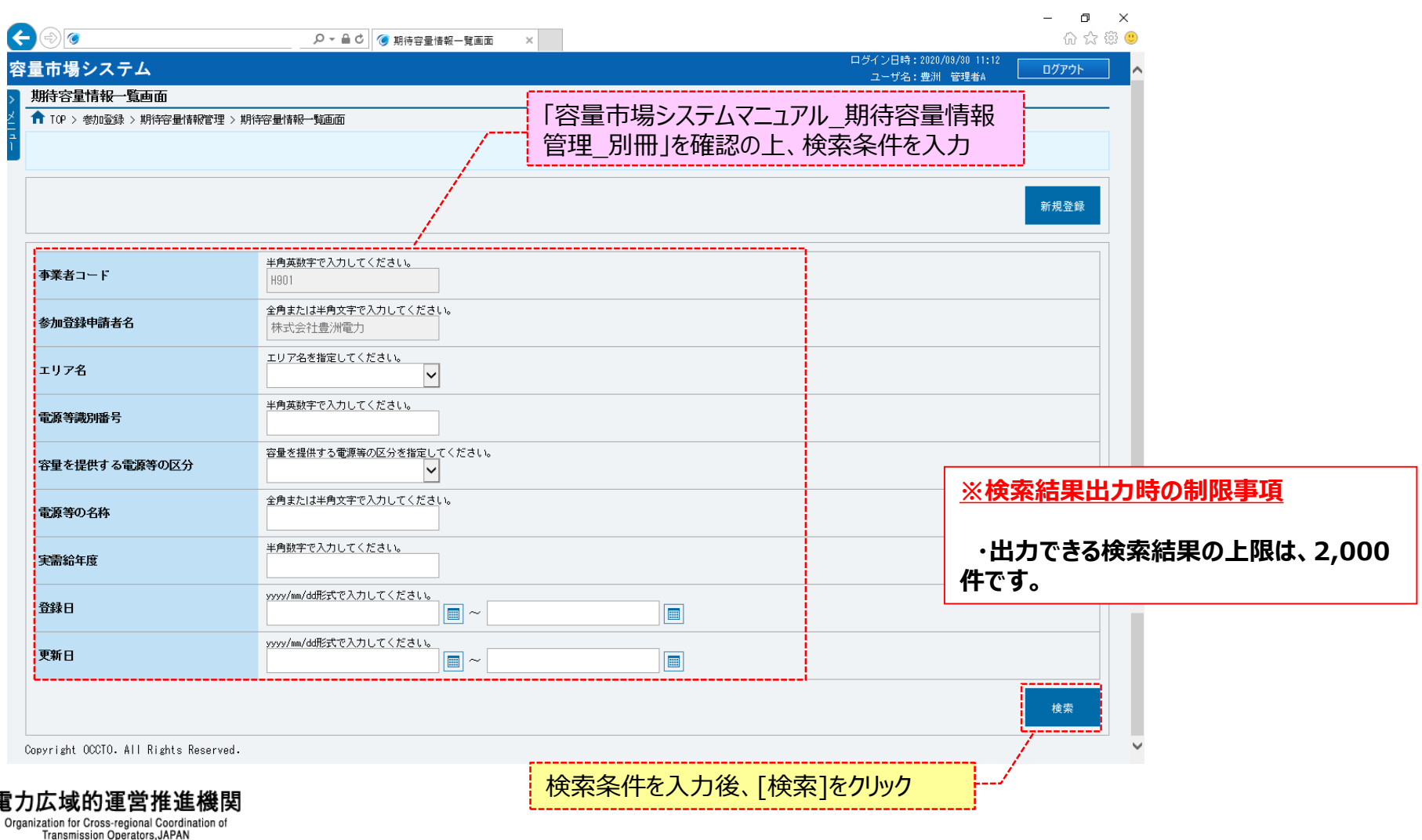

 $\overline{C}$ 

**OCCTO** 

Organization for Cross-regional Coordination of<br>Transmission Operators, JAPAN

**③期待容量情報一覧画面の下部に検索結果が表示されます。 コピー元とする期待容量情報の[期待容量番号]をクリックしてください。**

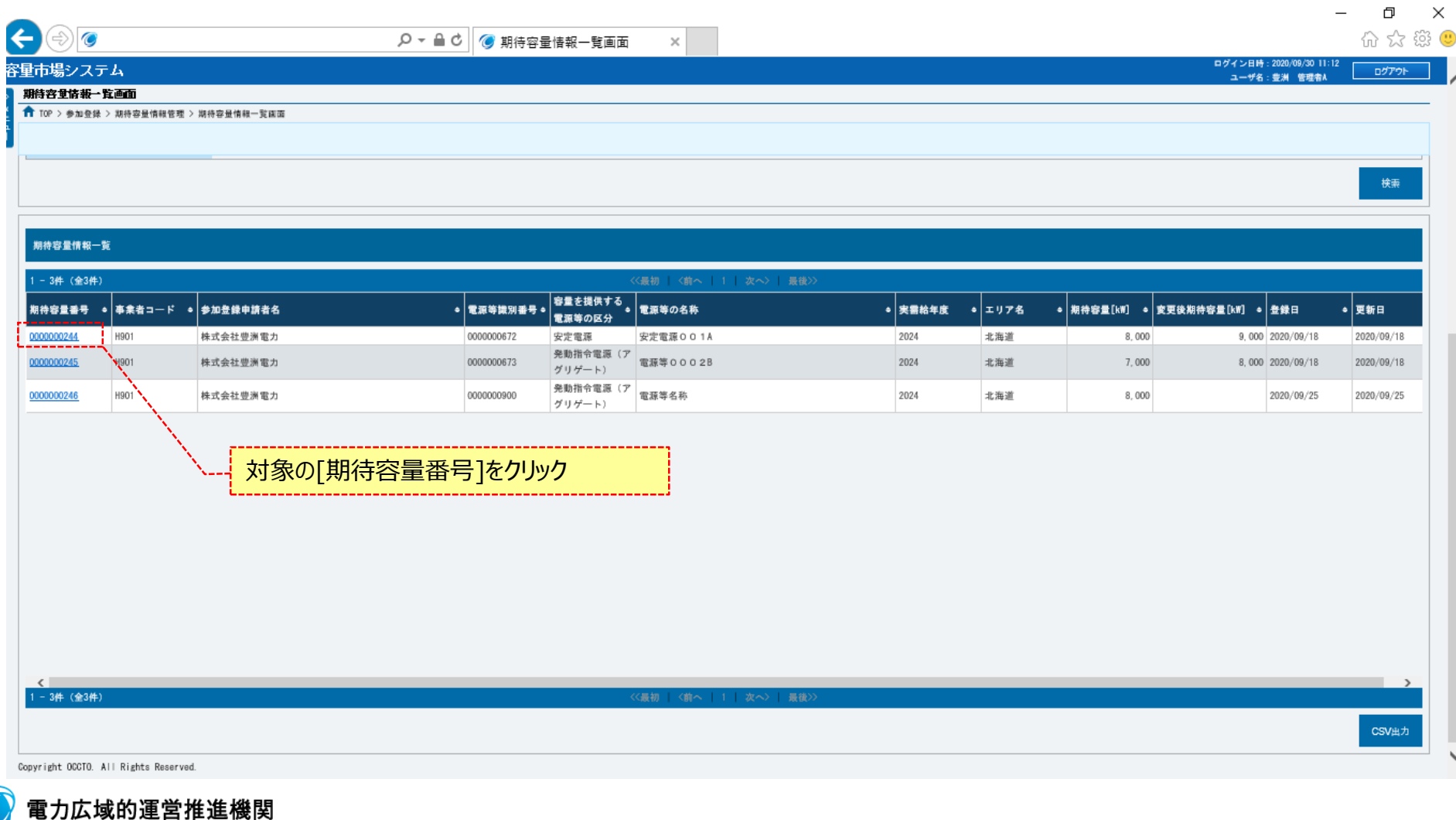

#### **④期待容量情報詳細画面が表示されます。 当該期待容量情報をコピーして新規登録をする場合、[新規登録(コピー)]をクリックしてください。**

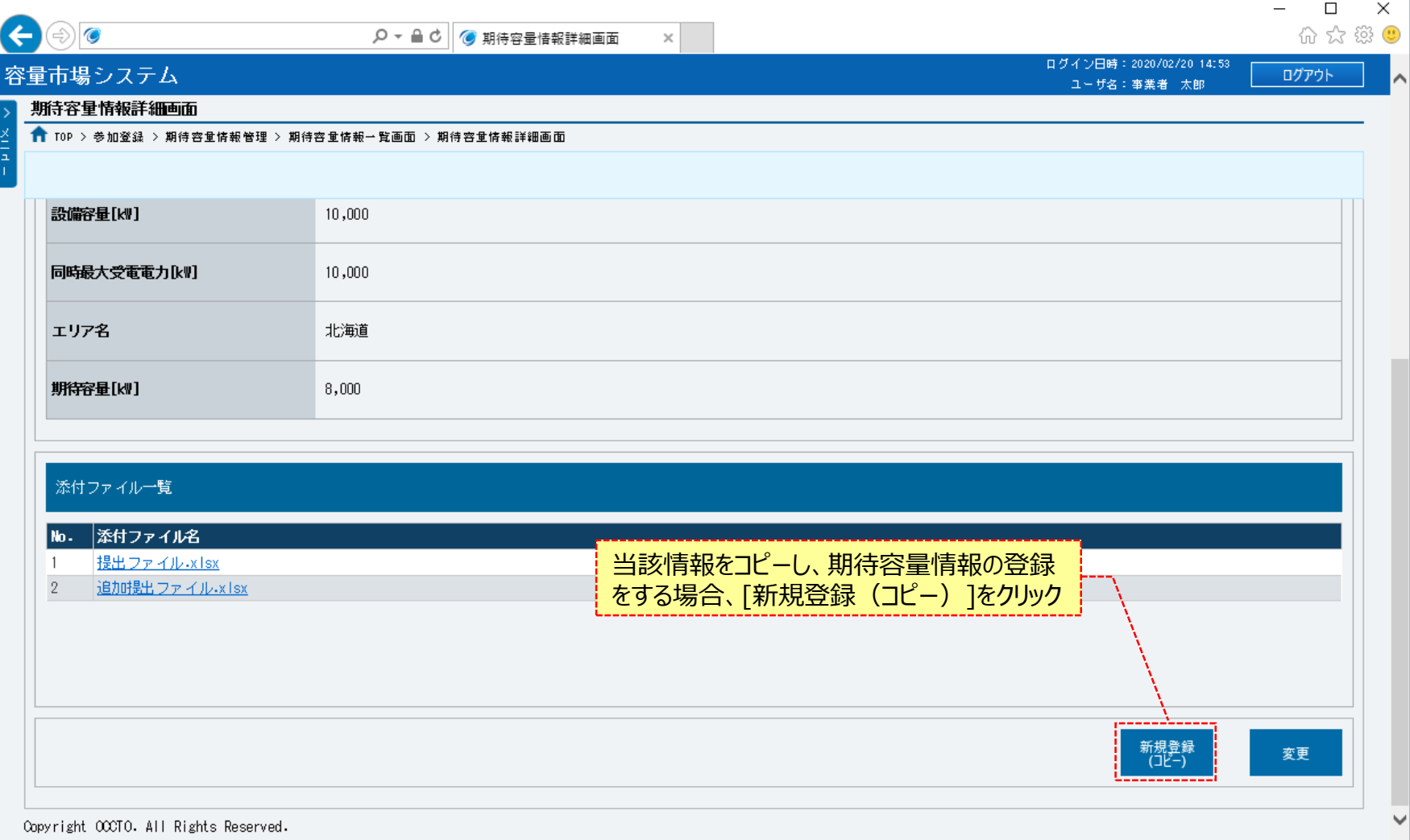

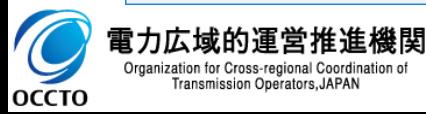

35
### **(1)登録手順**

**⑤期待容量情報登録申込画面が表示されます。 コピー元の情報が設定されているため、各項目を必要に応じて訂正、入力してください。 なお、入力方法等の詳細は、「容量市場システムマニュアル\_期待容量情報管理\_別冊」を確認してください。 また、提出書類と期待容量等算定諸元一覧に関しては引き継がれないため、新たに登録が必要です。 具体的な操作方法は、「4章 期待容量情報の登録(新規登録)」の(1)③以降の手順を参照してください。**

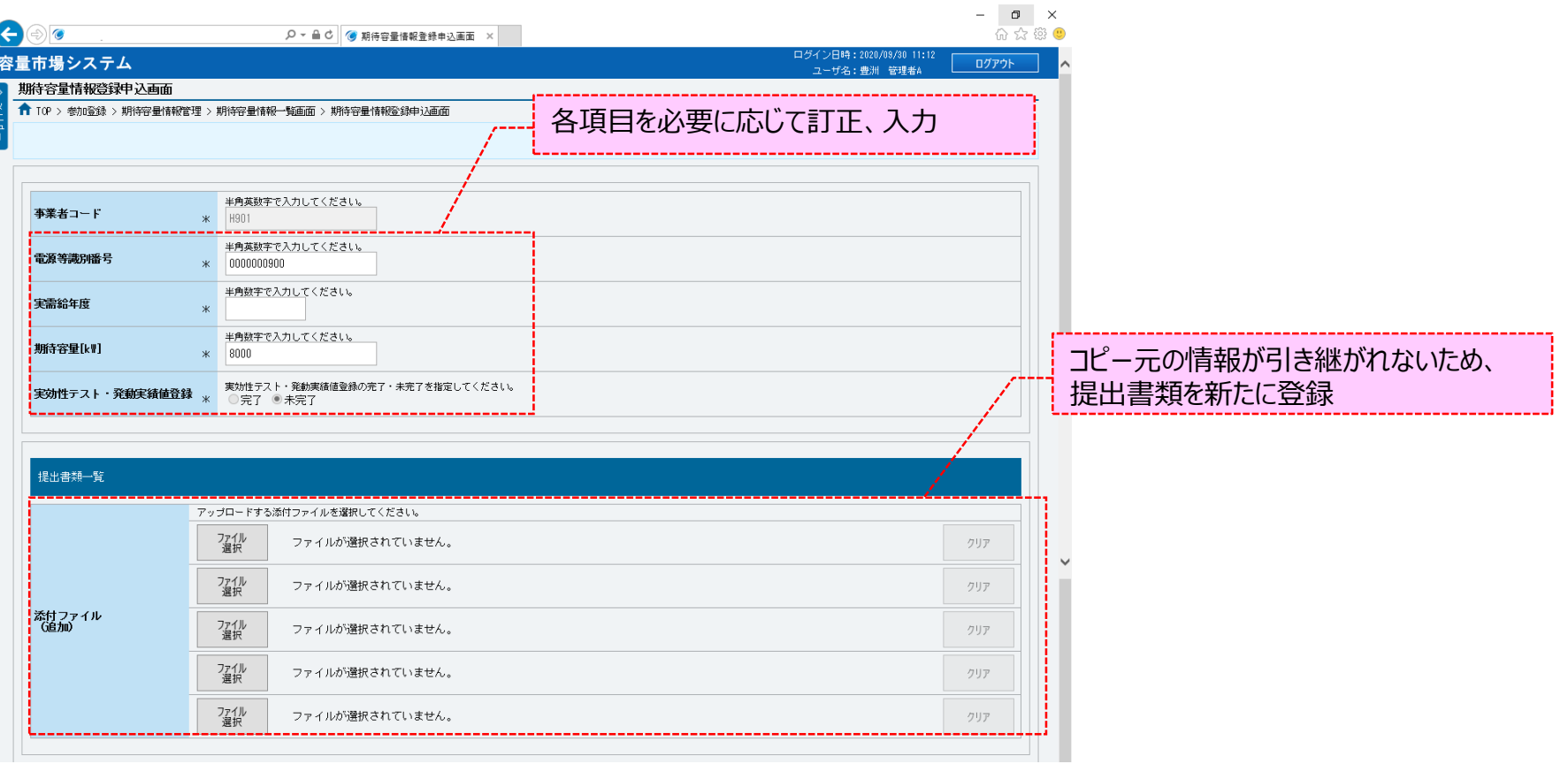

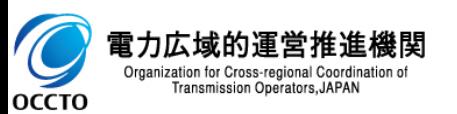

### **(1)登録手順**

**⑤期待容量情報登録申込画面が表示されます。 コピー元の情報が設定されているため、各項目を必要に応じて訂正、入力してください。 なお、入力方法等の詳細は、「容量市場システムマニュアル\_期待容量情報管理\_別冊」を確認してください。 また、提出書類と期待容量等算定諸元一覧に関しては引き継がれないため、新たに登録が必要です。 具体的な操作方法は、「4章 期待容量情報の登録(新規登録)」の(1)③以降の手順を参照してください。**

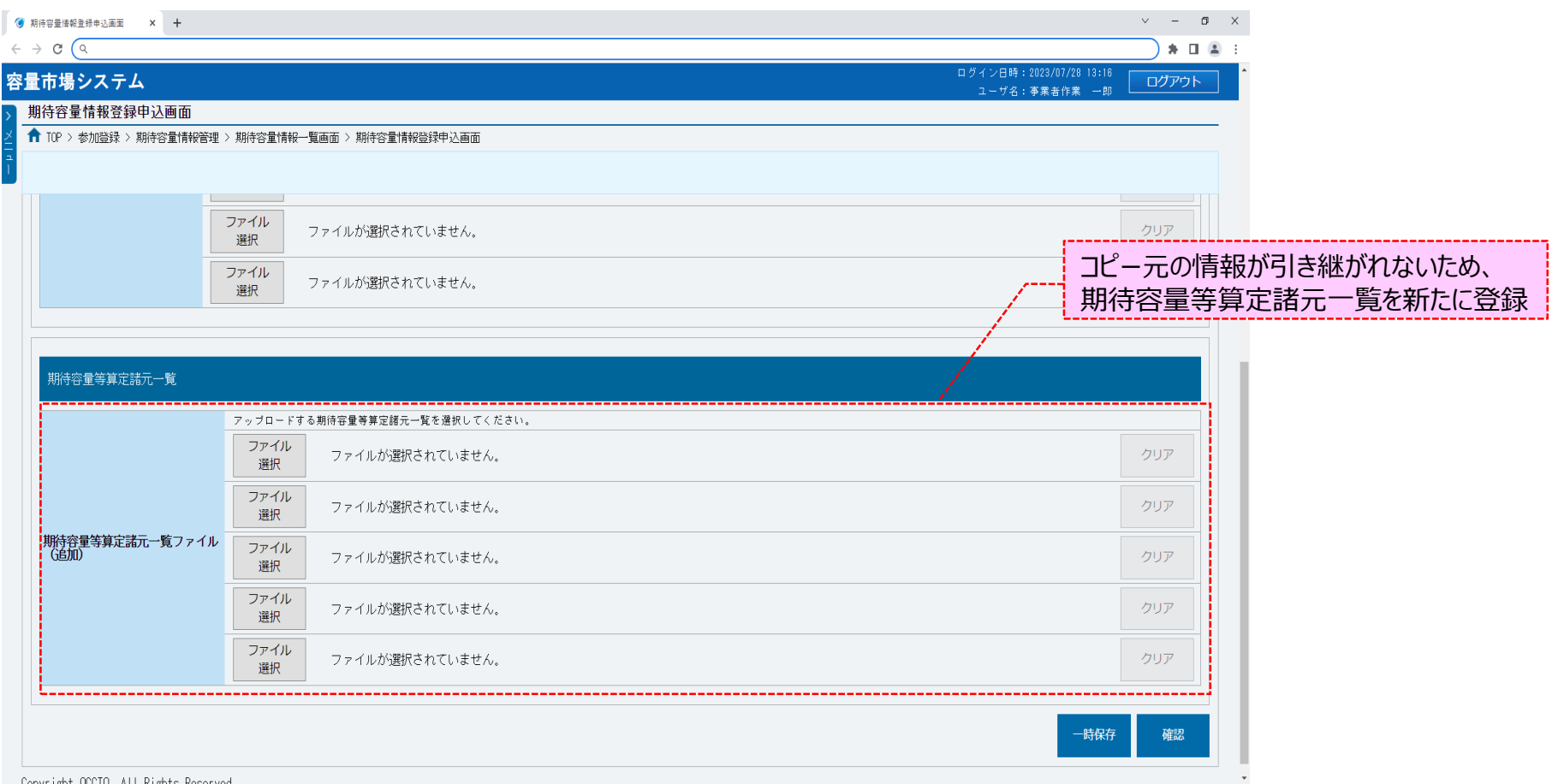

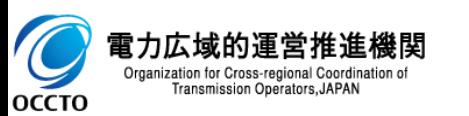

**期待容量情報の登録(コピー登録)は以上です。**

### **(1)申込手順**

審査結果が不合格となった期待容量申込情報の「登録」、「変更」の再申込を実施する場合の操作です。

#### **①[審査]のリンク画面の[期待容量情報審査管理]をクリック、 または、画面左上部のメニューから、[期待容量情報審査管理]をクリックしてください。**

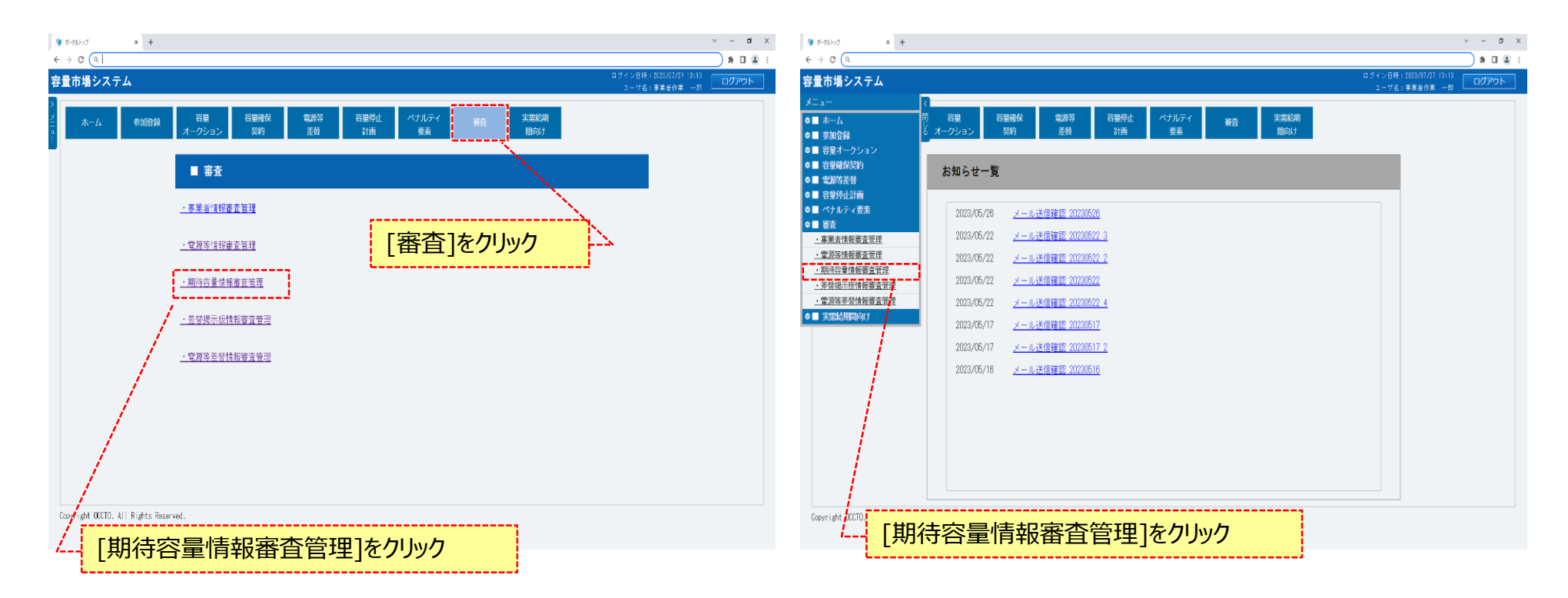

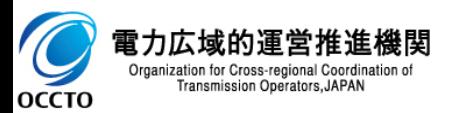

Organization for Cross-regional Coordination of Transmission Operators, JAPAN

OCCTO

### **(1)申込手順**

#### **②期待容量情報審査画面が表示されます。 対象の期待容量申込情報の検索条件を入力後、[検索]をクリックしてください。 なお、入力方法等の詳細は、「容量市場システムマニュアル\_期待容量情報管理\_別冊」を確認してください。**

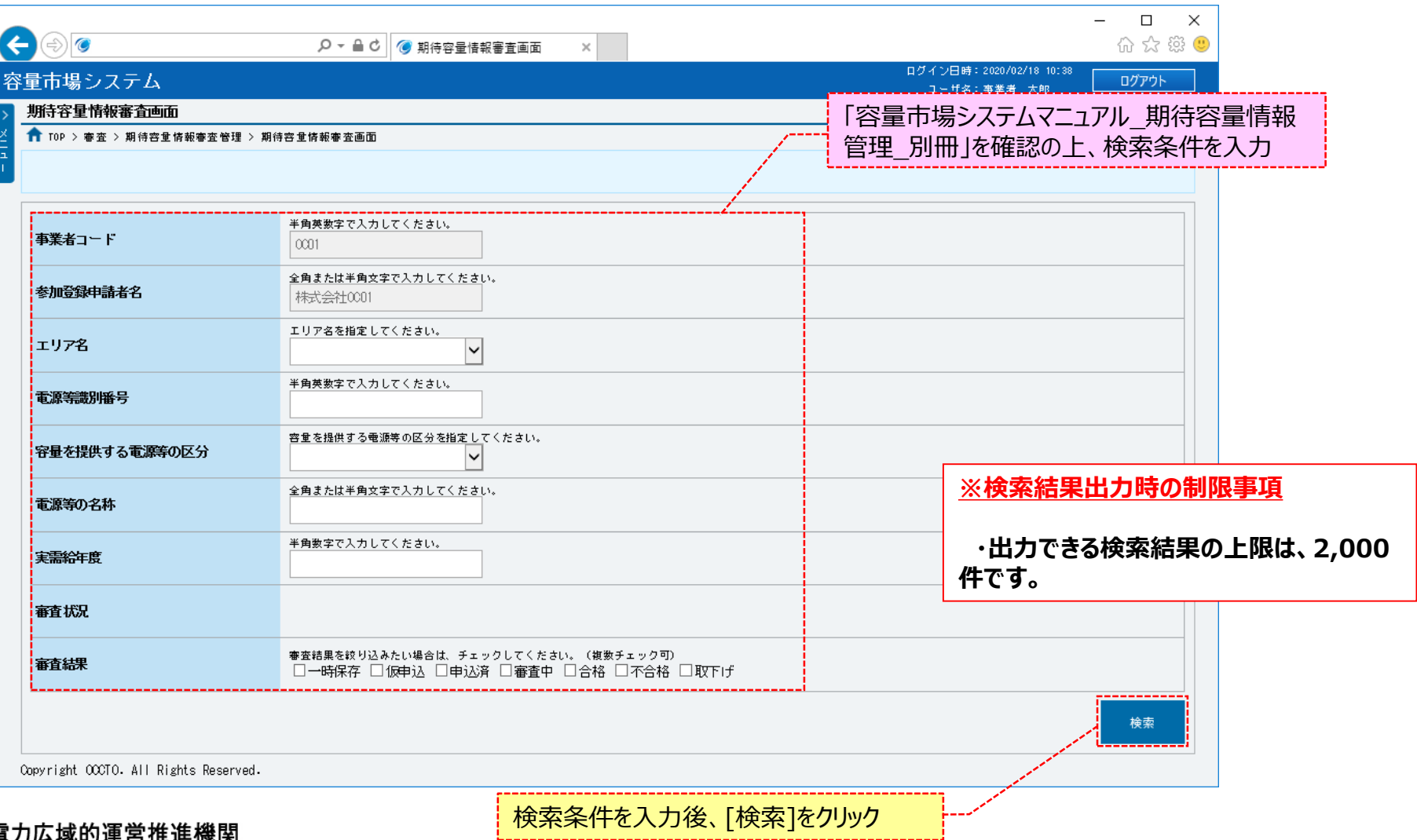

### **(1)申込手順**

#### **③期待容量情報審査画面の下部に検索結果が表示されます。 期待容量申込情報を確認する場合、「3章 期待容量情報の申込情報および審査状況の照会」を参照してください。 再申込をする場合、対象の期待容量申込情報の[詳細]をクリックしてください。**

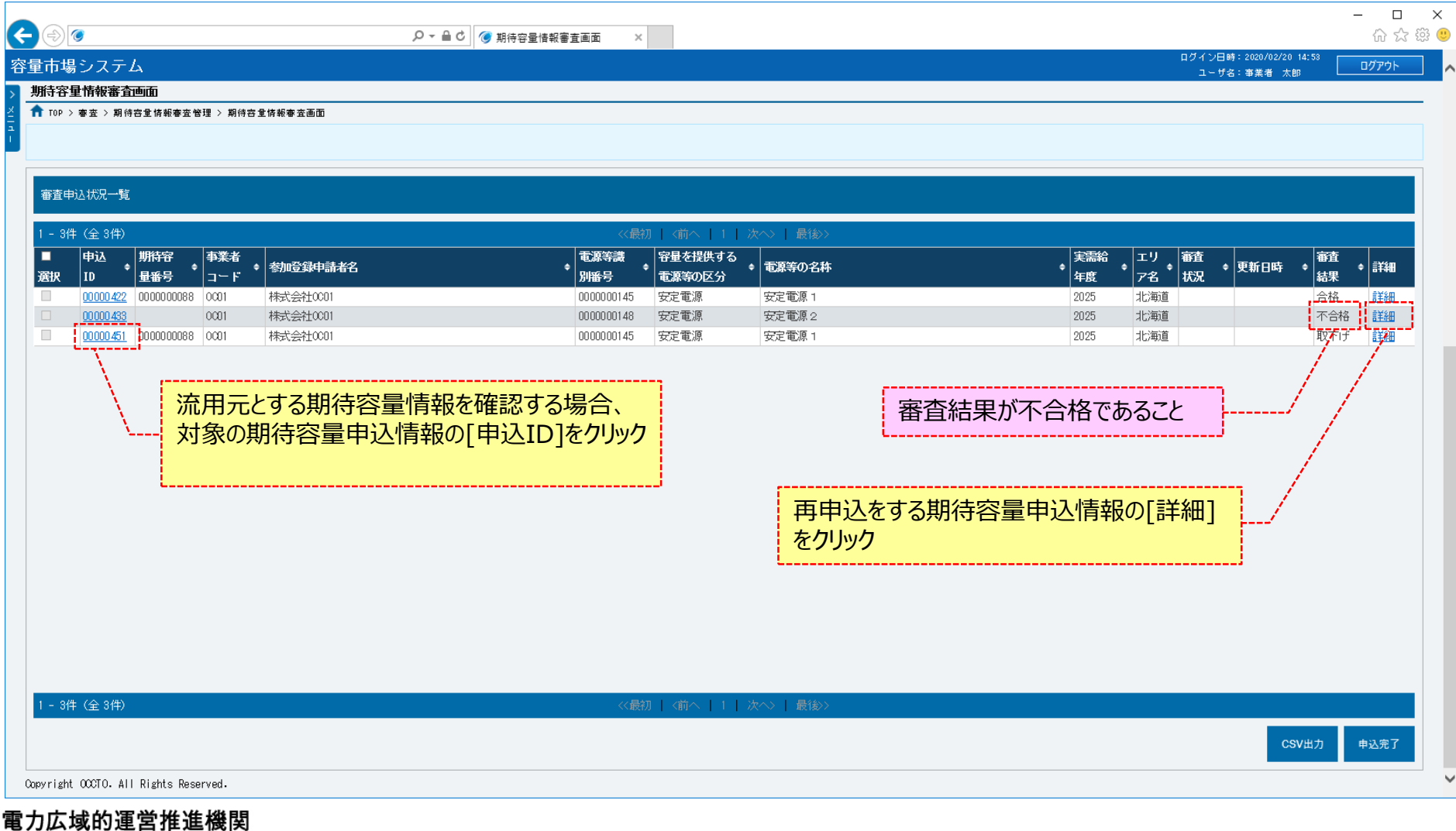

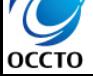

Organization for Cross-regional Coordination of Transmission Operators, JAPAN

40

Organization for Cross-regional Coordination of

Transmission Operators, JAPAN

ゞ

OCCTO

### **(1)申込手順**

**④期待容量情報審査詳細画面が表示されます。 当該期待容量申込情報の再申込をする場合、[再申込]をクリックしてください。 期待容量申込情報の審査結果を確認する場合、「3章 期待容量情報の申込情報および審査状況の照会」を参照してください。**

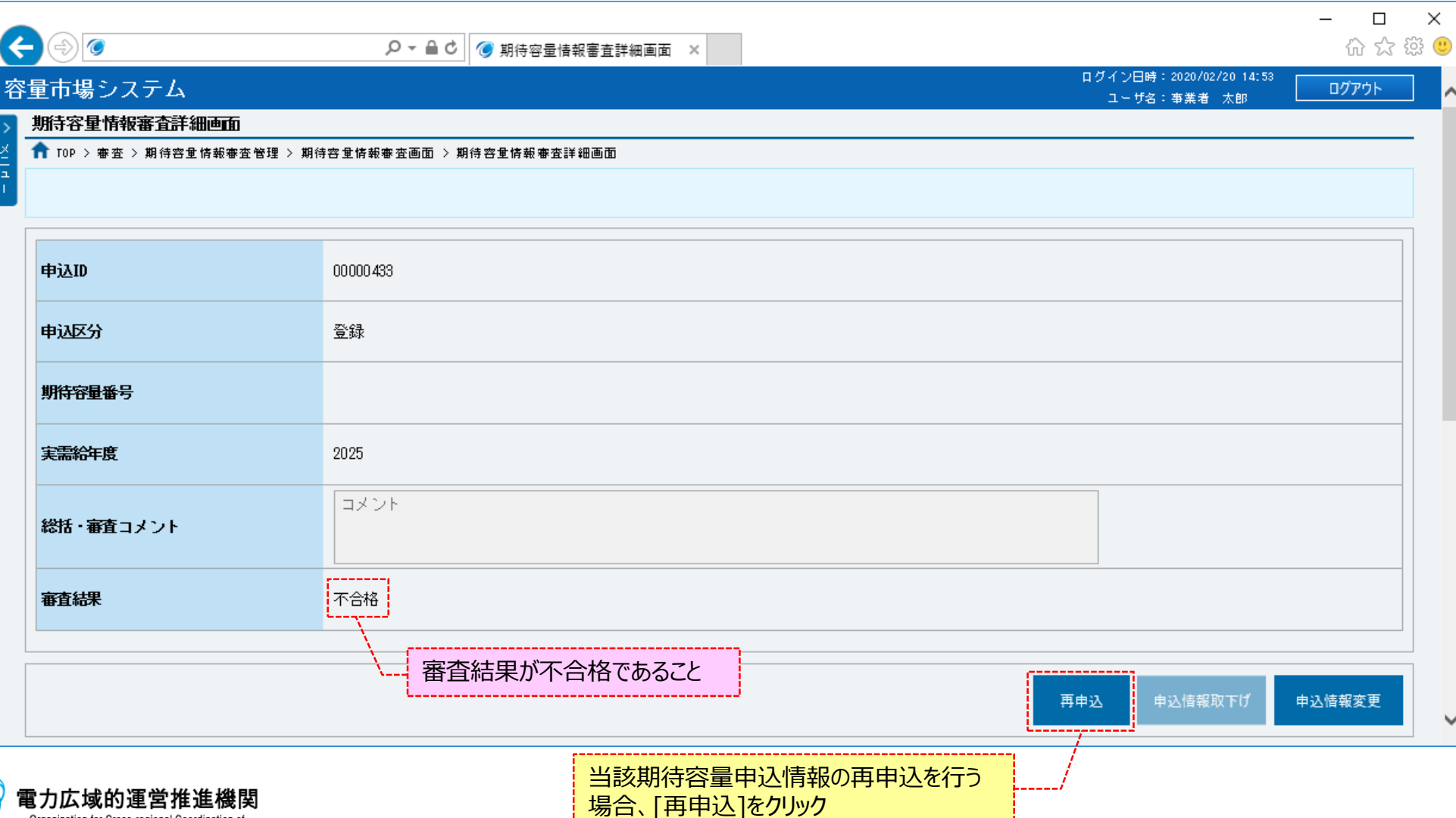

### **(1)申込手順**

**OCCTO** 

**⑤期待容量情報登録申込画面が表示されます。 不合格時の情報が設定されているため、不合格となった項目を訂正、入力してください。 入力方法等の詳細は、「容量市場システムマニュアル\_期待容量情報管理\_別冊」を確認してください。 不合格項目のみ空欄となっており、項目名称に「#」が付与されています。 また、提出書類と期待容量等算定諸元一覧に関しては、前述に関係なく不合格時の情報は引き継がれないため、新たに登録が必要です。 以降は、「4章 期待容量情報の登録(新規登録)」の(1)③以降の手順を参照してください。**

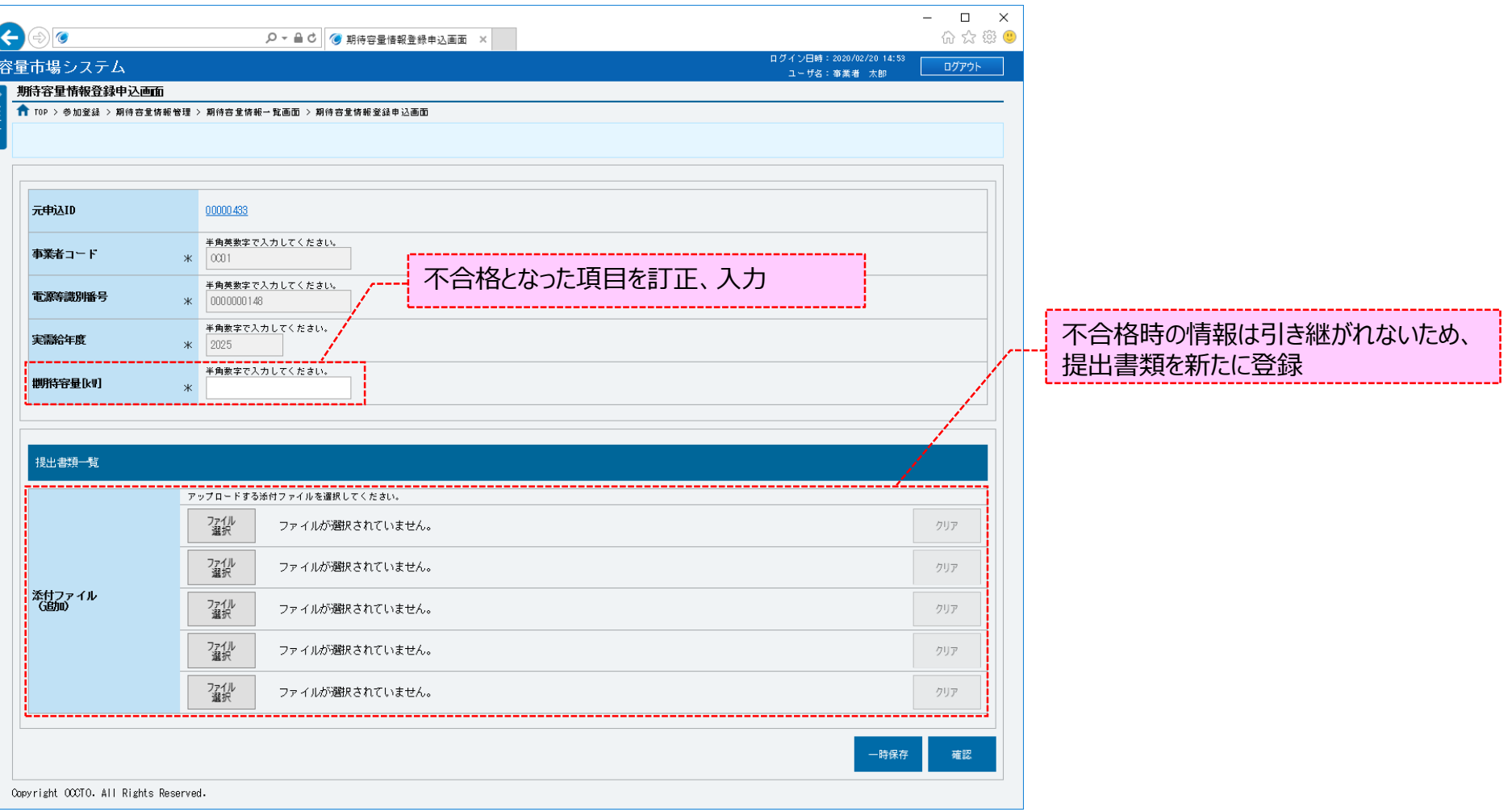

### **(1)申込手順**

**⑤期待容量情報登録申込画面が表示されます。 不合格時の情報が設定されているため、不合格となった項目を訂正、入力してください。 入力方法等の詳細は、「容量市場システムマニュアル\_期待容量情報管理\_別冊」を確認してください。 不合格項目のみ空欄となっており、項目名称に「#」が付与されています。 また、提出書類と期待容量等算定諸元一覧に関しては、前述に関係なく不合格時の情報は引き継がれないため、新たに登録が必要です。 以降は、「4章 期待容量情報の登録(新規登録)」の(1)③以降の手順を参照してください。**

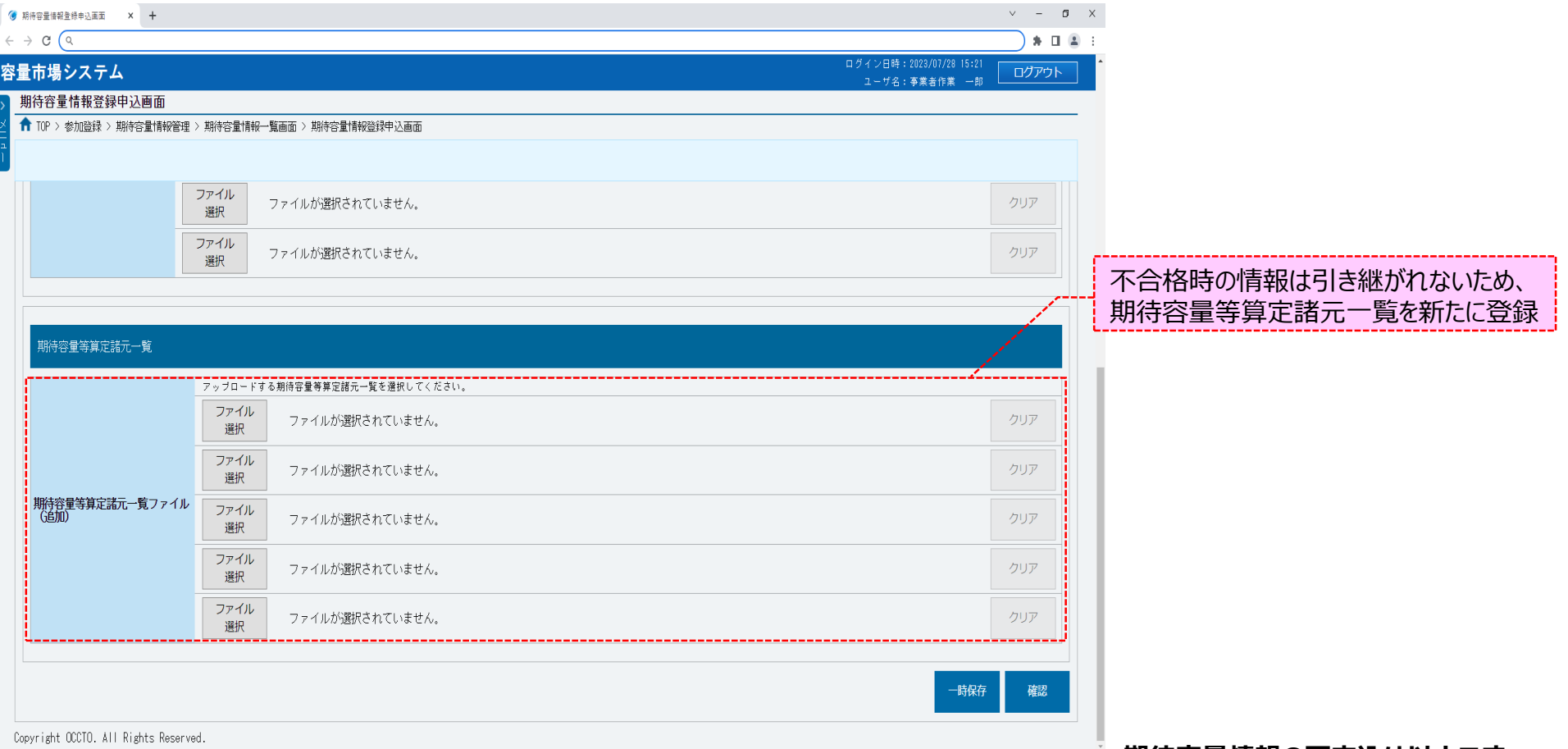

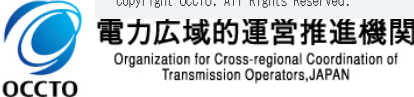

**期待容量情報の再申込は以上です。**

### **(1)変更手順**

期待容量申込情報の変更を行います。

一時保存した期待容量情報を仮申込する場合、一括登録した際の期待容量情報に提出書類を追加するときの操作も同様です。

なお、期待容量申込情報の変更は、審査結果のステータスが一時保存、仮申込、申込済のみ実施できます。

#### **①[審査]のリンク画面の[期待容量情報審査管理]をクリック、 または、画面左上部のメニューから、[期待容量情報審査管理]をクリックしてください。**

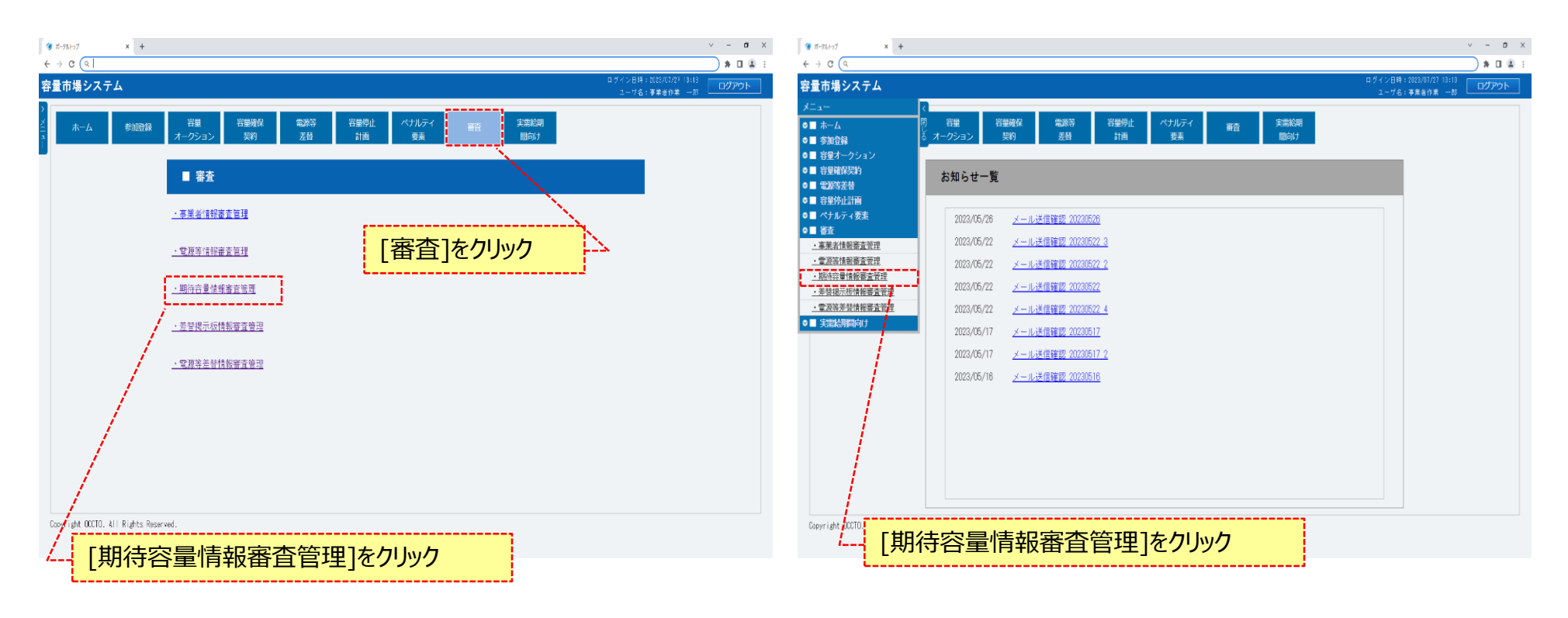

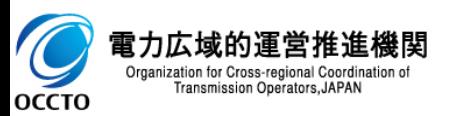

### **(1)変更手順**

Organization for Cross-regional Coordination of Transmission Operators, JAPAN

OCCTO

#### **②期待容量情報審査画面が表示されます。 対象の期待容量申込情報の検索条件を入力後、[検索]をクリックしてください。 なお、入力方法等の詳細は、「容量市場システムマニュアル\_期待容量情報管理\_別冊」を確認してください。**

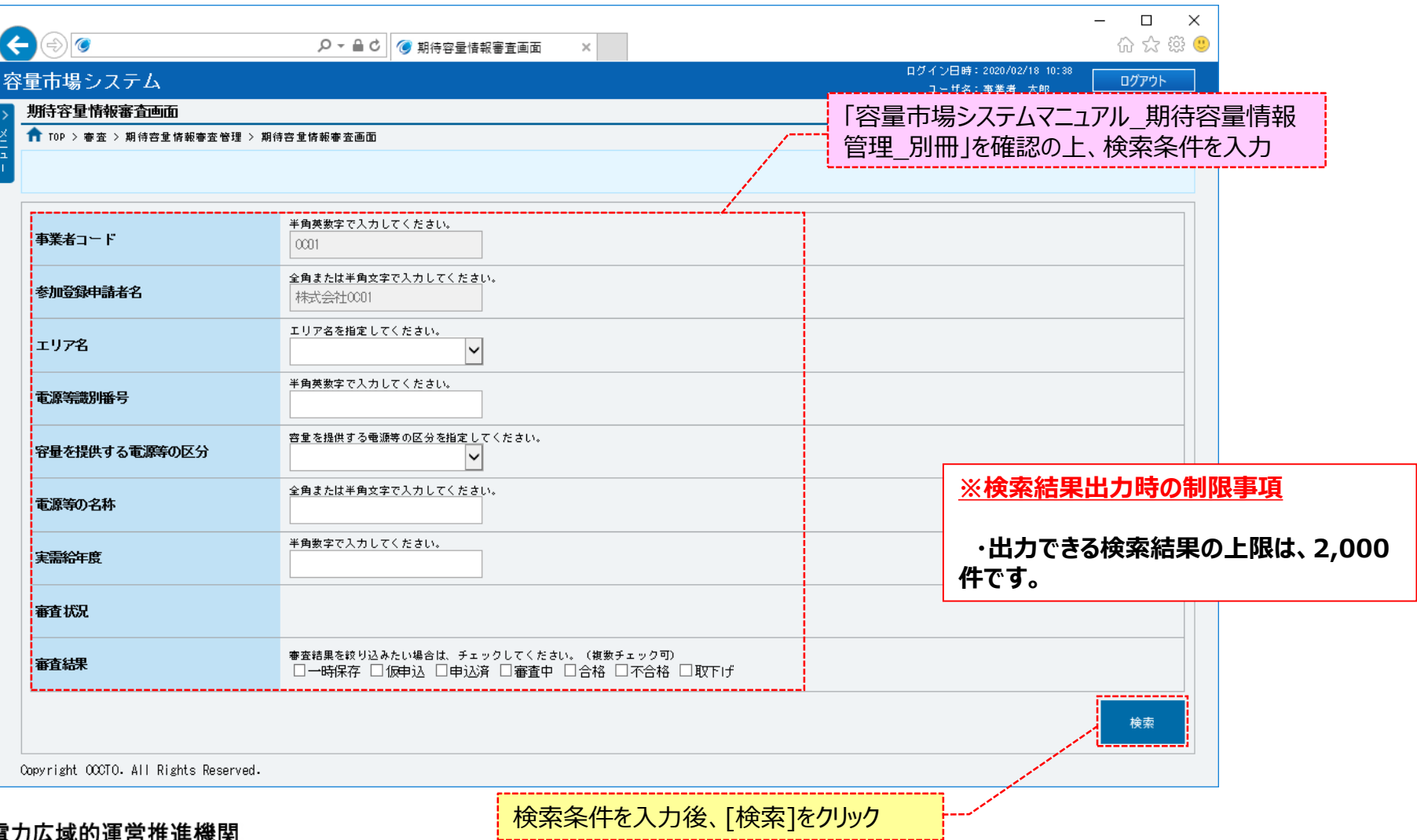

45

### **(1)変更手順**

**③期待容量情報審査画面の下部に検索結果が表示されます。 期待容量申込情報を確認する場合、「3章 期待容量情報の申込情報および審査状況の照会」を参照してください。 期待容量申込情報の変更をする場合、対象の期待容量申込情報の[詳細]をクリックしてください。**

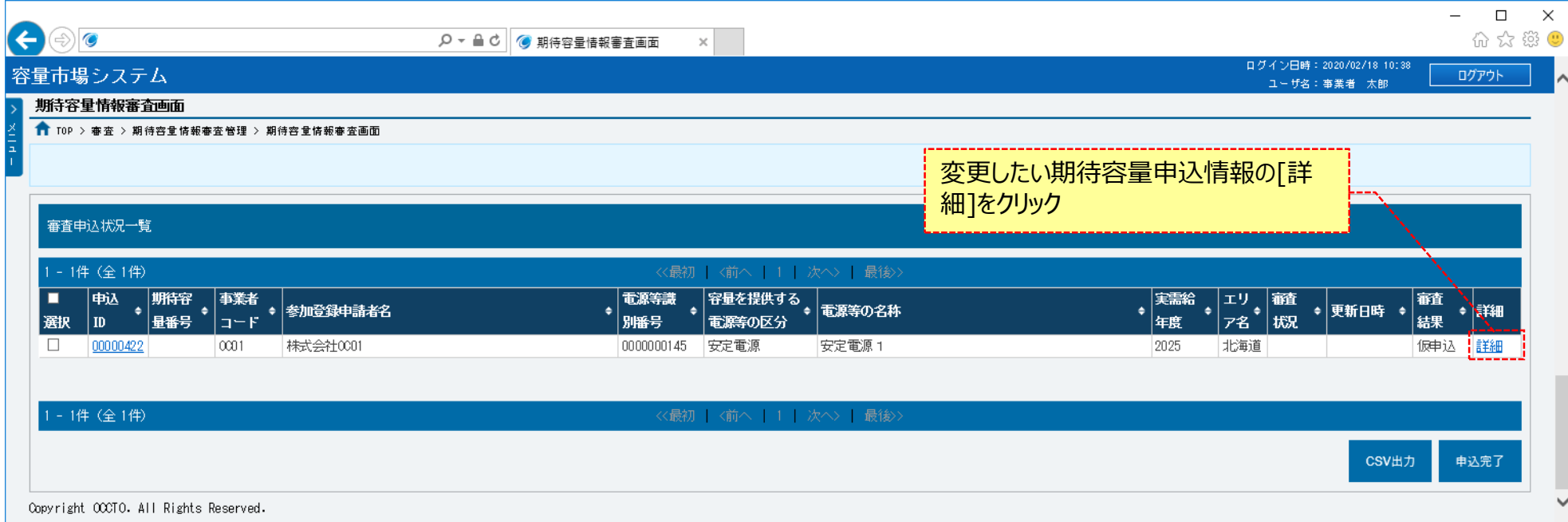

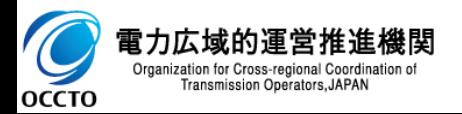

### **(1)変更手順**

 $\bigcirc$ 

**④期待容量情報審査詳細画面が表示されます。 期待容量申込情報の審査結果を確認する場合、「3章 期待容量情報の申込情報および審査状況の照会」を参照してください。 期待容量申込情報の変更をする場合、[申込情報変更]をクリックしてください。**

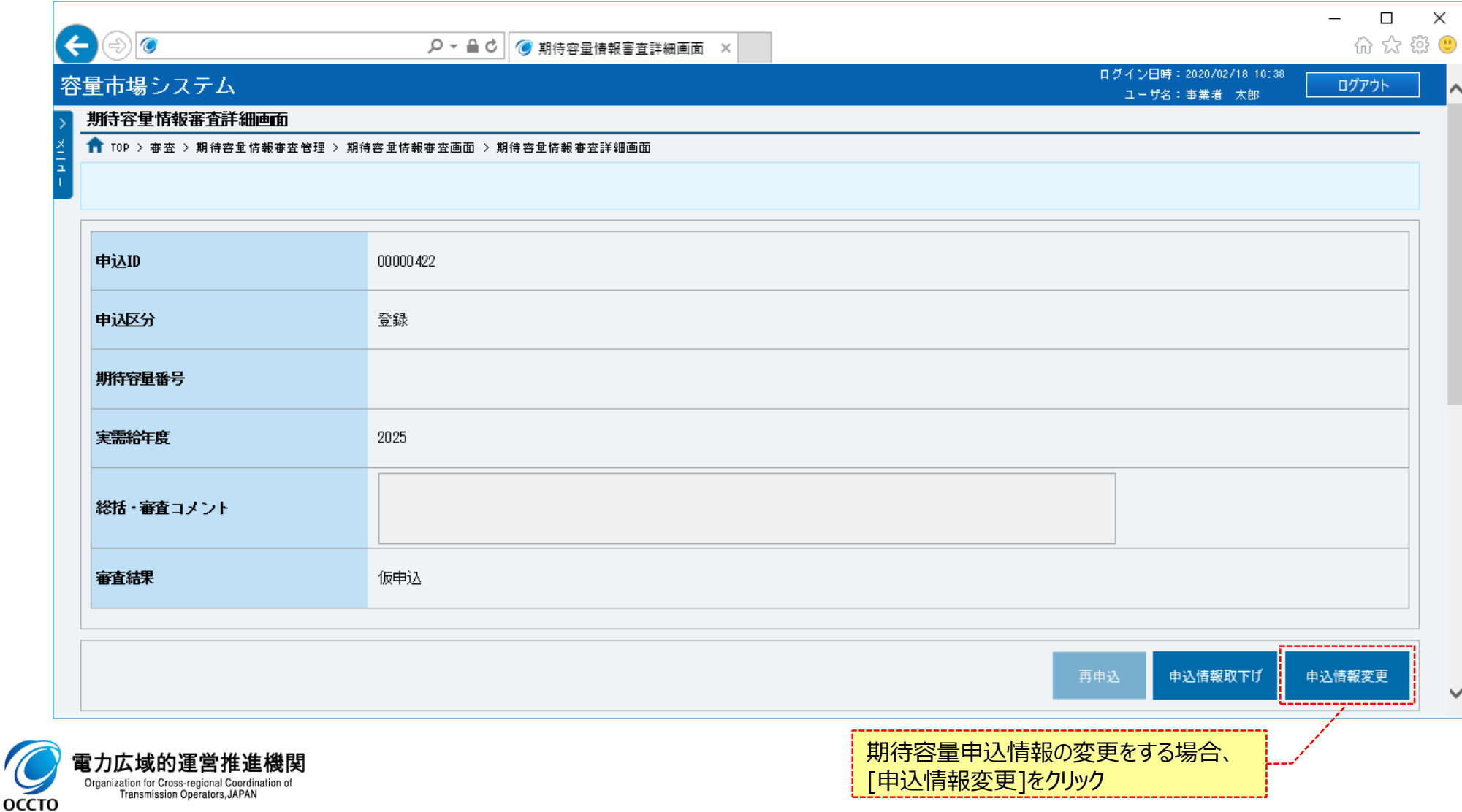

### **(1)変更手順**

**⑤期待容量申込情報変更画面が表示されます。 申込時の情報が設定されているため、期待容量[kW]を訂正、入力してください。 前述以外の項目を変更する場合、「9章 期待容量申込情報の取下げ」を行った後、再度申込が必要です。 なお、入力方法等の詳細は、「容量市場システムマニュアル\_期待容量情報管理\_別冊」を確認してください。**

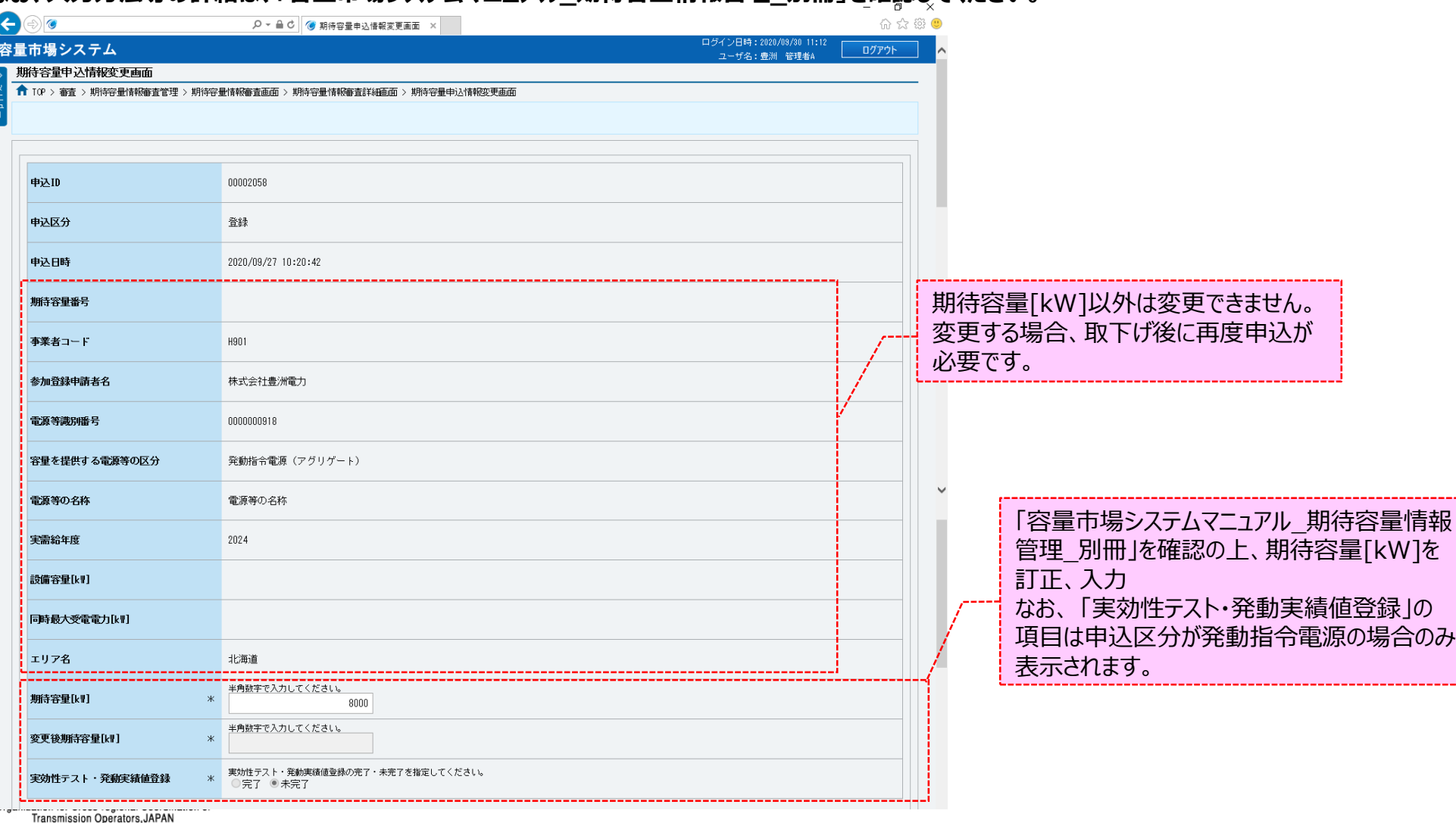

**OCCTO** 

### **(1)変更手順**

**⑥提出書類を追加する場合、[ファイル選択]をクリックしてください。 提出書類の選択を取消する場合、対象の[クリア]をクリックしてください。 上記の手順は、「4章 期待容量情報の登録(新規登録)」の(1)④~⑧を参照してください。 登録済の提出書類を削除する場合、対象の[削除]にチェックを入れてください。 期待容量申込情報変更確認画面(⑧)にて、[実行]をクリックすることで削除できます。 登録済の提出書類を確認する場合、対象のファイル名をクリックし、ダウンロードしてください。**

![](_page_49_Picture_164.jpeg)

### **(1)変更手順**

**⑥提出書類を追加する場合、[ファイル選択]をクリックしてください。 提出書類の選択を取消する場合、対象の[クリア]をクリックしてください。 上記の手順は、「4章 期待容量情報の登録(新規登録)」の(1)⑨~⑪を参照してください。 登録済の期待容量等算定諸元一覧を削除する場合、対象の[削除]にチェックを入れてください。 期待容量申込情報変更確認画面(⑧)にて、[実行]をクリックすることで削除できます。 登録済の期待容量等算定諸元一覧を確認する場合、対象のファイル名をクリックし、ダウンロードしてください。**

![](_page_50_Picture_213.jpeg)

**※アップロード時の制限事項** ⚫ **アップロード可能なファイル拡張子は** 容量を提供する電源等の区分に応じ て画面表示が異なります。 内容については「容量市場システム マニュアル 期待容量情報管理 別冊 」を確認してください。 「発動指令電源(アグリゲート)」 以外の場合は「期待容量等算定諸元 一覧」となります。 「発動指令電源(アグリゲート)」 の場合は「発動実績算定諸元一覧」 となります。

- **「pdf、xls、xlsx、doc、docx、csv」 です。** ⚫ **アップロード可能なファイルサイズの上**
- **限は4MBです。**
- **アップロードファイル名 (ファイルパス除 く/拡張子含む)の最大文字数は50 文字です。**
- ⚫ **一度にアップロード可能なファイル数に、 最大5ファイルの制限があります。5ファ イルを超えて添付ファイルの登録が必 要な場合は、期待容量情報の仮申込 または一時保存が完了(⑫)した後、 「7章 期待容量申込情報の変更」に て提出ファイルの追加が可能です。**

#### **(1)変更手順**

**OCCTO** 

**⑦変更内容の入力及び提出書類のファイル選択が完了し、仮申込をする場合、[確認]をクリックしてください。 変更作業中の情報を一時保存する場合、[一時保存]をクリックしてください。 なお、変更前の審査結果のステータスが「一時保存」以外の場合、[一時保存]はクリックできません。 変更作業をせず、期待容量情報審査詳細画面へ戻る場合、[戻る]をクリックしてください。**

![](_page_51_Picture_72.jpeg)

51

### **(1)変更手順**

**⑧期待容量申込情報変更確認画面が表示されます。 期待容量申込情報の仮申込または一時保存をする場合、[実行]をクリックしてください。 内容を訂正する場合、[戻る]をクリックすることで、期待容量申込情報変更画面へ遷移します。⑤以降の操作を、必要に応じて繰り返してください。 登録済の提出書類と期待容量等算定諸元一覧を確認する場合、対象のファイル名をクリックし、ダウンロードしてください。 ※仮申込から申込完了を実施する場合の操作は、「8章 期待容量情報の申込完了の手続き」を参照してください。**

![](_page_52_Picture_77.jpeg)

![](_page_52_Picture_4.jpeg)

### **(1)変更手順**

**⑨期待容量申込情報変更画面にて[確認]や[一時保存]をクリックした時(⑦)や、期待容量申込情報変更確認画面にて[実行]を クリックした時(⑧)、入力内容等に誤りがある場合、各画面上部または入力項目の横にエラーメッセージが出力されます。 エラーメッセージの内容を確認の上、入力内容等の訂正を行ってください。**

**エラーメッセージの内容については、「容量市場システムマニュアル\_別冊\_メッセージ一覧」を参照してください。**

![](_page_53_Picture_59.jpeg)

![](_page_53_Picture_5.jpeg)

### **(1)変更手順**

#### **⑩期待容量申込情報変更確認画面にて[実行]をクリックし、完了画面が表示された場合、期待容量情報の仮申込または一時保存が完了です。 仮申込から申込完了を実施する場合の操作は、「8章 期待容量情報の申込完了の手続き」を参照してください。 一時保存した情報を編集する場合や、提出書類を追加する場合の操作は、「7章 期待容量申込情報の変更」を参照してください。**

![](_page_54_Picture_50.jpeg)

![](_page_54_Picture_4.jpeg)

**期待容量申込情報の変更は以上です。**

# **8章 期待容量情報の申込完了の手続き** 55

## **(1)申込完了手順**

登録/変更/取消を行った期待容量申込情報の申込完了を行います。

なお、申込完了は審査結果のステータスが仮申込の期待容量申込情報のみ実施できます。

一時保存の期待容量申込情報は、「7章 期待容量申込情報の変更」にて、ステータスを仮申込に変更してから実施してください。

#### **①[審査]のリンク画面の[期待容量情報審査管理]をクリック、 または、画面左上部のメニューから、[期待容量情報審査管理]をクリックしてください。**

![](_page_55_Figure_6.jpeg)

![](_page_55_Picture_7.jpeg)

# **8章 期待容量情報の申込完了の手続き**

### **(1)申込完了手順**

#### **②期待容量情報審査画面が表示されます。 対象の期待容量申込情報の検索条件を入力して、[検索]をクリックしてください。 なお、入力方法等の詳細は、「容量市場システムマニュアル\_期待容量情報管理\_別冊」を確認してください。**

![](_page_56_Picture_64.jpeg)

![](_page_56_Picture_5.jpeg)

**③期待容量情報審査画面の下部に検索結果が表示されます。 対象の期待容量申込情報を確認する場合、「2章 期待容量情報の申込情報および審査状況の照会」を参照してください。 期待容量申込情報の申込完了をする場合、対象の期待容量申込情報の[選択]にチェックを入れ、[申込完了]をクリックしてください。 なお、対象の期待容量申込情報の審査結果が「仮申込」以外の場合、申込完了の手続きをすることはできません。**

![](_page_57_Picture_71.jpeg)

期待容量申込情報の申込完了をする場合、 [申込完了]をクリック

![](_page_57_Picture_5.jpeg)

#### **④確認ダイアログが表示されます。 期待容量申込情報の申込完了の手続きをする場合、[OK]をクリックしてください。 期待容量申込情報の申込完了の手続きをキャンセルする場合、[キャンセル]をクリックしてください。**

![](_page_58_Figure_3.jpeg)

![](_page_58_Picture_4.jpeg)

**⑤期待容量情報審査画面にて[申込完了]をクリック後に表示される確認ダイアログにて[OK]をクリックした時(④)、 入力内容等に誤りがある場合、期待容量情報審査画面上部にエラーメッセージが出力されます。 エラーメッセージの内容を確認の上、入力内容等を訂正を行ってください。 エラーメッセージの内容については、 「容量市場システムマニュアル\_別冊\_メッセージ一覧」を参照してください。**

![](_page_59_Picture_58.jpeg)

![](_page_59_Picture_4.jpeg)

電力広域的運営推進機関 Organization for Cross-regional Coordination of Transmission Operators, JAPAN

#### **⑥期待容量申込情報の申込が完了した場合、その旨のメッセージが期待容量情報審査画面の上部に出力されます。 審査申込状況一覧にて、申込が完了した期待容量申込情報の審査結果が「申込済」となっていることを確認してください。**

![](_page_60_Picture_36.jpeg)

![](_page_60_Picture_4.jpeg)

### **(2)メール通知**

**期待容量申込情報の申込完了後および広域機関による審査結果承認後、参加登録申請者に対し、メールが送信されます。 メールの形式は、「容量市場システムマニュアル\_期待容量情報管理\_別冊」を参照してください。**

![](_page_61_Picture_3.jpeg)

**期待容量情報の申込完了の手続きは以上です。**

## **(1)取下げ手順**

登録/変更/取消を行った期待容量申込情報の取下げを行います。

なお、取下げは審査結果のステータスが一時保存、仮申込、申込済の期待容量申込情報のみ実施できます。

#### **①[審査]のリンク画面の[期待容量情報審査管理]をクリック、 または、画面左上部のメニューから、[期待容量情報審査管理]をクリックしてください。**

![](_page_62_Figure_5.jpeg)

![](_page_62_Picture_6.jpeg)

## **(1)取下げ手順**

Organization for Cross-regional Coordination of Transmission Operators, JAPAN

OCCTO

#### **②期待容量情報審査画面が表示されます。 対象の期待容量申込情報の検索条件を入力後、[検索]をクリックしてください。 なお、入力方法等の詳細は、「容量市場システムマニュアル\_期待容量情報管理\_別冊」を確認してください。**

![](_page_63_Picture_68.jpeg)

## **(1)取下げ手順**

**③期待容量情報審査画面の下部に検索結果が表示されます。 期待容量申込情報を確認する場合、「3章 期待容量情報の申込情報および審査状況の照会」を参照してください。 期待容量申込情報の取下げをする場合、対象の期待容量申込情報の[詳細]をクリックしてください。**

![](_page_64_Picture_47.jpeg)

![](_page_64_Picture_4.jpeg)

Transmission Operators, JAPAN

64

## **(1)取下げ手順**

**④期待容量情報審査詳細画面が表示されます。 期待容量申込情報の審査結果を確認する場合、「3章 期待容量情報の申込情報および審査状況の照会」を参照してください。 期待容量申込情報の取下げをする場合、[申込情報取下げ]をクリックしてください。**

![](_page_65_Picture_45.jpeg)

![](_page_65_Picture_4.jpeg)

## **(1)取下げ手順**

**⑤確認ダイアログが表示されます。 期待容量申込情報の取下げをする場合、[OK]をクリックしてください。 期待容量申込情報の取下げをキャンセルする場合、[キャンセル]をクリックしてください。**

![](_page_66_Picture_50.jpeg)

![](_page_66_Picture_4.jpeg)

## **(1)取下げ手順**

#### **⑥期待容量情報審査詳細画面が表示されます。 審査結果が「取下げ」となっていることを確認してください。**

![](_page_67_Picture_33.jpeg)

![](_page_67_Picture_4.jpeg)

## 68

### **(2)メール通知**

**審査状況のステータスが「申込済」の期待容量申込情報の取下げ後、参加登録申請者に対し、メールが送信されます。 メールの形式は、「容量市場システムマニュアル\_期待容量情報管理\_別冊」を参照してください。**

![](_page_68_Picture_4.jpeg)

### **(1)変更手順**

容量市場システムに登録済である期待容量情報の登録内容の変更を行います。

なお、期待容量情報の変更では一時保存を行うことはできません。

#### **①[参加登録]のリンク画面の[期待容量情報管理]をクリック、 または、画面左上部のメニューから、[期待容量情報管理]をクリックしてください。**

![](_page_69_Figure_5.jpeg)

![](_page_69_Picture_6.jpeg)

### **(1)変更手順**

OCCTO

#### **②期待容量情報一覧画面が表示されます。 対象の期待容量情報の検索条件を入力後、[検索]をクリックしてください。 なお、入力方法等の詳細は、「容量市場システムマニュアル\_期待容量情報管理\_別冊」を確認してください。**

![](_page_70_Picture_64.jpeg)

### **(1)変更手順**

**③期待容量情報一覧画面の下部に検索結果が表示されます。 対象の期待容量情報の[期待容量番号]をクリックしてください。**

![](_page_71_Picture_37.jpeg)

![](_page_71_Picture_4.jpeg)
### **(1)変更手順**

電力広

OCCTO

#### **④期待容量情報詳細画面が表示されます。 当該期待容量情報の提出ファイルを確認する場合、「2章 期待容量情報の照会」を参照してください。 当該期待容量情報の変更をする場合、[変更]をクリックしてください。**

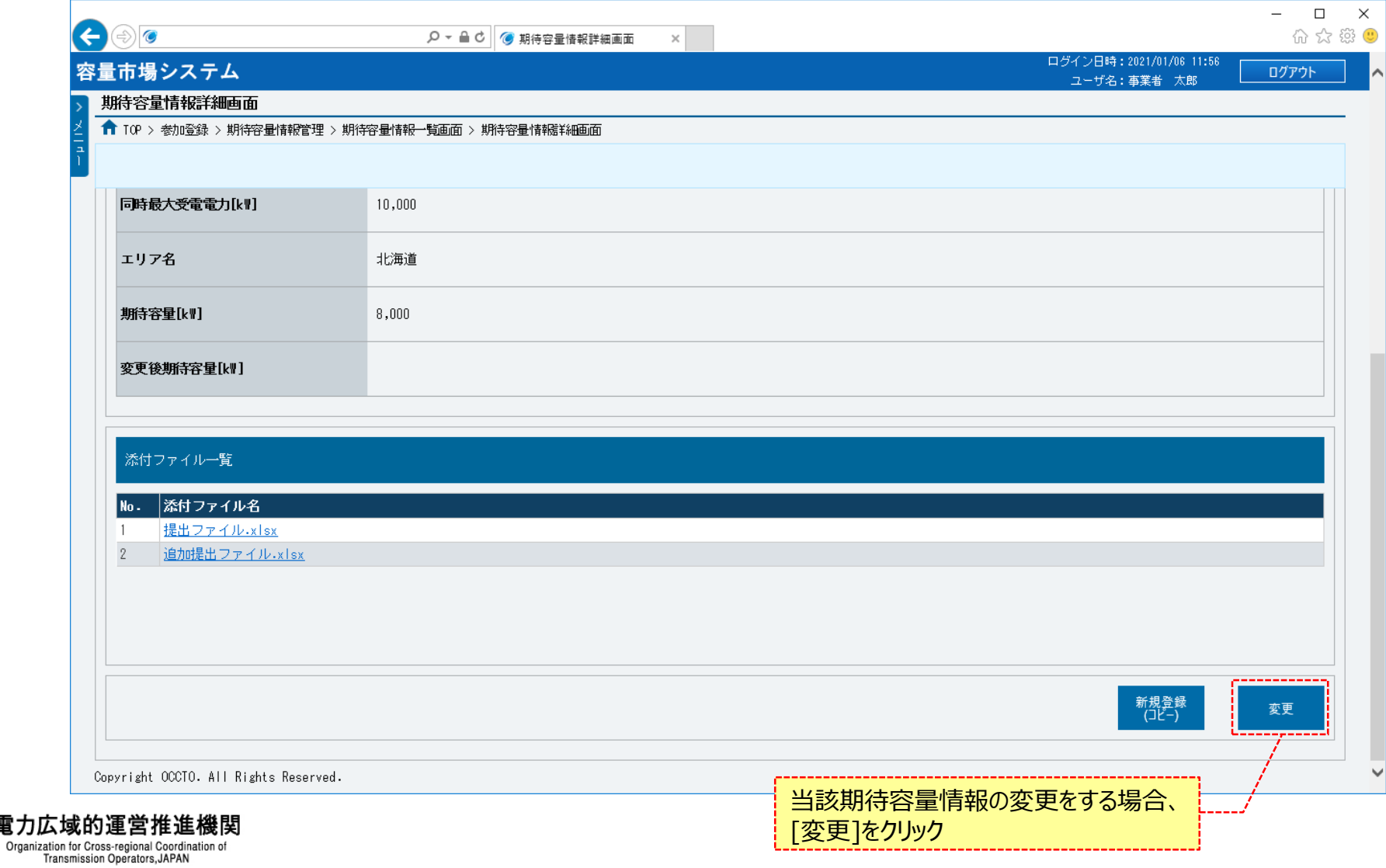

### **(1)変更手順**

#### **⑤期待容量情報変更申込画面が表示されます。 期待容量[kW]や変更理由は、「容量市場システムマニュアル\_期待容量情報管理\_別冊」を確認の上、訂正・入力してください。**

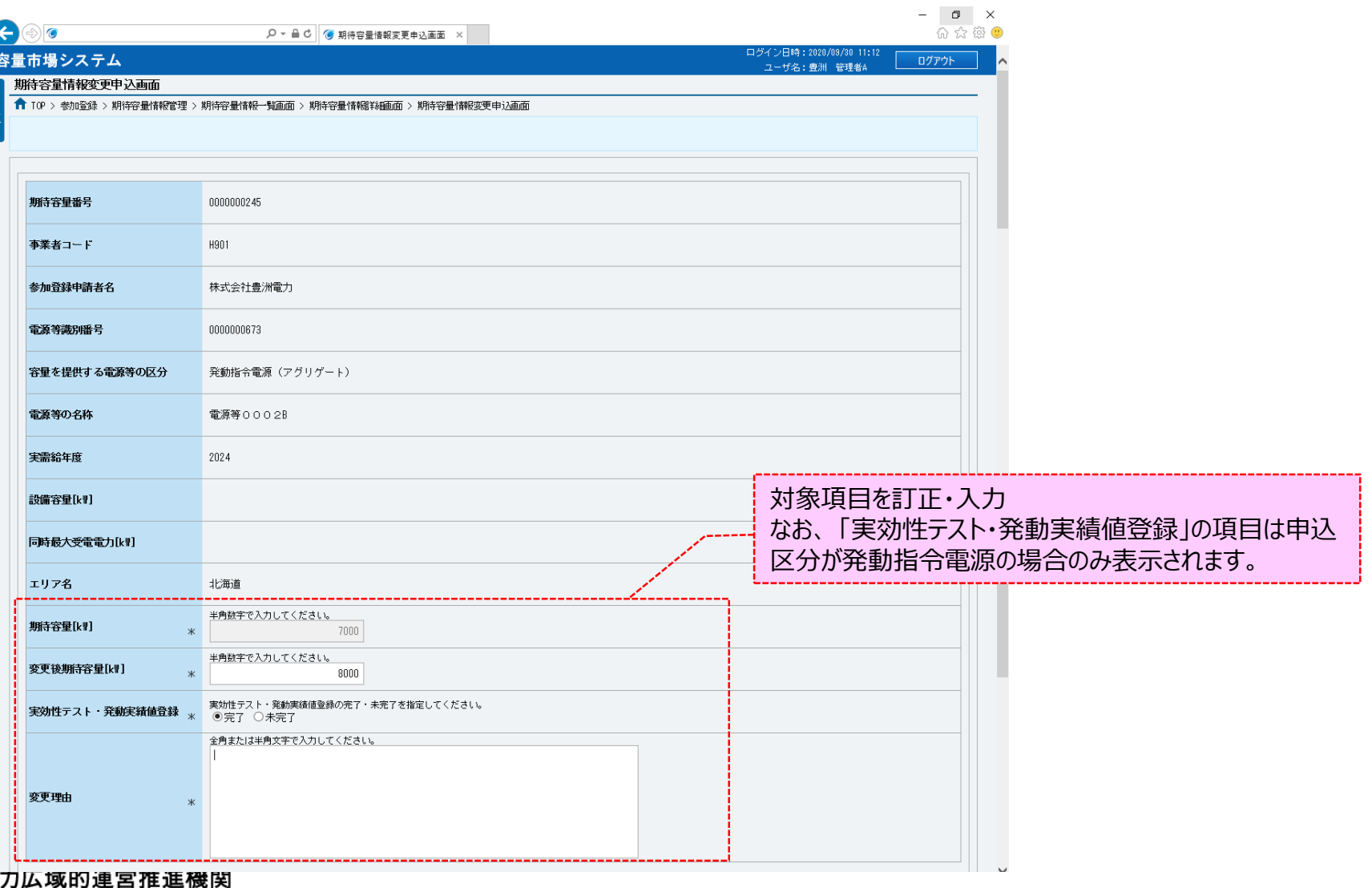

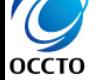

竃

Organization for Cross-regional Coordination of<br>Transmission Operators, JAPAN

### **(1)変更手順**

### **⑥提出書類を新たに登録する場合、提出書類一覧の[ファイル選択]をクリックしてください。**

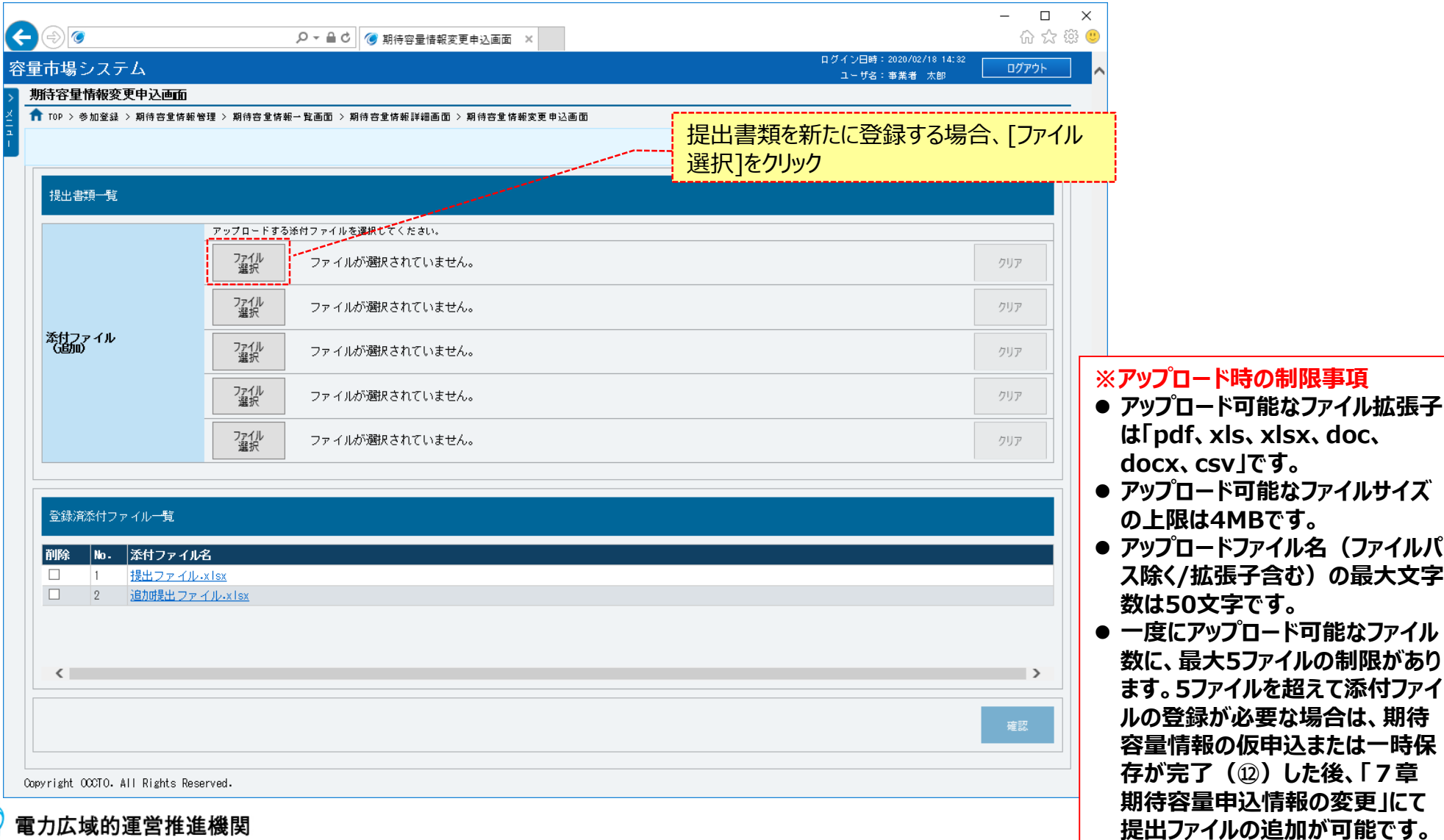

 $\overline{C}$ **OCCTO** 

Organization for Cross-regional Coordination of<br>Transmission Operators, JAPAN

### **(1)変更手順**

#### **⑦期待容量情報変更申込画面にて[ファイル選択]をクリックした場合、ファイル選択ダイアログが表示されます。 登録するファイルを選択した後、[開く]をクリックしてください。**

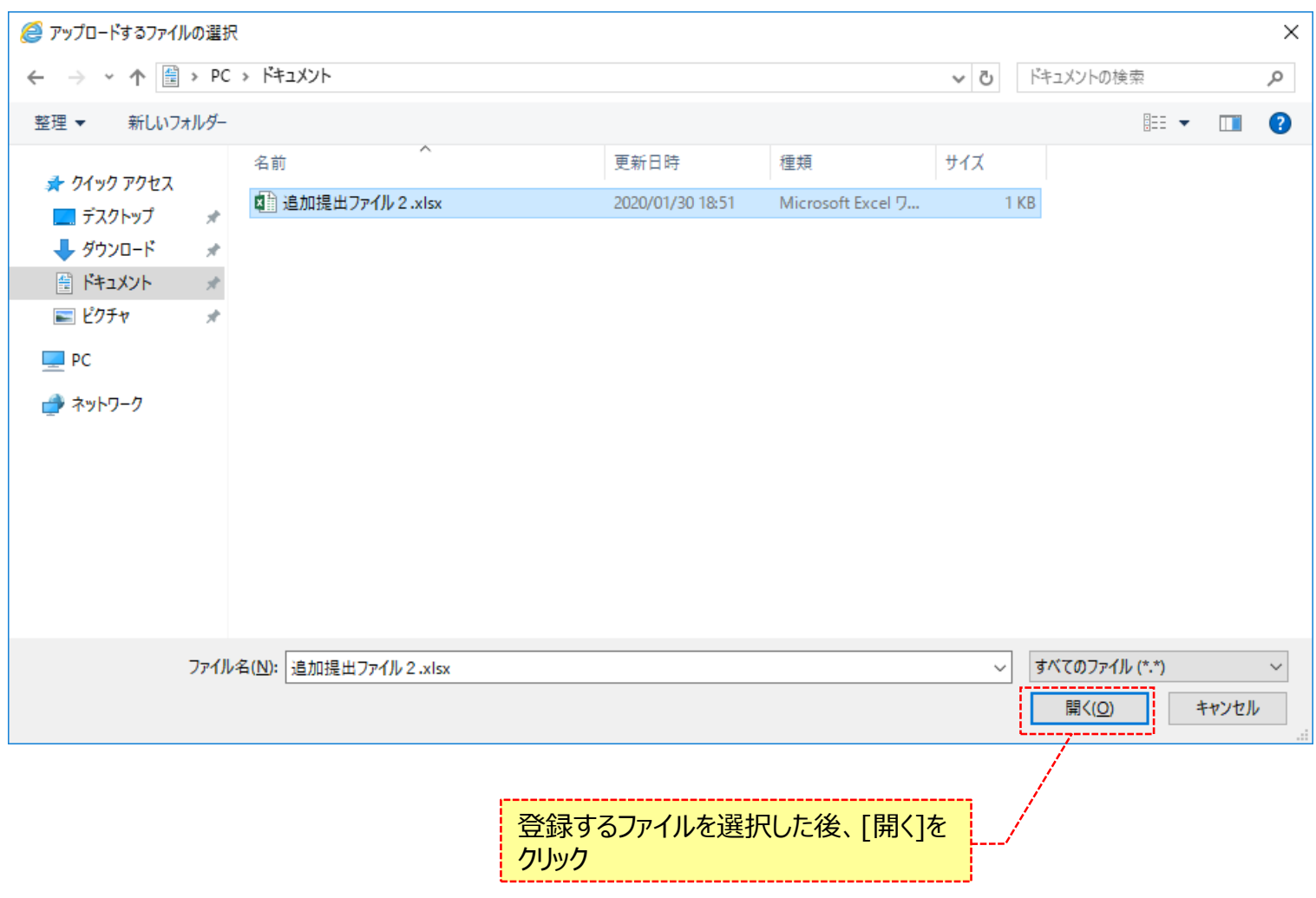

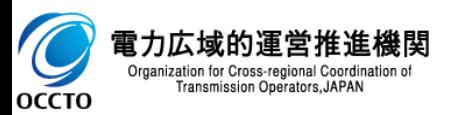

### **(1)変更手順**

 $O<sub>OCTO</sub>$ 

#### **⑧新たに登録した提出書類のファイル名が、一覧に表示されます。**

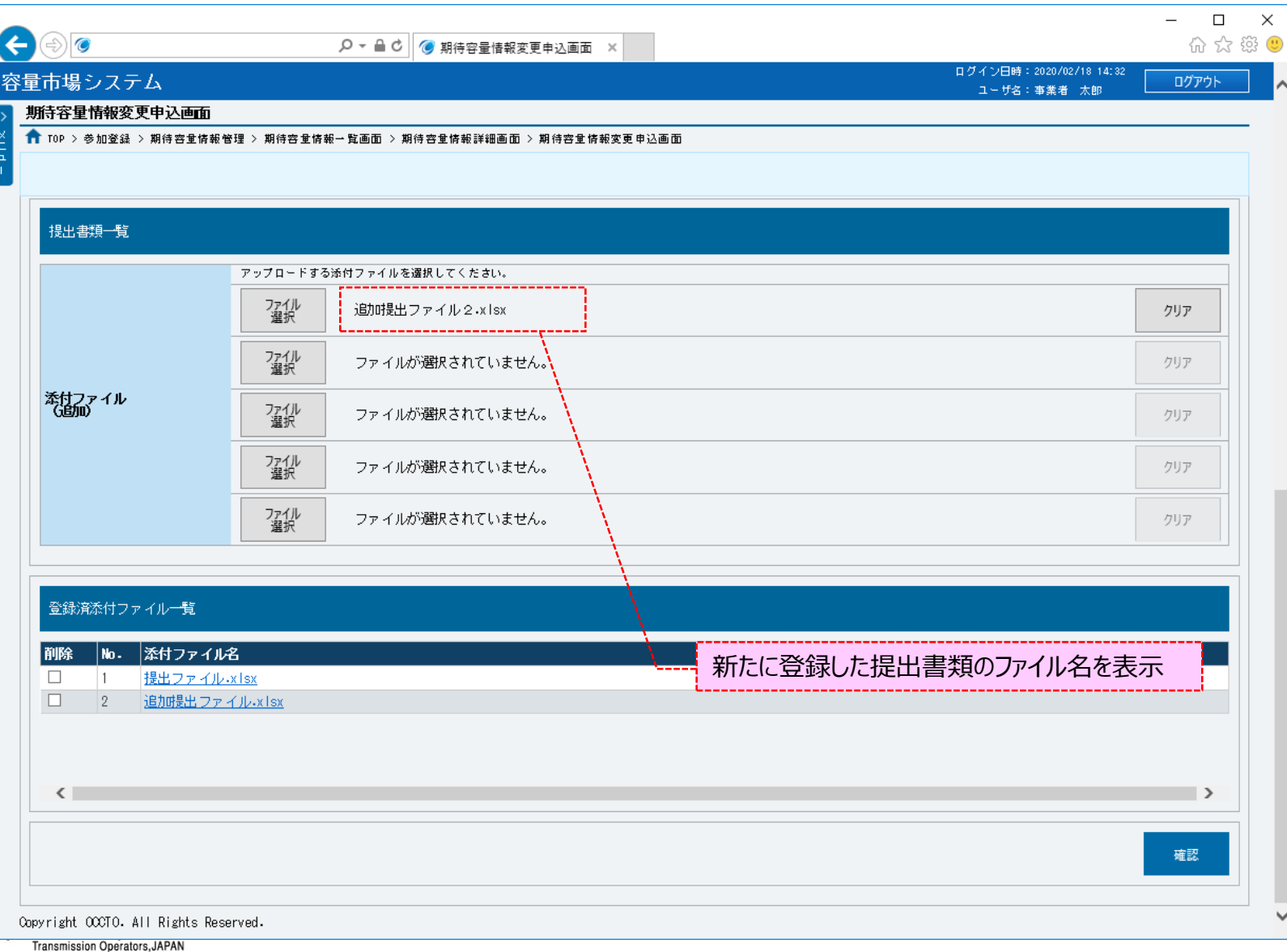

⇂

### **(1)変更手順**

#### **⑨提出書類を複数登録する場合は、提出書類のファイル名が表示されていない箇所の[ファイル選択]をクリックして、⑥~⑧の 手順を繰り返してください。**

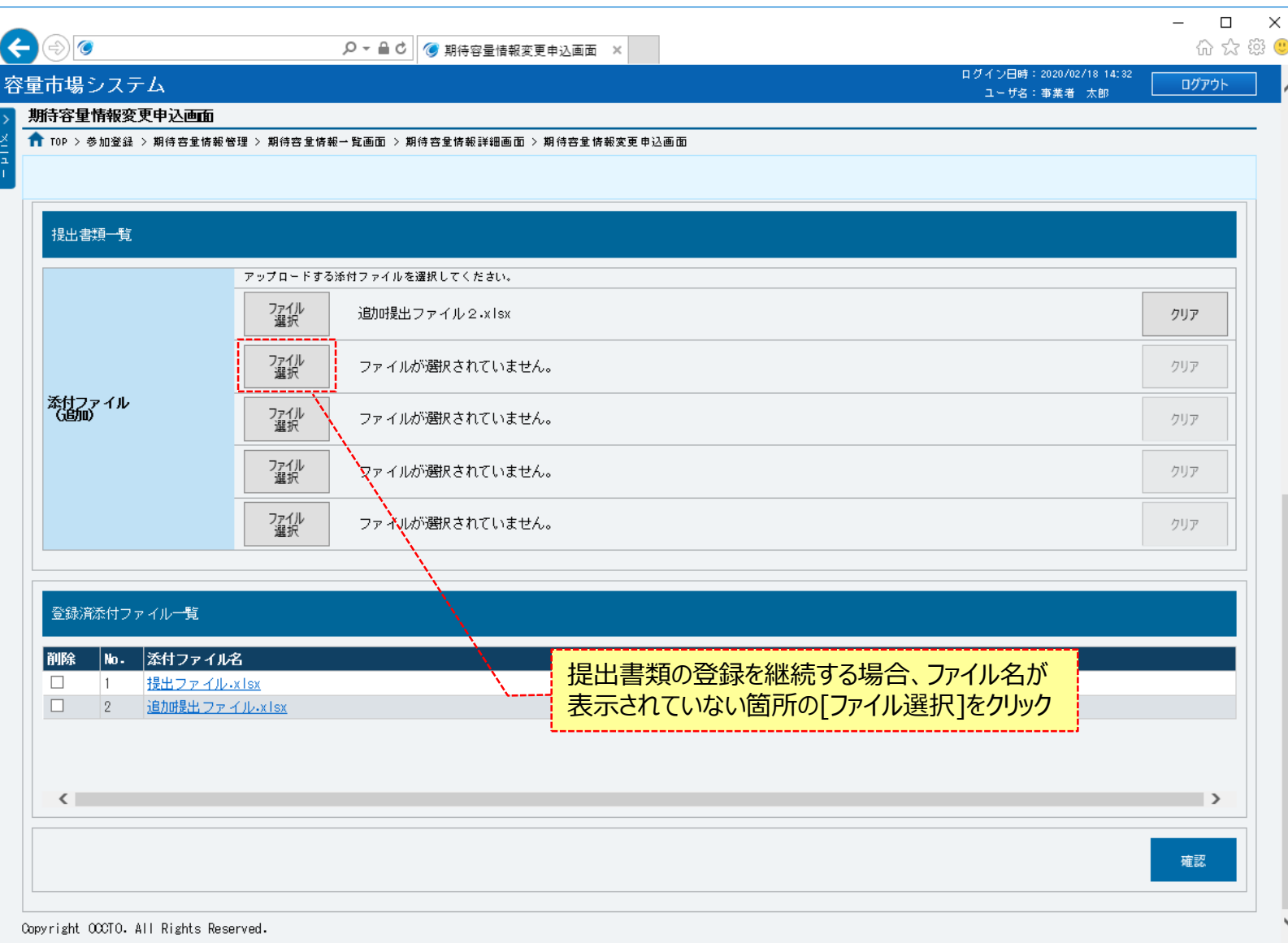

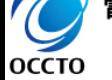

### **(1)変更手順**

**OCCTO** 

### **⑩提出書類の選択を取消する場合、対象の提出書類のファイル名が表示されている箇所の[クリア]をクリックしてください。**

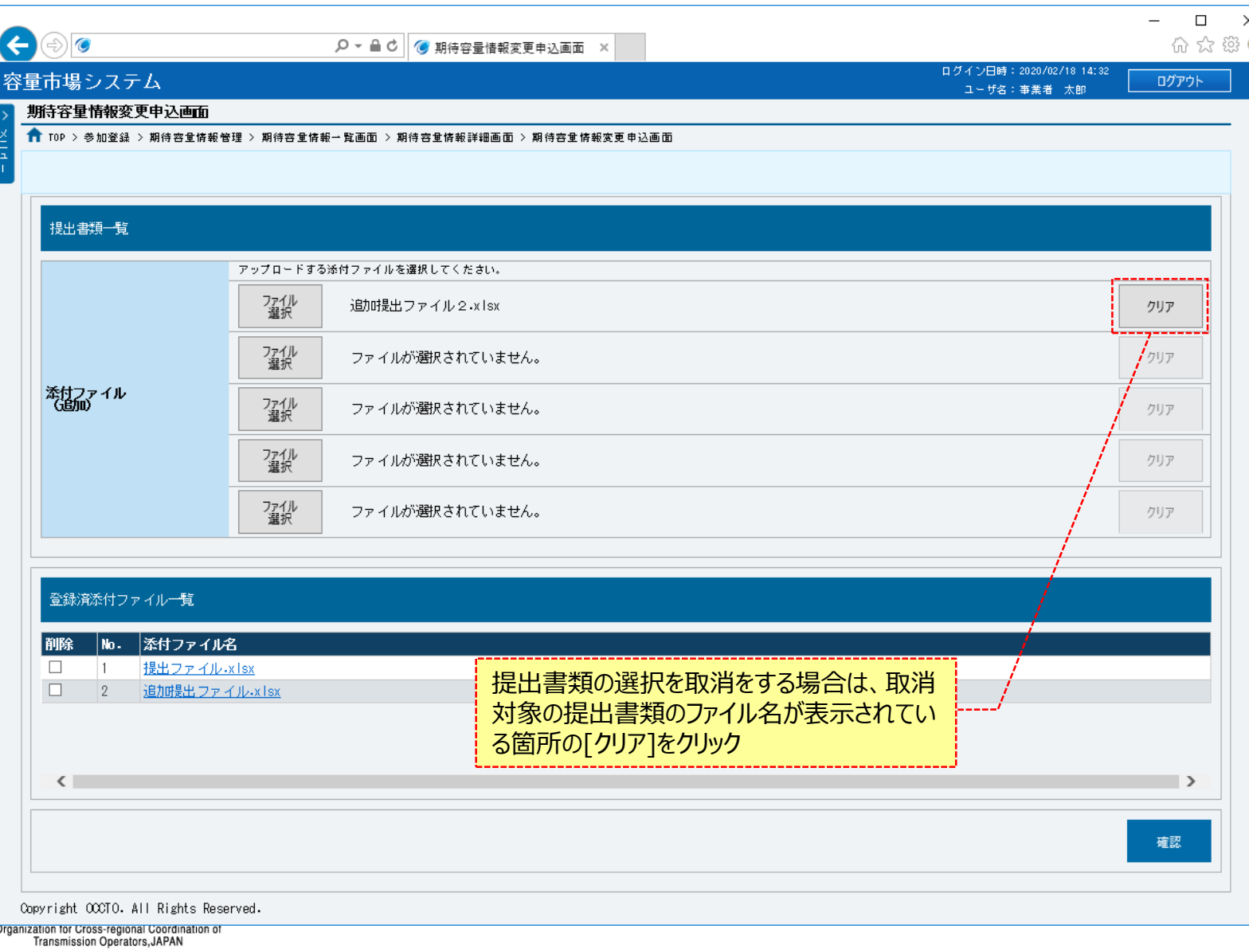

Ĉ

 $\sim$ 

### **(1)変更手順**

**OCCTO** 

**⑪登録済の提出書類を削除する場合は、対象の提出書類名の[削除]にチェックを入れてください。 期待容量情報変更申込確認画面(⑬)にて、[実行]をクリックすることで削除できます。 登録済の提出書類を確認する場合は、対象の提出書類名をクリックしてください。**

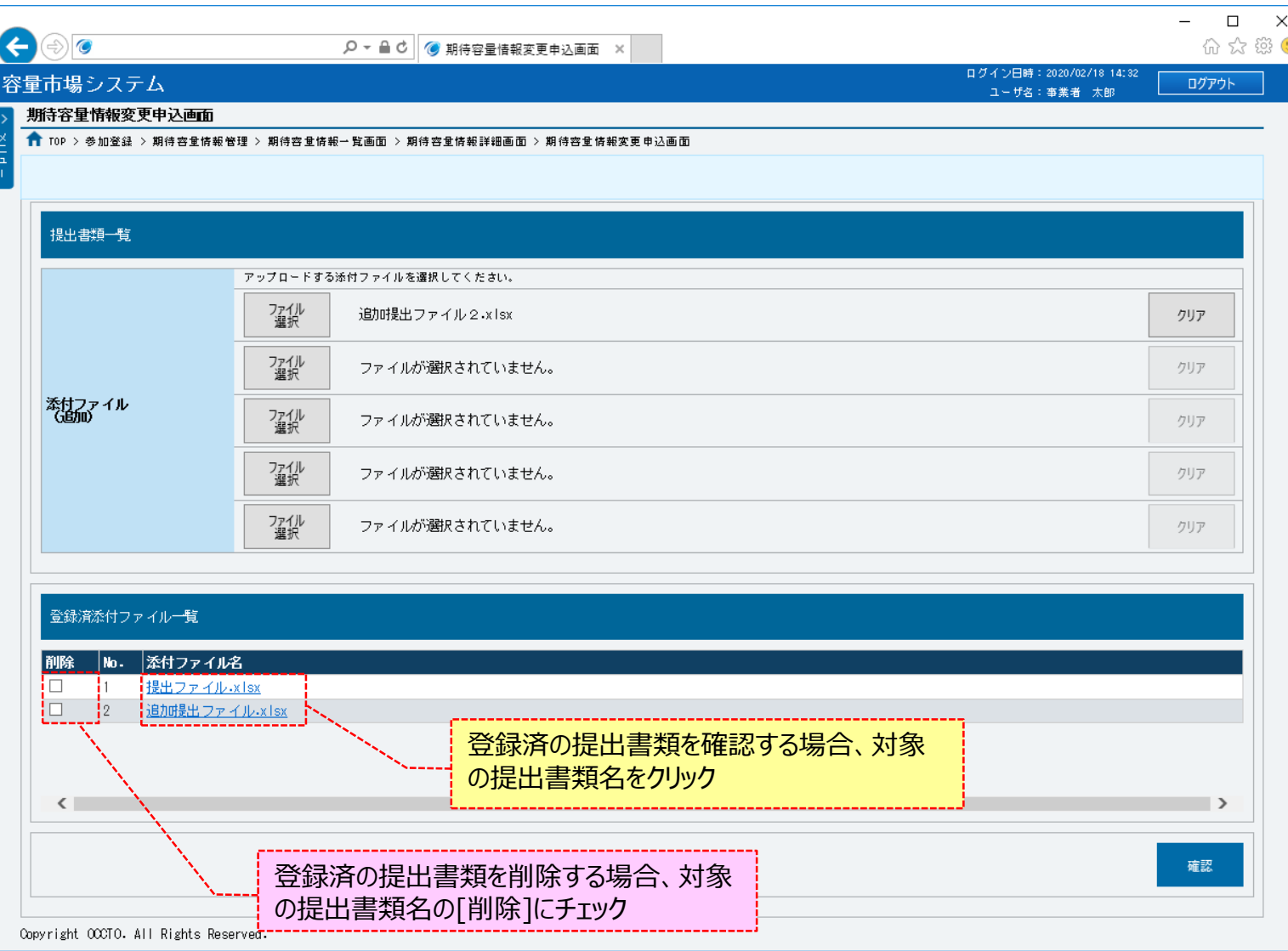

### **(1)変更手順**

#### **⑫期待容量等算定諸元一覧を新たに登録する場合、期待容量等算定諸元一覧の[ファイル選択]をクリックしてください。**

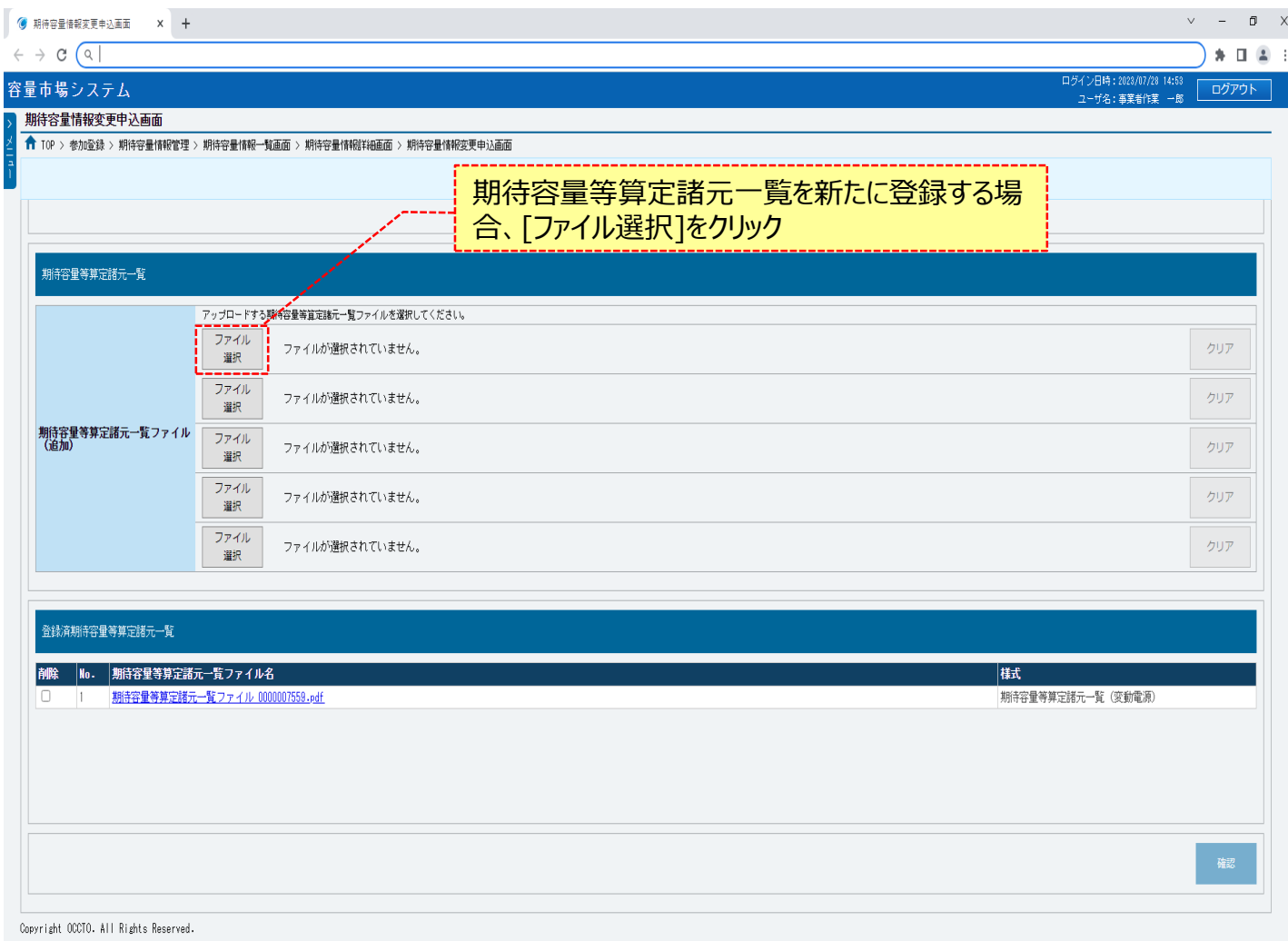

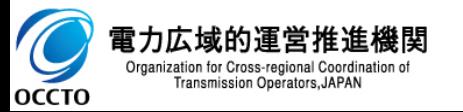

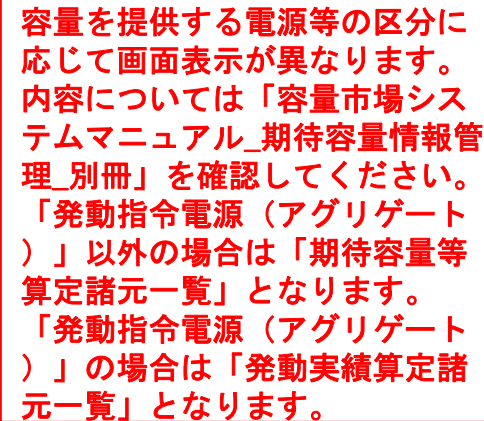

#### **※アップロード時の制限事項**

- ⚫ **アップロード可能なファイル拡張子 は「pdf、xls、xlsx、doc、 docx、csv」です。**
- ⚫ **アップロード可能なファイルサイズ の上限は4MBです。**
- **アップロードファイル名 (ファイルパ ス除く/拡張子含む)の最大文字 数は50文字です。**
- **一度にアップロード可能なファイル 数に、最大5ファイルの制限があり ます。5ファイルを超えて添付ファイ ルの登録が必要な場合は、期待 容量情報の仮申込または一時保 存が完了(⑫)した後、「7章 期待容量申込情報の変更」にて 提出ファイルの追加が可能です。**

### **(1)変更手順**

#### **⑬期待容量情報変更申込画面にて[ファイル選択]をクリックした場合、ファイル選択ダイアログが表示されます。 登録するファイルを選択した後、[開く]をクリックしてください。**

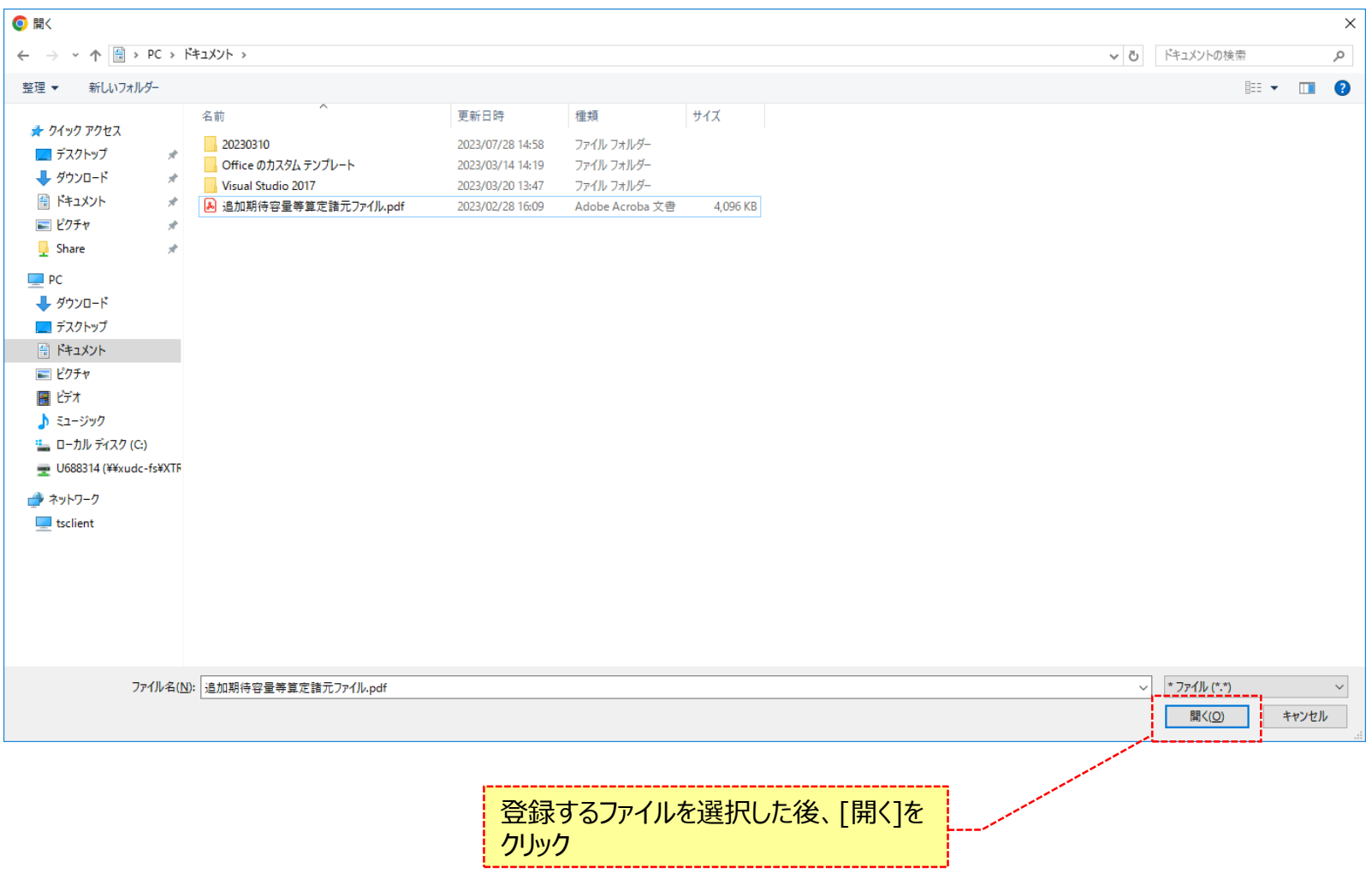

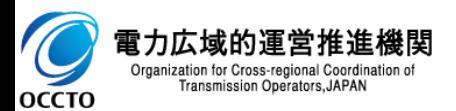

### **(1)変更手順**

#### **⑭新たに登録した期待容量等算定諸元一覧ファイル名が、一覧に表示されます。**

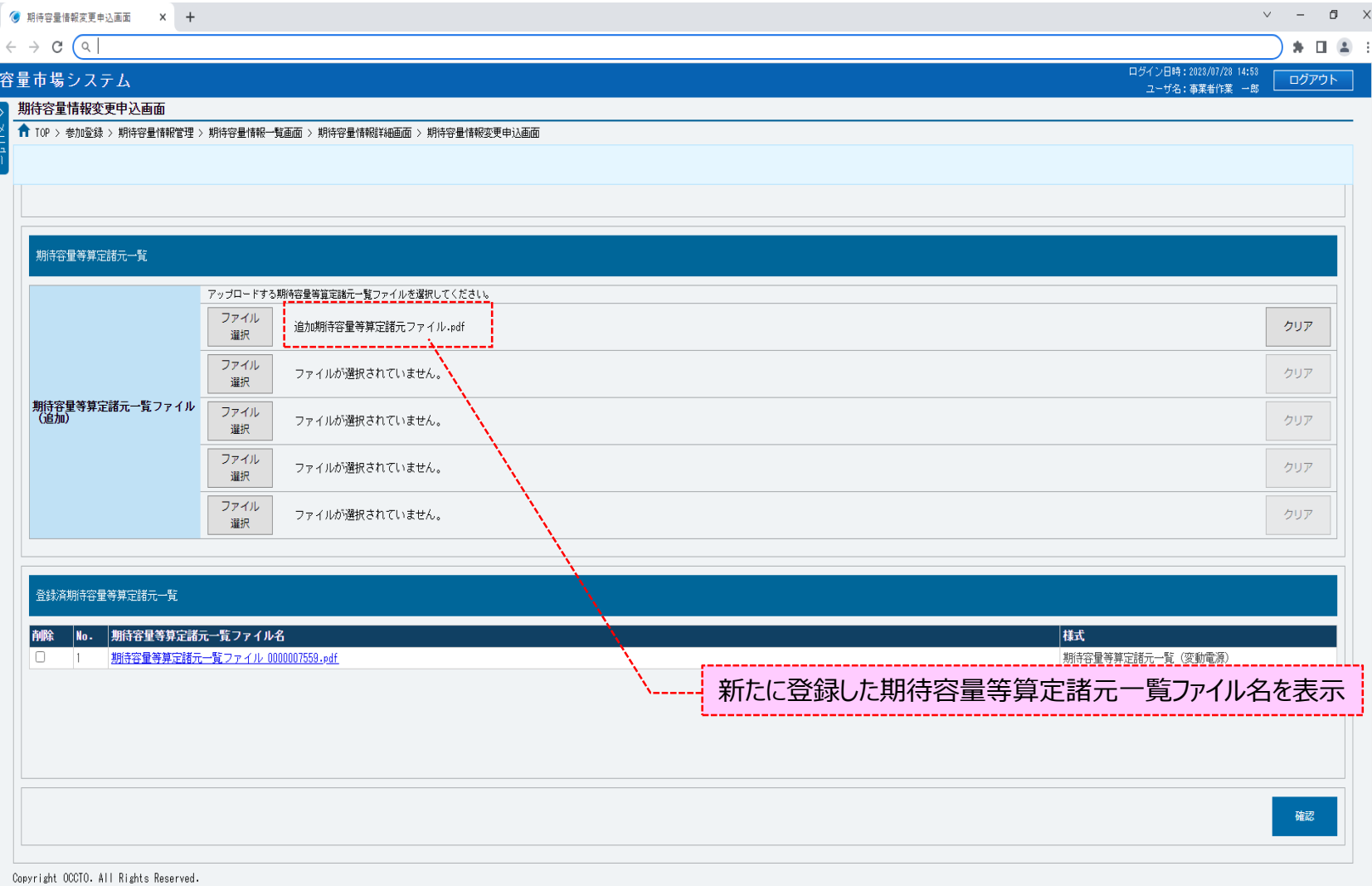

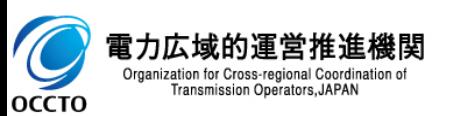

Organization for Cross-regional Coordination of<br>Transmission Operators, JAPAN

OCCTO

### **(1)変更手順**

#### **⑮期待容量等算定諸元一覧を複数登録する場合は、期待容量等算定諸元一覧ファイル名が表示されていない箇所の[ファイル 選択]をクリックして、⑫~⑭の手順を繰り返してください。**

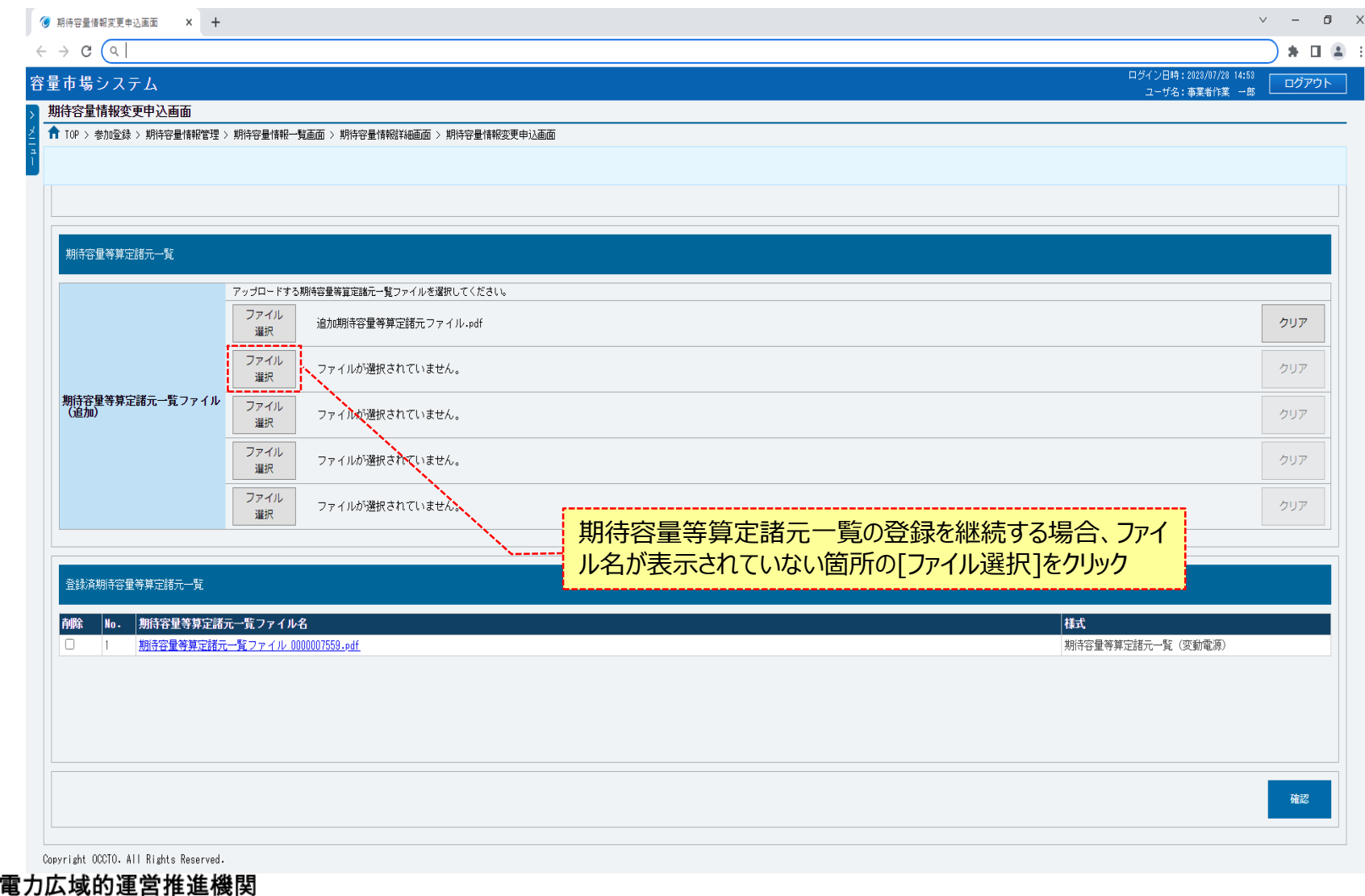

### **(1)変更手順**

#### **⑯期待容量等算定諸元一覧の選択を取消する場合、対象の期待容量等算定諸元一覧ファイル名が表示されている箇所の[ク リア]をクリックしてください。**

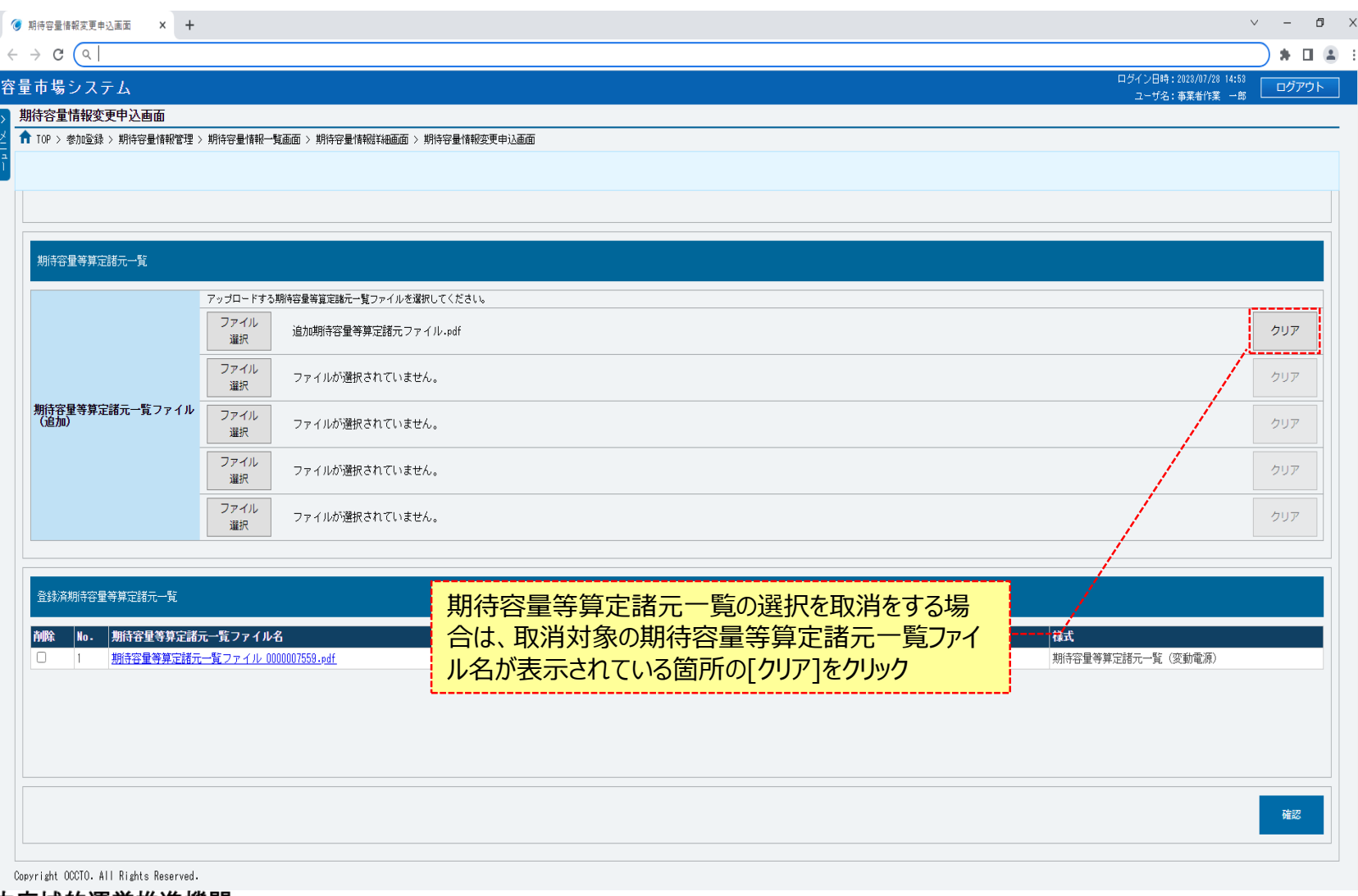

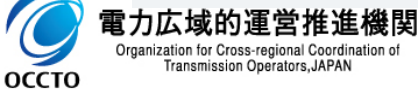

### **(1)変更手順**

**OCCTO** 

**⑰登録済の期待容量等算定諸元一覧を削除する場合は、対象の期待容量等算定諸元一覧ファイル名の[削除]にチェックを入れてください。 期待容量情報変更申込確認画面(⑲)にて、[実行]をクリックすることで削除できます。**

**登録済の期待容量等算定諸元一覧を確認する場合は、対象の期待容量等算定諸元一覧ファイル名をクリックしてください。**

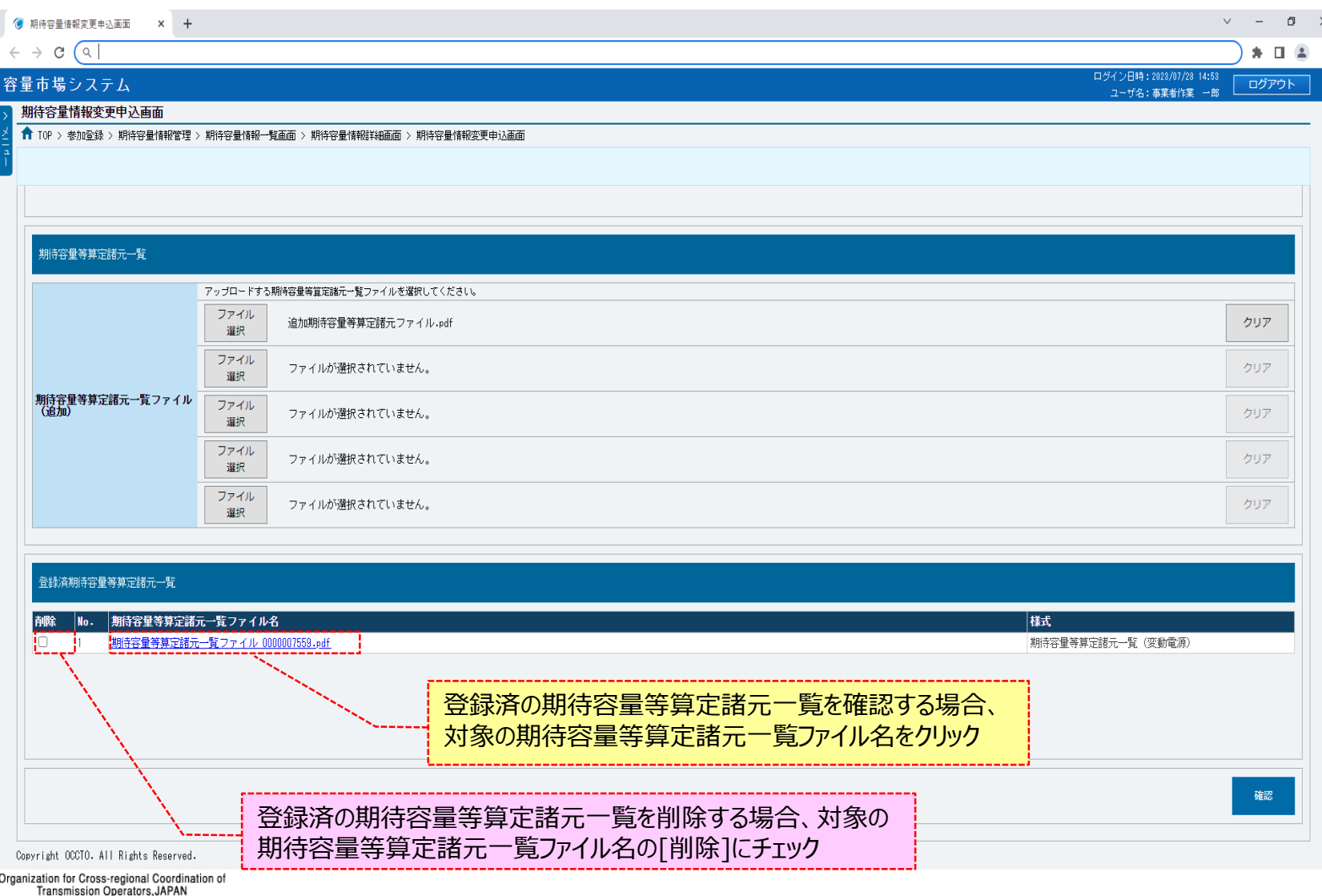

### **(1)変更手順**

#### **⑱期待容量情報の仮申込をする場合、[確認]をクリックしてください。**

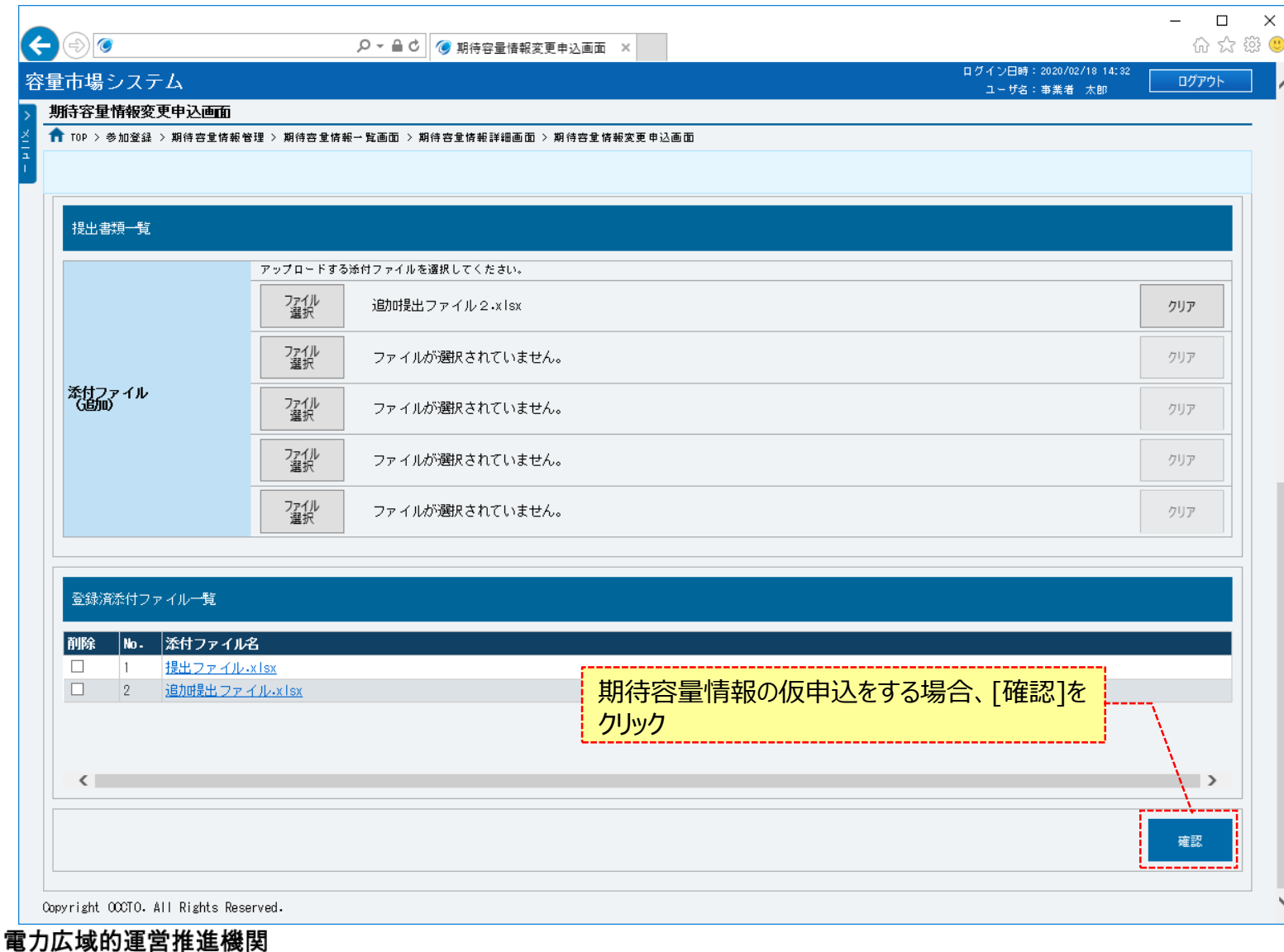

 $\overline{C}$ **OCCTO** 

Organization for Cross-regional Coordination of<br>Transmission Operators, JAPAN

### **(1)変更手順**

**OCCTO** 

**⑲期待容量情報変更申込確認画面が表示されます。 期待容量情報の仮申込をする場合、[実行]をクリックしてください。 内容を訂正する場合、[戻る]をクリックすることで、期待容量情報変更申込画面へ遷移します。⑤以降の操作を、必要に応じて繰り返してください。 登録済提出書類と期待容量等算定諸元一覧を確認する場合、対象の提出書類名とを期待容量等算定諸元一覧ファイル名をクリックしてください。 ※仮申込から申込完了を実施する場合の操作は、「8章 期待容量情報の申込完了の手続き」を参照してください。**

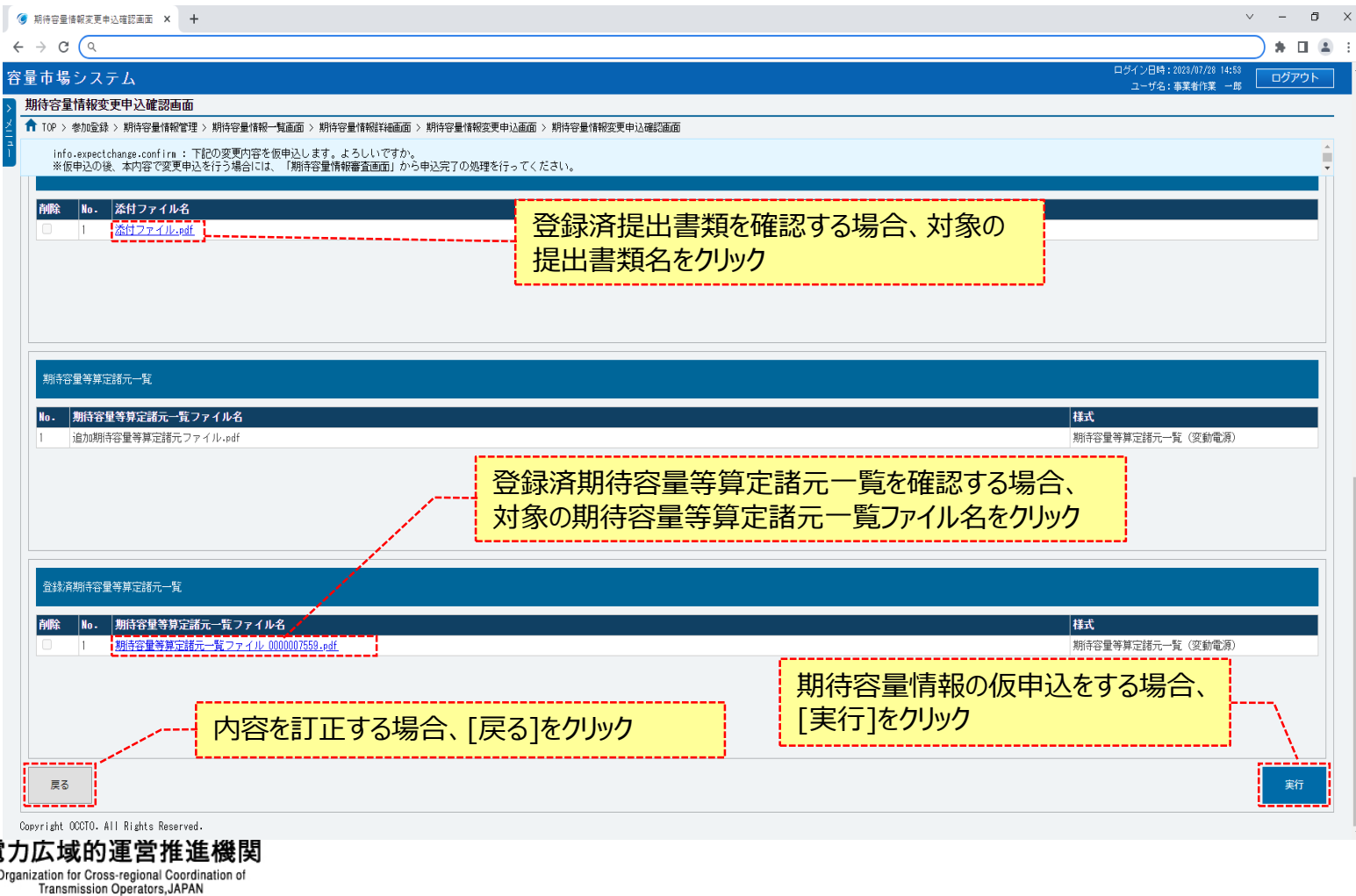

### **(1)変更手順**

**⑳期待容量情報変更申込画面にて[確認]をクリックした時(⑱)や、期待容量情報変更申込確認画面にて[実行]を クリックした時(⑲)、入力内容等に誤りがある場合、各画面上部または入力項目の横にエラーメッセージが出力されます。 エラーメッセージの内容を確認の上、入力内容等の訂正を行ってください。 エラーメッセージの内容については、「容量市場システムマニュアル\_別冊\_メッセージ一覧」を参照してください。**

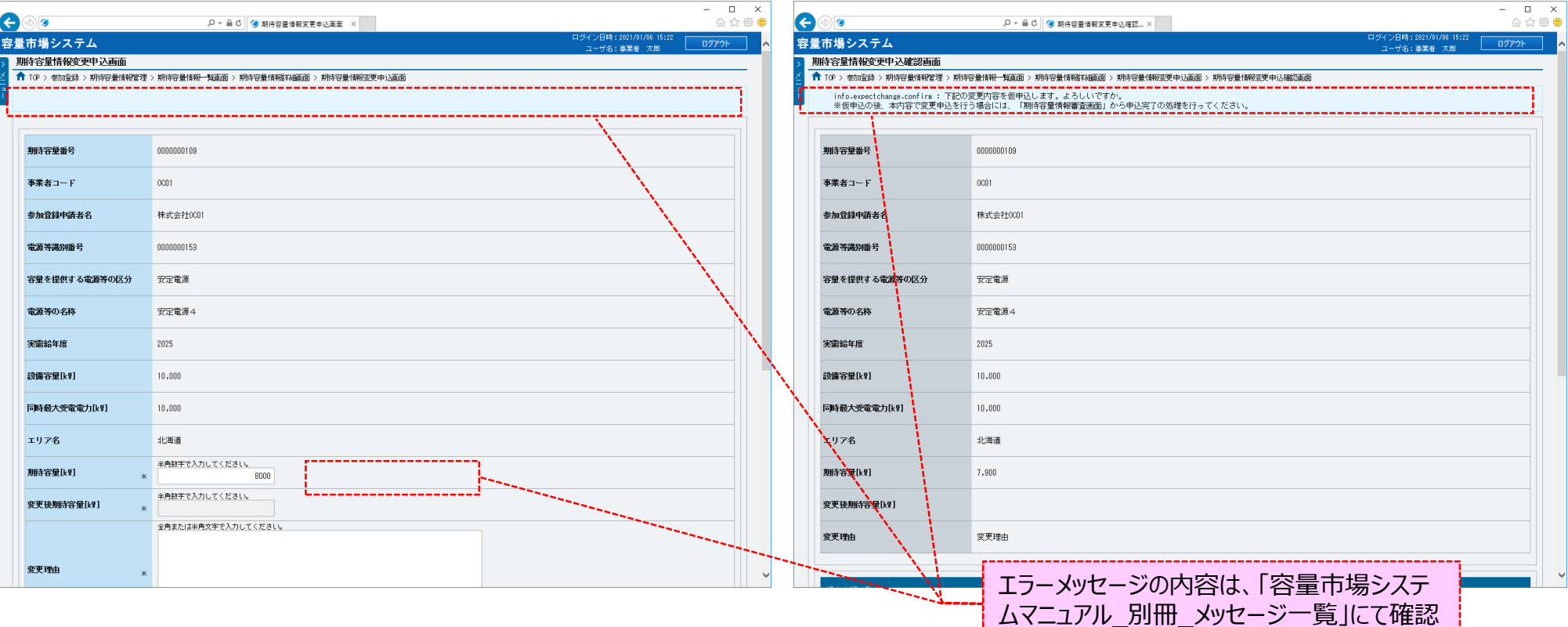

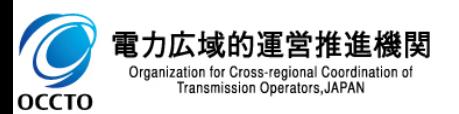

### **(1)変更手順**

#### **㉑期待容量情報変更申込確認画面にて[実行]をクリックし、完了画面が表示されれば、期待容量情報の仮申込が完了です。 仮申込から申込完了を実施する場合の操作は、「8章 期待容量情報の申込完了の手続き」を参照してください。**

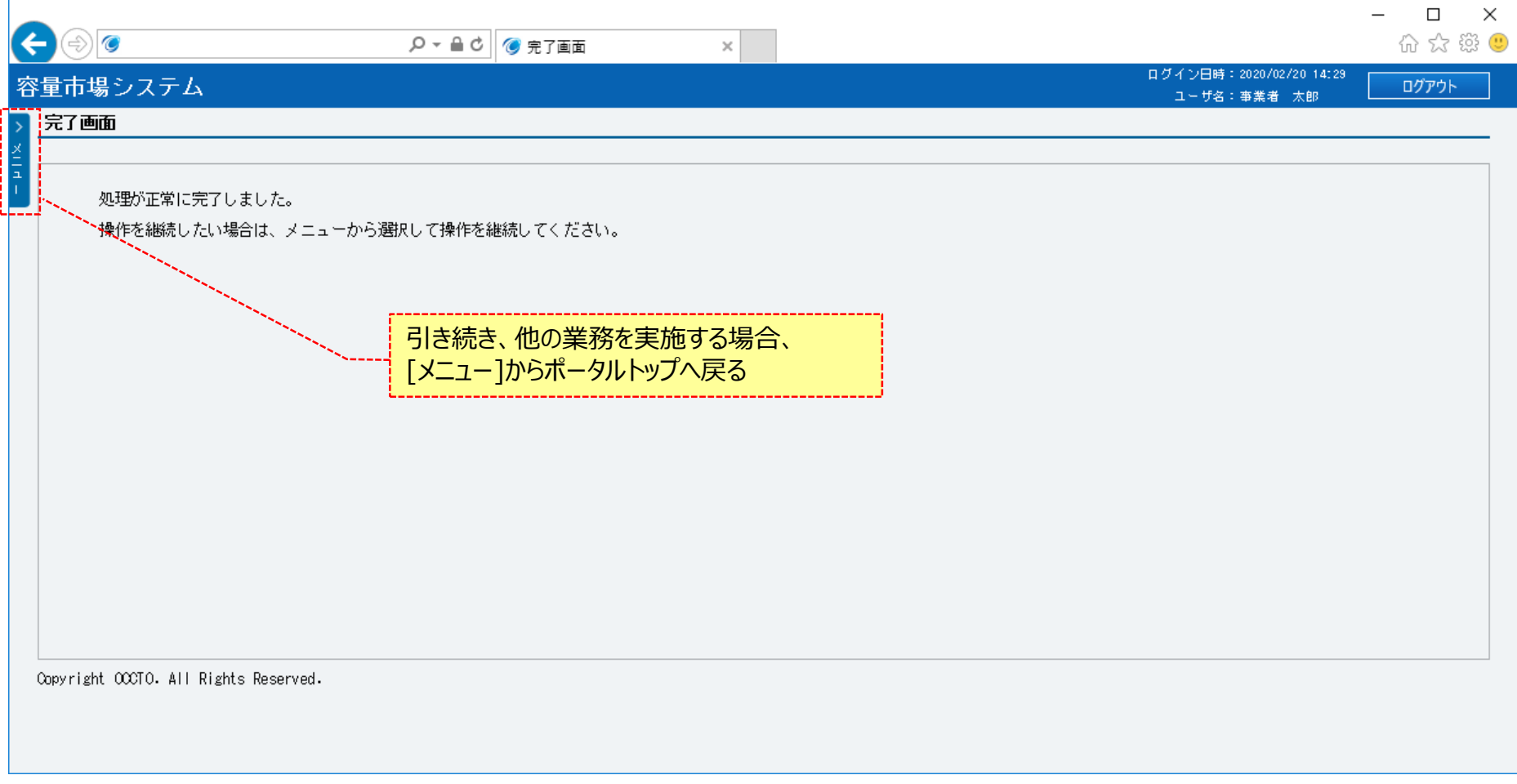

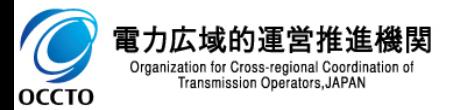

**期待容量情報の変更は以上です。**

# **変更履歴**

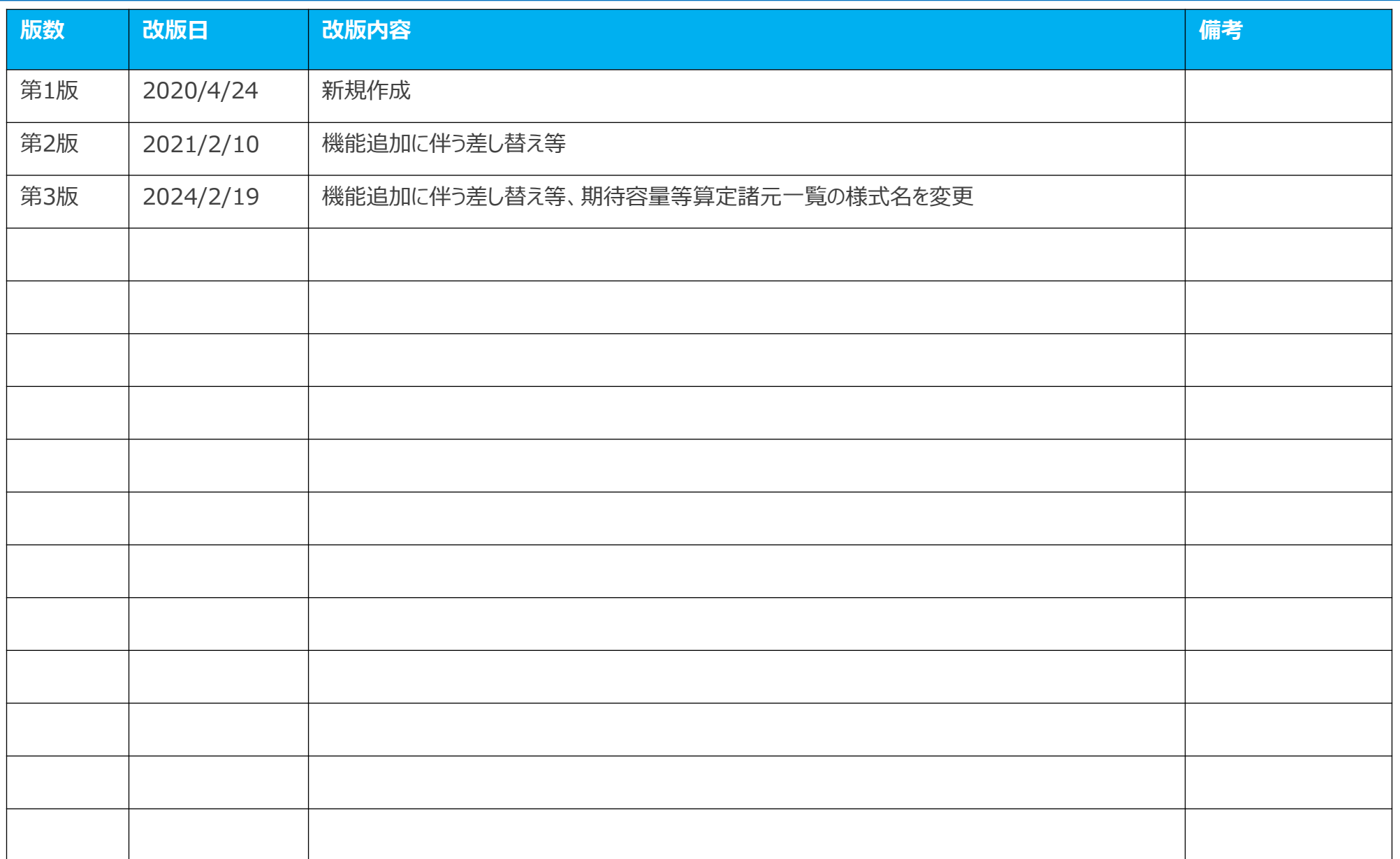

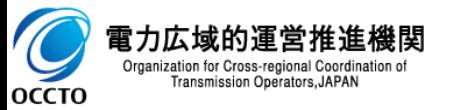